# $\epsilon$

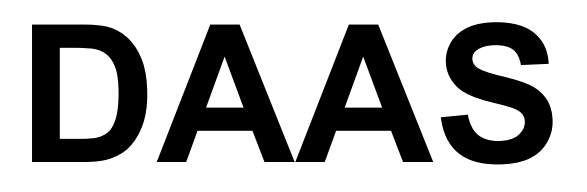

# **DATENERFASSUNGS- UND ANALYSESYSTEM BETRIEBSHANDBUCH**

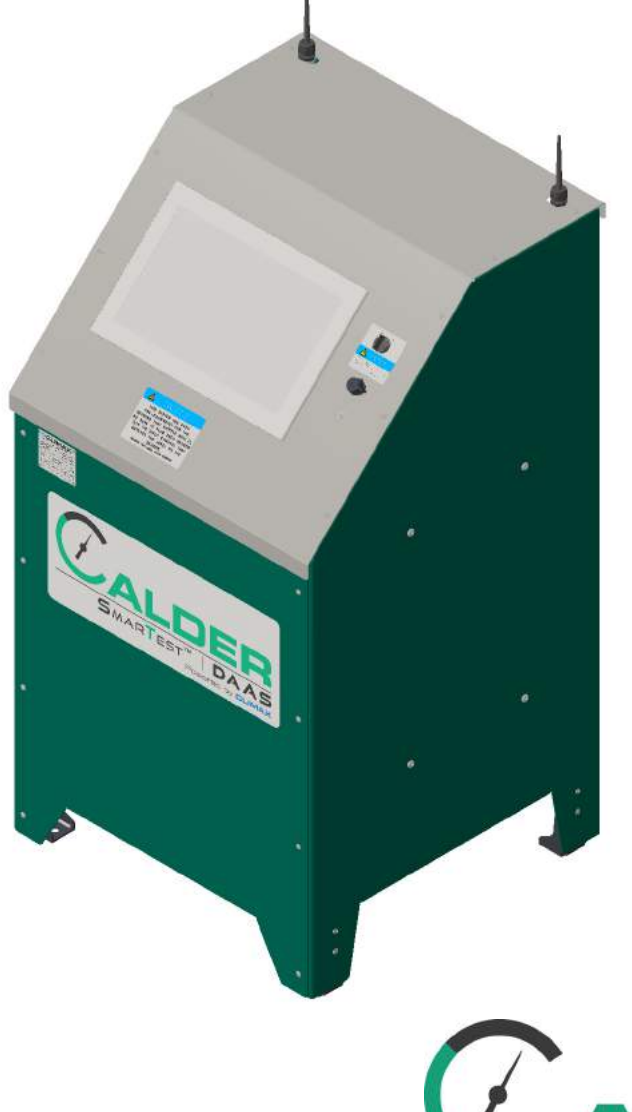

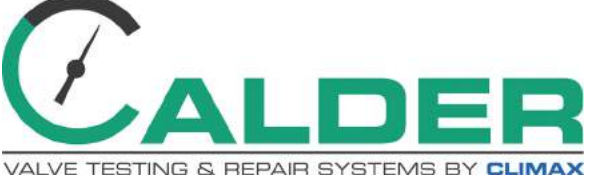

**P/N 89360-G March 2018 Revision 3**

**CLIMAX** SERVE CALDER **H**& 100L

©2018 Climax oder deren Tochterunternehmen. Alle Rechte vorbehalten.

Mit Ausnahme der ausdrücklich hier folgend genannten Teile, darf ohne die vorherige schriftliche Genehmigung durch CLIMAX kein Teil dieses Handbuches reproduziert, kopiert, übertragen, verbreitet, heruntergeladen oder auf einem beliebigen Speichermedium gespeichert werden. Hiermit erteilt CLIMAX die Genehmigung zum Herunterladen einer einzigen Kopie dieses Handbuchs und jeder folgenden überarbeiteten Version auf ein elektronisches Speichermedium, damit das Handbuch gelesen und eine Kopie davon ausgedruckt werden kann. Bedingung ist, dass dieses Handbuch oder jede seiner revidierten Ausgaben, die über diese elektronische oder ausgedruckte Form erstellt werden, den vollständigen Text und die Copyright-Kennzeichnung enthalten und damit eine ungenehmigte Verbreitung dieses Handbuchs und seiner überarbeiteten Ausgaben verhindert wird, weil dies verboten ist.

#### **Bei CLIMAX legen wir wert auf Ihre Meinung.**

Für Kommentare oder Fragen zu diesem Handbuch oder der Dokumentation von CLIMAX schicken Sie bitte eine Email an: [documentation@cpmt.com](mailto:documentation@cpmt.com.).

Für Kommentare oder Fragen zu Produkten oder Dienstleistungen von CLIMAX, rufen Sie uns bitte an oder schreiben Sie an  $\frac{info(Qcpm.com)}{P}$ . Damit wir Ihnen einen schnellen und genauen Service bieten können, geben Sie unserem Vertreter bitte die folgenden Informationen:

- Ihr Name
- Lieferanschrift
- Telefonnummer
- Maschinenmodell
- Seriennummer (falls zutreffend)
- Erwerbsdatum

#### *CLIMAX Welt-Firmenzentrale*

2712 East 2nd Street Newberg, Oregon 97132 USA

Telefon (weltweit): +1-503-538-2815 Gebührenfrei (Nordamerika): 1-800-333-8311 Fax: 503-538-7600

#### *CLIMAX | H&S Tool (UK Firmenzentrale)*

Unit 7 Castlehill Industrial Estate Bredbury Industrial Park Horsfield Way Stockport SK6 2SU, UK

Telefon: +44 (0) 161-406-1720

#### *CLIMAX | H&S Tool (Asien-Pazifik Firmenzentrale)*

316 Tanglin Road #02-01 Singapur 247978

Telefon: +1-330-336-4550 Fax: +65-6801-0699

#### *H&S Tool Welt-Firmenzentrale*

715 Weber Dr. Wadsworth, OH 44281 USA

Telefon: +1-330-336-4550 Fax: 1-330-336-9159 [hstool.com](http://www.hstool.com)

#### *CLIMAX | H&S Tool (Europäische Firmenzentrale)*

Am Langen Graben 8 52353 Düren, Deutschland

Telefon: +49 (0) 242-191-1770 E-mail: [ClimaxEurope@cpmt.com](mailto:info@cpmt.de)

#### *CLIMAX | H&S Tool (Mittlerer Osten Firmenzentrale)*

Warehouse #5, Plot: 369272 Um Sequim Road, Al Quoz 4 PO Box 414 084 Dubai, UAE Telefon: +1-330-336-4550

# **STANDORTE WELTWEIT**

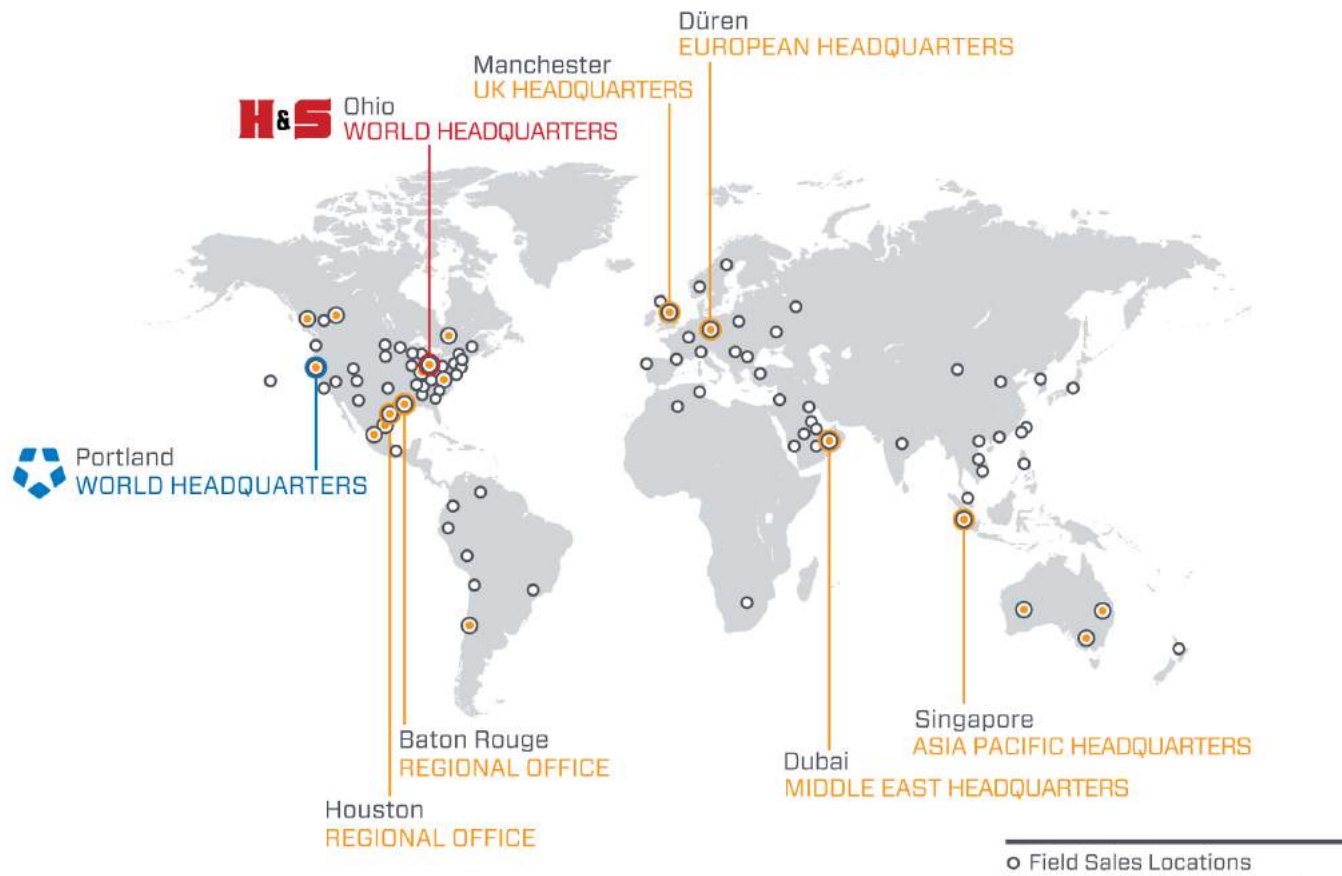

● Field Sales & Rental Locations

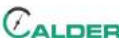

# **CE-DOKUMENTATION**

# CLARATION OF CONFORMI

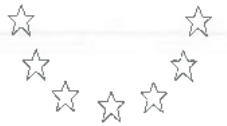

2006/42/EC Machinery Directive

Name of manufacturer or supplier Climax Portable Machine Tools, Inc.

Full postal address including country of origin 2717 E. Second St., Newberg OR 97132

**Description of product** Calder Data Acquisition System

#### Name, type or model, batch or serial number

DAAS 3K, 6K, 10K 88951, 88952, 88953, 88954, 88955, 88956 88957, 88958, 88959

Standards used, including number, title, issue date and other relative documents IEC 60204-1/2016; ISO 12100/2010; IEC61000-6-4:2006+AMD1:2010CSV; IEC 61000-6-3:2006+AMD1:2010; IEC 6100-6-2:2016 RLV; Directive 2014/53/EU

Name of Responsible Person within the EU Tom Cunningham

Full postal address if different from manufacturers Climax GmBH Am Langen Graben 8 52353 Duren, Germany

#### **Declaration**

I declare that as the Manufacturer, the above information in relation to the supply / manufacture of this product, is in conformity with the stated standards and other related documents following the provisions of the above Directives and their amendments.

**Signature of Manufacturers** 

Position Held: Director of Engineering; Research and Development

Date: April 5, 2017

 $\epsilon$ 

# **BESCHRÄNKTE GARANTIE**

CLIMAX Portable Machine Tools, Inc. (im Weiteren Verlauf auch "CLIMAX") garantiert, dass alle neuen Maschinen ohne Material- oder Herstellungsfehler ausgeliefert werden. Diese Garantie gilt für jeden Erwerber ein Jahr lang nach der Lieferung. Sollte der ursprüngliche Erwerber während dieser Garantiezeit irgendeinen Material- oder Herstellungsfehler entdecken, muss dieser ursprüngliche Erwerber den Werksvertreter informieren und die gesamte Maschine auf eigene Kosten zurück zum Werk schicken. CLIMAX steht es frei, die defekte Maschine kostenfrei zu reparieren oder auszutauschen und wird die Maschine dann auf eigene Kosten zurücksenden.

CLIMAX garantiert, dass alle Teile ohne Material- oder Herstellungsfehler sind und dass die Arbeiten daran fachgerecht ausgeführt worden sind. Diese Garantie wird dem Erwerber für gelieferte Teile oder Arbeiten für eine Dauer von 90 Tagen nach der Auslieferung des Teils oder der reparierten Maschine, oder 180 Tage auf gebrauchte Maschinen oder Teile gewährt. Sollte der Erwerber während dieser Garantiezeit irgendeinen Material- oder Herstellungsfehler entdecken, muss dieser ursprüngliche Erwerber den Werksvertreter informieren und das Teil oder die reparierte Maschine auf eigene Kosten zurück zum Werk schicken. CLIMAX steht es frei, auf eigene Kosten das defekte Teil zu ersetzen und/oder alle Defekte bei der Bearbeitung der Maschine zu beheben und wird die Maschine dann auf eigene Kosten zurücksenden.

Diese Garantien gelten nicht für die folgenden Fälle:

- Beschädigung nach dem Tag des Versandes, die nicht auf Material- und Herstellungsfehler zurückzuführen sind.
- Schäden, die durch unsachgemäße bzw. unzureichende Wartung entstanden sind.
- Schäden, die durch nicht genehmigte Veränderungen oder Reparaturen an der Maschine entstanden sind
- Schäden, die durch nicht bestimmungsgemäßen Einsatz der Maschine entstanden sind.
- Schäden, die durch Überlastung der Maschine entstanden sind.

Alle anderen genannten oder erwähnten Garantien, einschließlich unbeschränkter Vertriebsgarantien und Eignung für bestimmte Zwecke werden hiermit abgelehnt und ausgeschlossen.

#### *Geschäftsbedingungen*

Lesen Sie die Geschäftsbedingungen auf der Rückseite Ihrer Rechnung genau durch. Diese Bedingungen regeln und beschränken Ihre Rechte in Bezug auf die von CLIMAX gelieferten Güter.

#### *Verwendung dieses Handbuchs*

CLIMAX stellt den Inhalt dieses Handbuchs in Gutem Glauben als eine Richtlinie für den Bediener zur Verfügung. CLIMAX kann nicht dafür garantieren, dass die in diesem Handbuch enthaltenen Informationen für andere Anwendungen gelten, als die, die in diesem Handbuch beschrieben sind. Produktspezifikationen können ohne Ankündigung geändert werden.

# **INHALTSVERZEICHNIS**

#### **KAPITEL/ABSCHNITT SEITE**

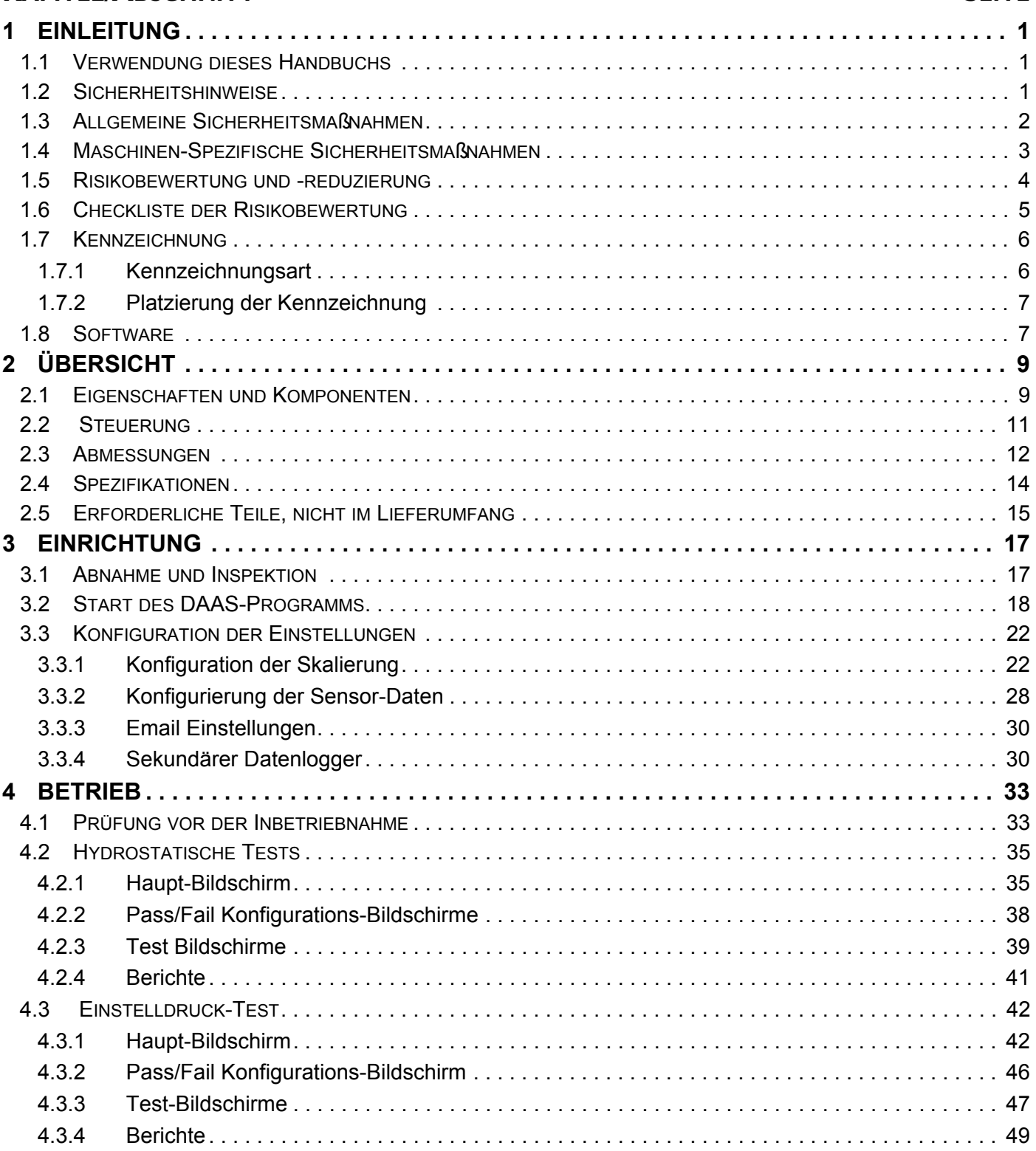

# **INHALTSVERZEICHNIS (FORTSETZUNG)**

#### **KAPITEL/ABSCHNITT**

#### **SEITE**

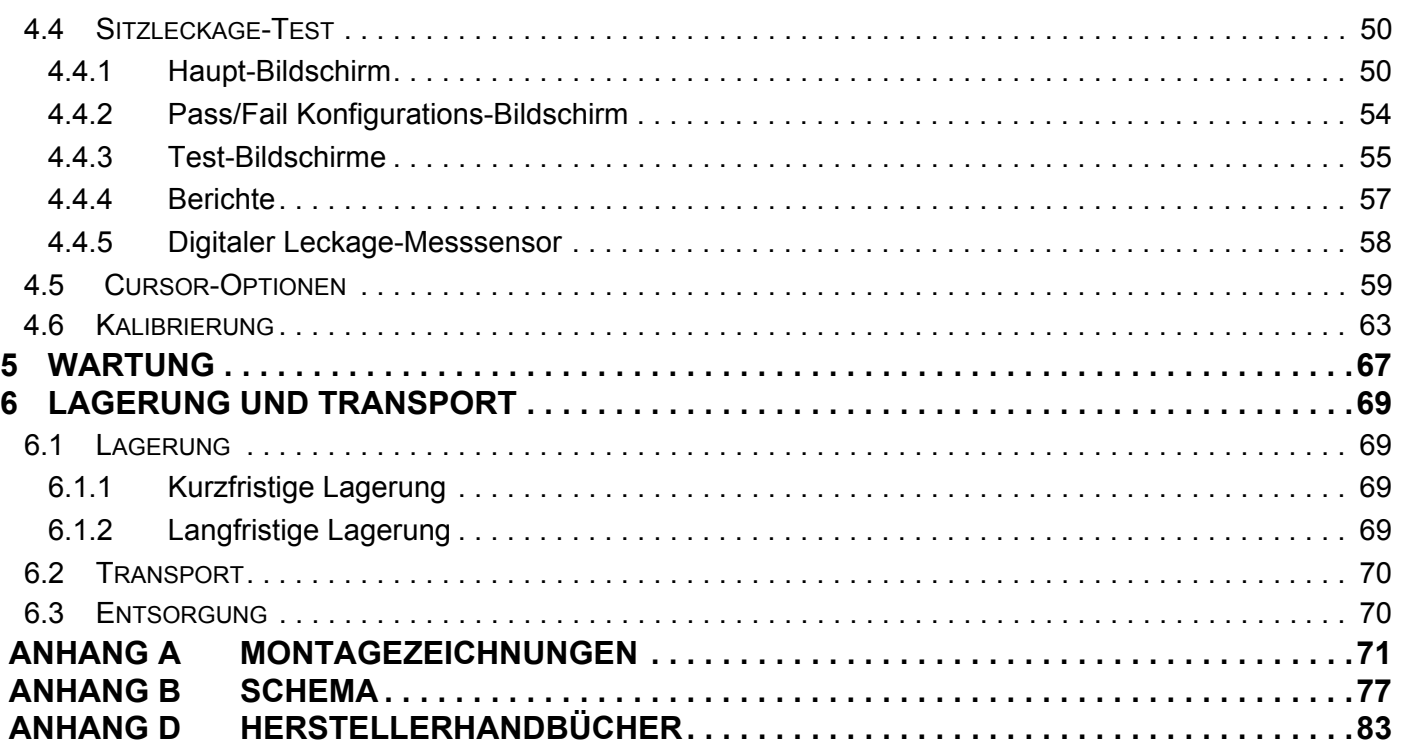

# **LISTE DER ABBILDUNGEN**

#### **ABBILDUNG SEITE**

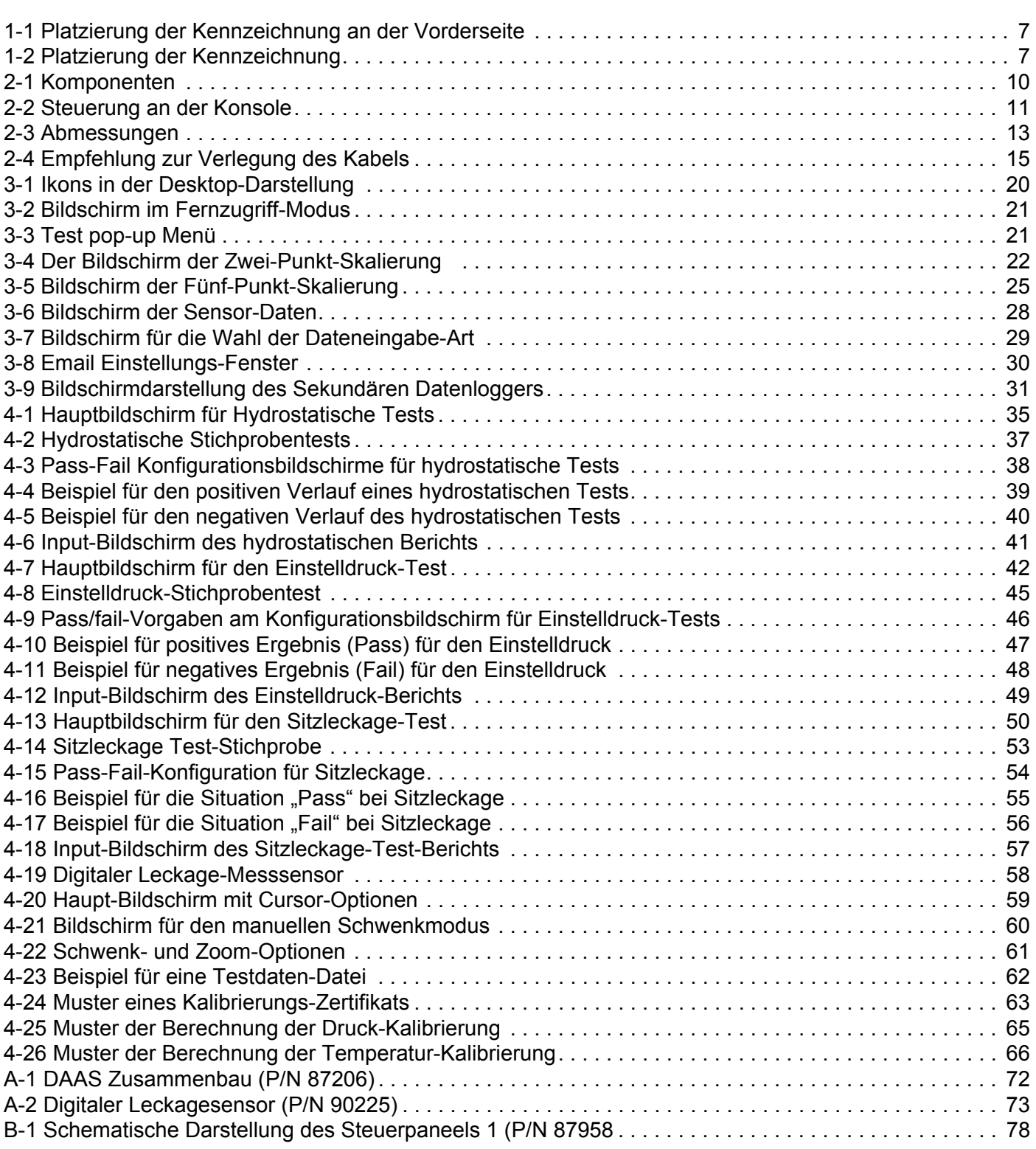

# **LISTE DER ABBILDUNGEN (FORTSETZUNG)**

#### **ABBILDUNG SEITE**

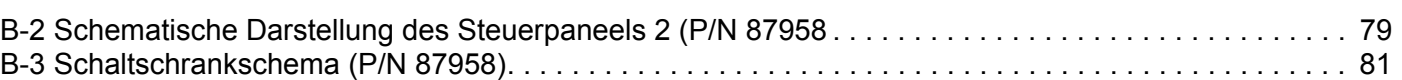

# **LISTE DER TABELLEN**

#### **TABELLE SEITE**

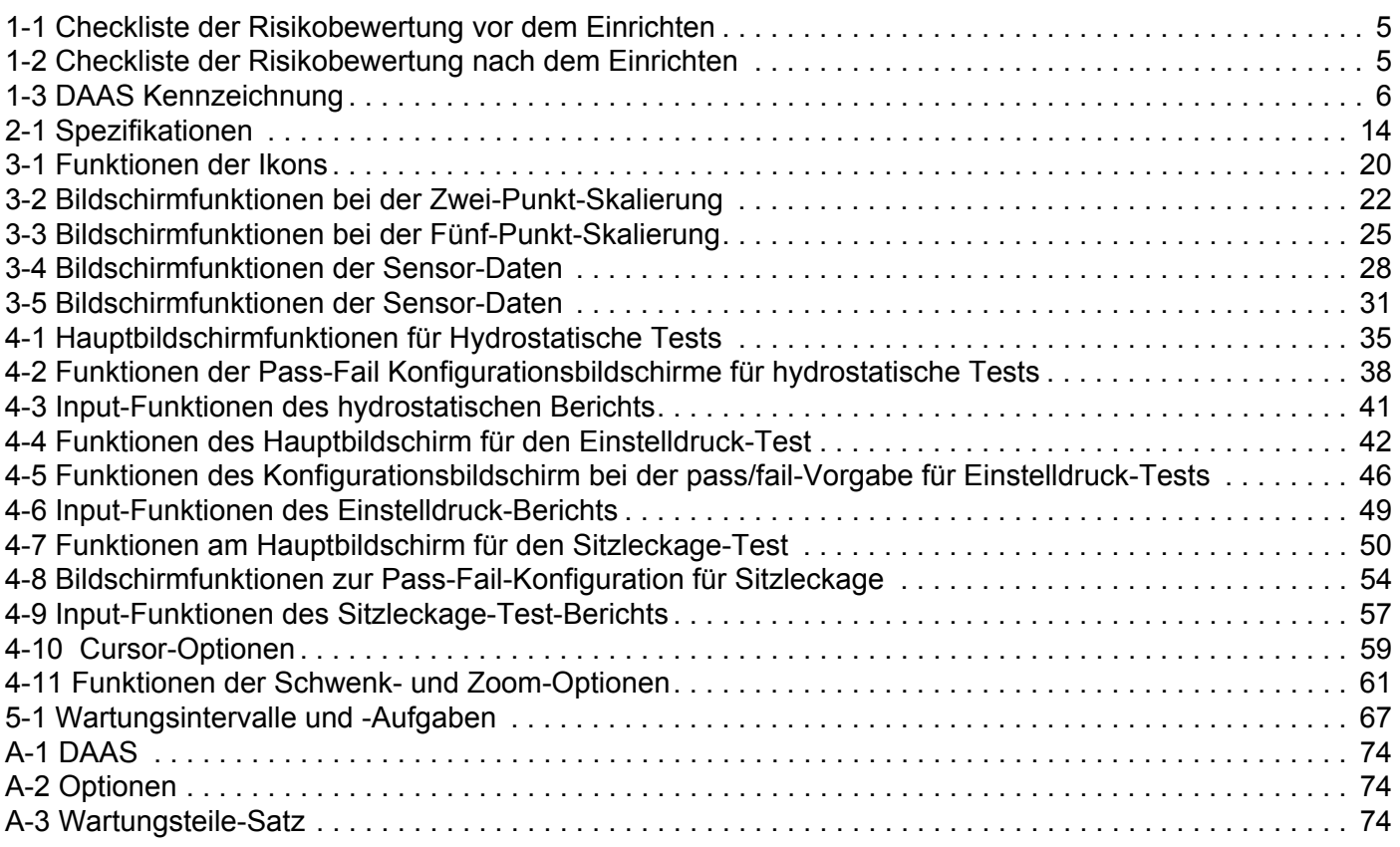

Diese Seite bleibt absichtlich unbeschriftet

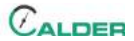

# <span id="page-12-0"></span> **1 EINLEITUNG**

#### IN DIESEM KAPITEL:

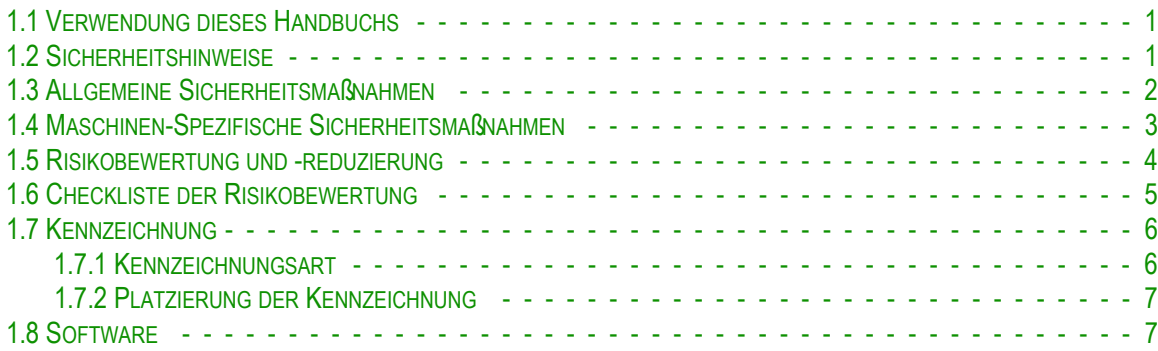

### <span id="page-12-1"></span>**1.1 VERWENDUNG DIESES HANDBUCHS**

Dieses Handbuch enthält die wichtigsten Informationen zur Einrichtung, zum Betrieb, zur Wartung, zur Lagerung, zum Transport und zur Entsorgung des DAAS.

Auf der ersten Seite eines jeden Kapitels befindet sich eine Zusammenfassung des jeweiligen Inhalts, damit spezielle Informationen schneller gefunden werden können. In den Anhängen befinden sich zusätzliche Produktinformationen, die Hilfe bei der Einrichtung, dem Betrieb und der Wartung der Maschine bieten.

Lesen Sie das gesamte Handbuch, damit Sie selbst mit dem DAAS vertraut werden, bevor sie ihn einstellen oder damit arbeiten.

### <span id="page-12-2"></span>**1.2 SICHERHEITSHINWEISE**

Beachten Sie besonders aufmerksam die Sicherheitshinweise, die in diesem Handbuch vorkommen. Die Sicherheitshinweise dienen dazu, sie auf spezielle Gefahrensituationen hinzuweisen, die beim Betrieb dieser Maschine entstehen können.

Beispiele für in diesem Handbuch vorkommende Sicherheitshinweise finden sie hier<sup>1</sup>:

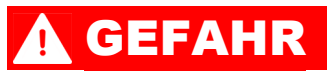

Weist auf eine gefährliche Situation hin, die, falls sie nicht vermieden wird, GEFAHR für das Leben oder schwere Verletzungen birgt.

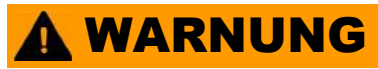

Weist auf eine gefährliche Situation hin, die, falls sie nicht vermieden wird, MÖGLICHE GEFAHR für das Leben oder schwere Verletzungen birgt.

### **A VORSICHT**

Weist auf eine gefährliche Situation hin, die, falls sie nicht vermieden wird, eine mögliche Gefahr für geringe oder leichte Verletzungen birgt.

### ANMERKUNG

Weist auf eine gefährliche Situation hin, die, falls sie nicht vermieden wird, eine mögliche Beschädigung der Maschine und Schaden an der Ausrüstung oder unerwünschte Ergebnisse bei der Bearbeitung verursacht.

### <span id="page-13-0"></span>**1.3 ALLGEMEINE SICHERHEITSMAßNAHMEN**

CLIMAX ist wegweisend in der Umsetzung des sicheren Einsatzes von tragbaren Werkzeugmaschinen und Ventil-Testgeräten. Die Sicherheit ist jeden Einsatz wert. Sie, als Endbenutzer, müssen Ihren Teil dazu beitragen und auf Ihre Arbeitsumgebung aufpassen und sich eng an die hier folgenden, in diesem Handbuch enthaltenen, Bedienungs- und Sicherheitsanweisungen halten, was auch für die Richtlinien für Ihre Mitarbeiter gilt.

Beachten Sie die folgenden Sicherheitsvorkehrungen, während Sie mit oder in der Nähe der Maschine arbeiten.

- **Schulung -** Bevor Sie mit dieser oder jeder anderen Werkzeugmaschine arbeiten, sollten Sie durch einen qualifizierten Trainer eingewiesen werden. Setzen Sie sich mit CLIMAX bezüglich spezieller Einweisungen für diese Maschine in Verbindung.
- **Risikoeinschätzung -** Die Arbeit mit und in der Umgebung der Maschine ist mit Risiken für Ihre Sicherheit verbunden. Sie sind als Endbenutzer verantwortlich für den Betrieb und die Sicherheitseinschätzung für jedes Arbeitsumfeld, bevor Sie die Maschine einrichten und mit ihr arbeiten.
- **Bestimmungsgemäßer Einsatz** Setzen Sie diese Maschine in Übereinstimmung mit den Anweisungen und Sicherheitshinweisen aus diesem Handbuch ein. Verwenden Sie diese Maschine nicht für andere

<sup>1.</sup> Weitere Informationen über Sicherheitshinweise finden Sie in ANSI/NEMA Z535.6- 2011, Product safety Information, in den Handbüchern, Anleitungen und anderem beigefügten Material.

Zwecke, als die, die in diesem Handbuch als bestimmungsgemäß genannt und beschrieben sind.

- **Persönliche Schutzausrüstung** Tragen Sie immer Ihre persönliche Schutzausrüstung, wenn Sie mit dieser oder irgendeiner anderen Werkzeugmaschine arbeiten.
- **Arbeitsbereich -** Halten Sie den Bereich um die Maschine von störenden Dingen frei. Sichern Sie Kabel oder Schläuche, die mit der Maschine verbunden sind. Entfernen Sie andere Kabel oder Schläuche aus dem Arbeitsbereich.
- **Heben -** Viele Komponenten von CLIMAX-Maschinen sind sehr schwer. Wenn es möglich ist, heben Sie die Maschinenbestandteile mit der Hilfe eines geeigneten Hebezeugs oder Krans. Benutzen Sie immer die dazu vorgesehenen Hebepunkte an der Maschine.
- **Abschließen und Abkoppeln** Trennen sie die Maschine von der Stromversorgung und koppeln Sie sie vollkommen ab, bevor Sie die Maschine warten.

### <span id="page-14-0"></span>**1.4 MASCHINEN-SPEZIFISCHE SICHERHEITSMAßNAHMEN**

**Gefährliches Umfeld -** Betreiben Sie diese Maschine nicht in einer Umgebung, in der sich potentiell explosives Material oder giftige Chemikalien befinden, oder die strahlungsgefährdet ist.

### ANMERKUNG

Der Bediener ist dafür verantwortlich sicher zu stellen, dass die Druckübertragung und andere Geräte der Sensorik, die zusammen mit dem Daten-Erfassungssystem (DAAS) von Climax Calder eingesetzt werden, richtig kalibriert sind, und die Werte der jeweiligen Kalibrierung korrekt in das DAAS eingegeben worden sind.

Es ist bekannt, dass jeder elektronische Sensor durch verschiedene Umwelteinflüsse oder Fehlerhafte Betriebsmodi, die zu ungenauen Erfassungsergebnissen führen, beeinflusst werden können. Deswegen wird besonders in dieser Hinsicht empfohlen, die Druckversorgung über einen separat kalibrierten Druckschlauch angeschlossen wird, und der Bediener die entsprechenden Werte mit den vom DAAS angezeigten

Druckwerten vergleicht. Diese Überprüfung sollte jeden Tag zu Beginn einer jeden Schicht und regelmäßig während des Testens von Ventilen stattfinden.

Climax haftet nicht für Schäden an den Druck-Messgeräten oder für die ungenaue Erfassung der von diesen Geräten gelieferten Daten, oder für daraus entstehende fehlerhafte Ergebnisse. Der Bediener ist dafür verantwortlich, dass die Genauigkeit aller Ablesungen von Druck-Übertragungen unabhängig geprüft werden.

### <span id="page-15-0"></span>**1.5 RISIKOBEWERTUNG UND -REDUZIERUNG**

Um nun die gewünschten Ergebnisse zu erhalten und dabei die Sicherheit zu wahren, muss der Bediener die hier folgende Absicht im Design, das Einrichten und die Bedienungsarten verstehen, die die Einzigartigkeit der Ventil-Testgeräte darstellen.

Der Bediener muss für den beabsichtigten Einsatz vor Ort eine allumfassende Kontrolle und Risikoeinschätzung durchführen. Es ist wegen der einzigartigen Beschaffenheit des Ventil-Testens mit Hochdruck angebracht, dass auf eine oder mehrere typische Gefahrenquellen hingewiesen wird.

Bei der Arbeit mit diesen Maschinen ist die Risikoeinschätzung vor Ort und des Ventil-Testgeräts im Zusammenhang mit dem Werkstück besonders wichtig.

### **A WARNUNG**

Bei Tests mit hohen Luftdruck-Stärken kann es zum plötzlichen Entweichen der aufgestauten Energie kommen, was möglicherweise zu Personen- oder Sachschäden führen kann. Zu den potentiellen Gefahren kann auch das mögliche Austreten von Flüssigkeiten unter hohem Druck gehören, was Verletzungen verursachen kann, wie sie durch Schusswaffen entstehen. Der End-Benutzer muss dieses Gerät entsprechend der Sicherheitsvorschriften einrichten und alle notwendigen Schutzschilde installieren.

### <span id="page-16-0"></span>**1.6 CHECKLISTE DER RISIKOBEWERTUNG**

Die hier folgende Checkliste hat keinen Anspruch auf Vollständigkeit, es werden aber die Dinge erwähnt, die beim Einrichten und dem Betrieb dieser Daten-Erfassungssystems wichtig sind. In jedem Fall sind diese Checklisten typisch für die Art der Risiken, die der Einrichter und der Betreiber berücksichtigen sollten. Verwenden Sie diese Checkliste als Teil Ihrer Risikobewertung:

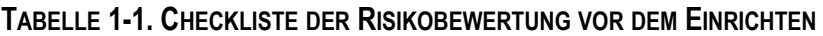

<span id="page-16-1"></span>

|              | Vor dem Einrichten                                                                                                    |
|--------------|----------------------------------------------------------------------------------------------------|
| $\mathsf{L}$ | Alle Warnhinweise an der Maschine wurden betrachtet.                                                                                                    |
|              | Alle festgestellten Risiken wurden gesichert oder entdeckt (herunterhängende,<br>schneidende, brechende, verwickelte, abscherende oder herunterfallende<br>Gegenstände).                                                                                                    |
|              | Es wurde der Bedarf an Personal für die Sicherung berücksichtigt und alle<br>Sicherheitsmaßnahmen ergriffen.                                                                                                    |
|              | Es wurden die potentiellen Gefahren berücksichtigt, die beim Hochdruck-Ventiltest<br>auftreten können, dazu gehört auch die Möglichkeit des Austritts von Flüssigkeiten<br>mit hoher Geschwindigkeit oder das Zerbrechen des Werkstücks. Diesbezüglich<br>wurden alle geeigneten Schutzwände aufgestellt. |
| $\mathsf{L}$ | Es wurden die Anleitungen für das Einrichten der Maschine (Abschnitt 3) gelesen<br>und es wurde ein Inventar mit allen erforderlichen, aber nicht gelieferten<br>Gegenständen (Abschnitt 2.5) erstellt.                                                                                                   |
|              | Es wurde berücksichtigt, wie dieses System arbeitet und dementsprechend der<br>beste Standort für die Steuerung, die Kabel und den Bediener gewählt.                                                                                                    |
| $\mathsf{L}$ | Es wurde jedes weitere Risiko im Arbeitsbereich erkannt und bewertet.                                                                                                    |

**TABELLE 1-2. CHECKLISTE DER RISIKOBEWERTUNG NACH DEM EINRICHTEN**

<span id="page-16-2"></span>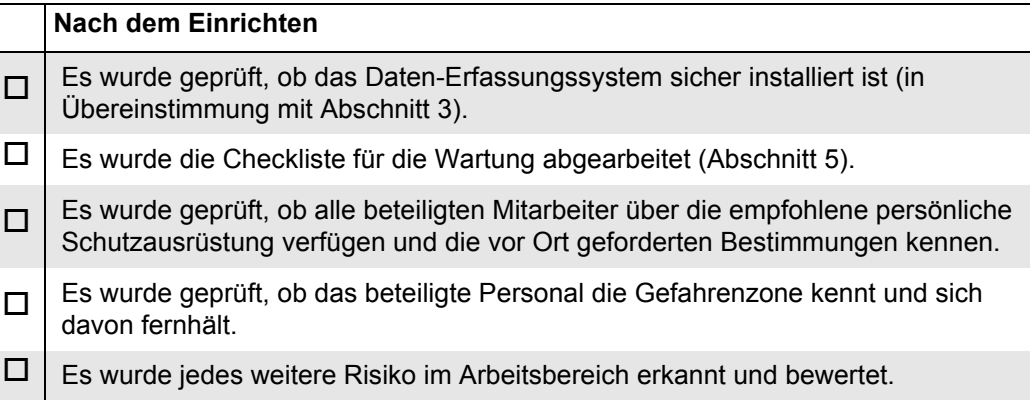

### <span id="page-17-0"></span>**1.7 KENNZEICHNUNG**

#### <span id="page-17-1"></span>**1.7.1 Kennzeichnungsart**

Die hier folgenden Warnhinweise und Kennzeichnungen sollten an Ihrer Maschine angebracht sein. Wenn Kennzeichen falsch angebracht sind oder fehlen, nehmen Sie bitte sofort mit CLIMAX Kontakt auf, damit der Fehler behoben wird.

#### **TABELLE 1-3. DAAS KENNZEICHNUNG**

<span id="page-17-2"></span>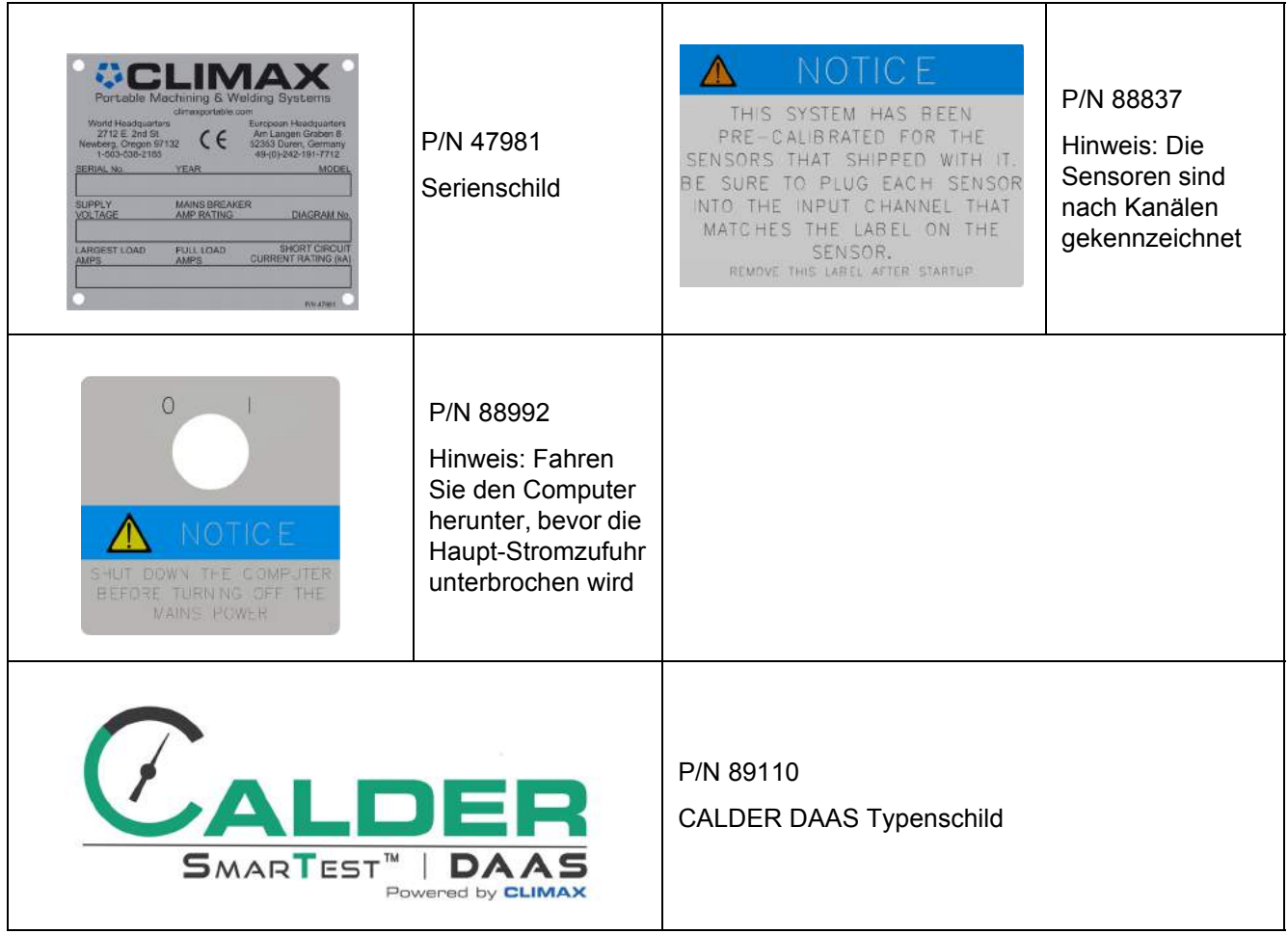

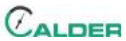

#### <span id="page-18-0"></span>**1.7.2 Platzierung der Kennzeichnung**

Die folgenden Darstellungen zeigen die Platzierung der Kennzeichnungen auf jeder Komponente des DAAS. Die weiteren Hinweise auf Platzierungen der Hinweise beziehen sich auf die Explosionszeichnungen in [Anhang A](#page-82-1).

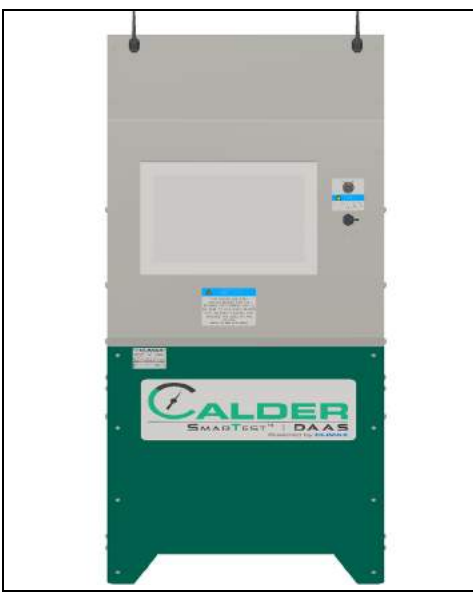

**ABBILDUNG 1-1. PLATZIERUNG DER KENNZEICHNUNG AN DER VORDERSEITE**

<span id="page-18-2"></span>Kennzeichnung P/N: 47981, 88837, 88992, 89110

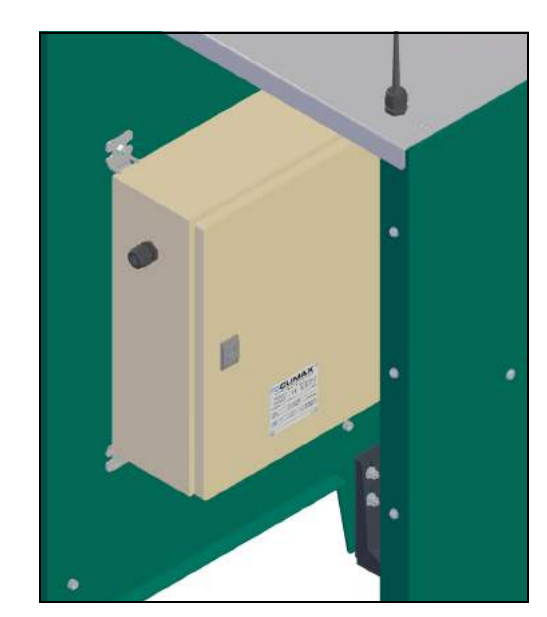

**ABBILDUNG 1-2. PLATZIERUNG DER KENNZEICHNUNG**

<span id="page-18-3"></span>Kennzeichnung P/N: 47981

### <span id="page-18-1"></span>**1.8 SOFTWARE**

Die Software des DAAS wird zusammen mit unserer Calder DAAS-Konsole geliefert und ist Eigentum con CLIMAX. CLIMAX hält alle Urheberrechte, einschließlich des Copyrights und der Patente, die mit der Software in Verbindung stehen.

CLIMAX gewährt hiermit dem Lieferanten der Calder DAAS-Konsole eine vollständig bezahlte, beschränkte, dauerhafte, unwiderrufliche und weltweit geltende Lizenz zur Nutzung der Software.

Diese Software darf ohne die ausdrückliche und schriftlich bestätigte Genehmigung von Climax nicht vervielfältigt, verändert, Verbreitet, veröffentlicht oder zu einem anderen Zweck, als ursprünglich dafür vorgesehen, verwendet werden.

### ANMERKUNG

Akzeptieren Sie keine Windows 10-update-Aufforderungen oder solche vom National Instruments LabView, weil durch ein updaten des Betriebssystems oder die Anwendung LabView die Funktion des DAAS unterbrochen werden kann.

# <span id="page-20-0"></span> **2 ÜBERSICHT**

#### IN DIESEM KAPITEL:

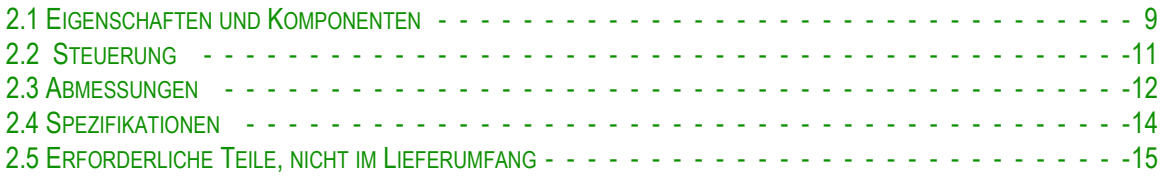

### <span id="page-20-1"></span>**2.1 EIGENSCHAFTEN UND KOMPONENTEN**

Die Calder DAAS Konsole kann hydrostatischen Druck, Lecks an Dichtungen überwachen oder SRV-Druckvorgabe-Tests mit gleichzeitiger Überwachung und Datenerfassung auf bis zu vier Kanälen mit analogem Input durchführen.

Der Druckbereich ist nur durch die Druckfestigkeit der Druckwandler begrenzt, die der Bediener wählt. Die analogen Kanäle können entweder mit der Druck- oder der Temperatur-Übertragung belegt werden. Der Bediener kann einen selbst gewählten Kanal-Namen für jeden vom Sensor eingehenden Input wählen und diese Namen können jederzeit geändert werden.

Nach jedem Test gibt es folgende Ausgaben:

- Einen Testbericht mit allen relevanten Metadaten über des getestete Gerät und mit den Test-Parametern, sowie eine Grafik mit der Abbildung des Test-Bildschirms.
- Eine .csv Datei mit den aktuellen Testdaten für alle freigeschalteten Kanäle.

Der Testbericht und die Datei mit den Daten werden auf der Festplatte des DAAS-Computers gespeichert.

Der Zugriff auf die Dateien erfolgt auf die folgend beschriebenen Weisen (siehe [Abbildung 2-1 auf Seite 10\)](#page-21-0):

- Durch Öffnen auf dem DAAS-Computer
- Durch Übertragen auf eine externe Platte über den USB-Port an der Vorderseite der DAAS-Konsole.
- Durch Übertragen über das hauseigene Netzwerk des Kunden, wobei der Ethernet-Port auf der Rückseite des DAAS-Computers verwendet wird.
- Durch Übertragen mit Hilfe des eingebauten 2.4 gHz WLAN Anschlusses.
- Per Email an eine vom Bediener im DAAS-Computer gespeicherte Adresse.

### TIPP:

Es kann beim Anschluss an das Ethernet-Netzwerk, das WLAN-Netz oder dem Einrichten des Email-Anschlusses eventuell notwendig sein, unseren IT-Service zu kontaktieren.

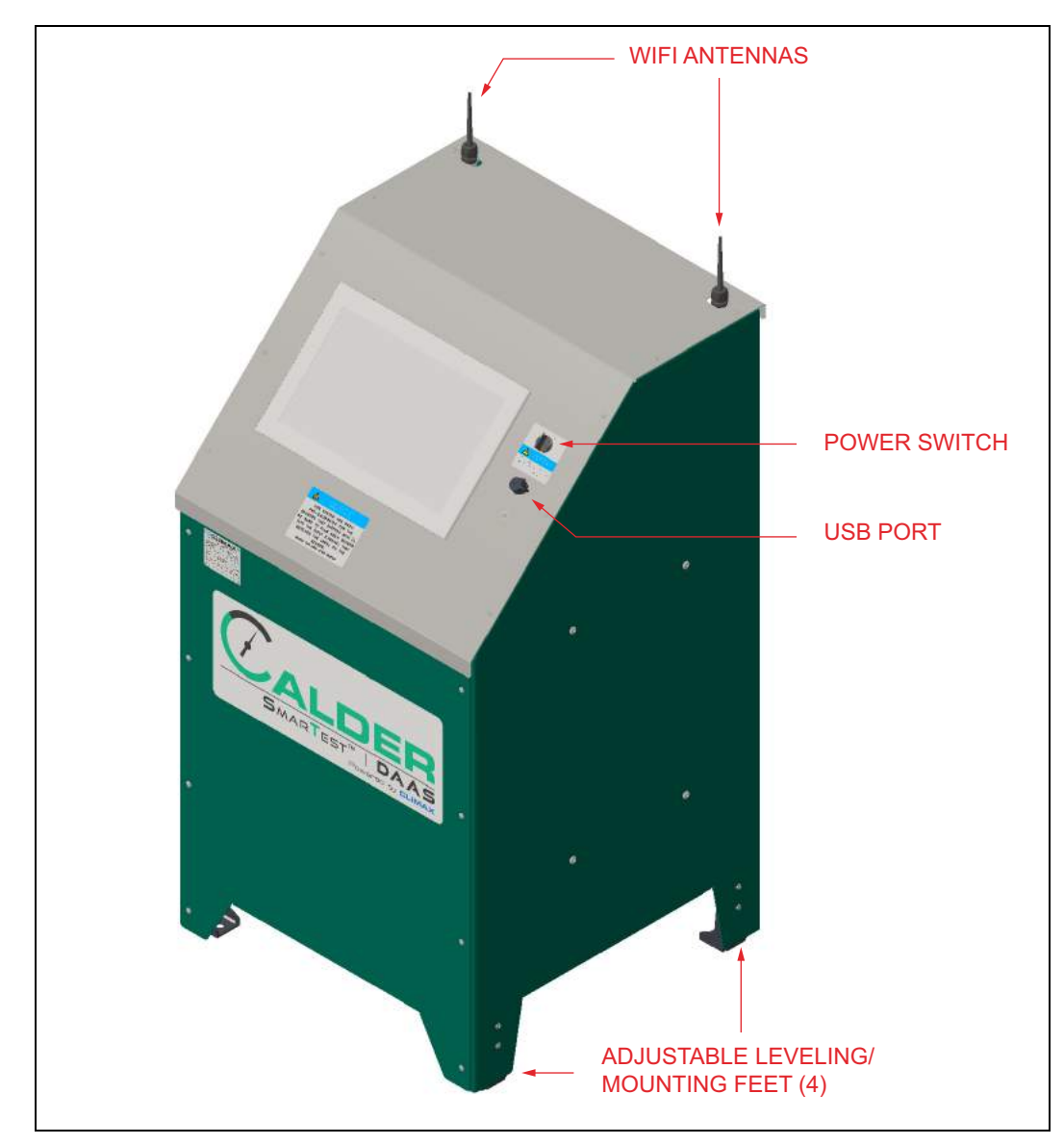

<span id="page-21-0"></span>**ABBILDUNG 2-1. KOMPONENTEN**

### <span id="page-22-0"></span>**2.2 STEUERUNG**

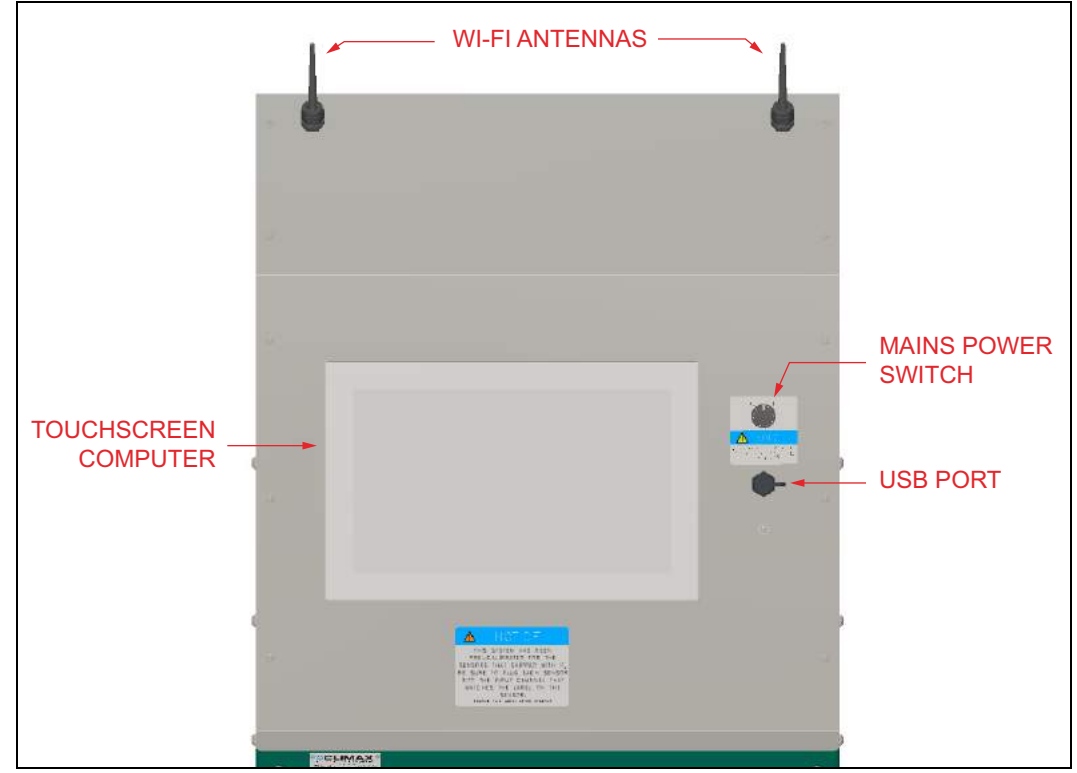

Die Steuerung des DAAS ist vollständig an dem Gerät untergebracht (zu sehen in [Abbildung 2-2](#page-22-1)).

<span id="page-22-1"></span>**ABBILDUNG 2-2. STEUERUNG AN DER KONSOLE**

Hier folgend werden wie wichtigsten Komponenten aufgezählt:

- **WLAN** Antennen-Dieses System ist mit WLAN ausgestattet und ermöglicht die drahtlose Übertragung der Testergebnisse, oder deren automatische Übertragung per Email. Damit diese Funktionen freigegeben werden, muss das DAAS-System Zugriff auf ein lokales Netzwerk haben. Die Email-Funktion erfordert den Zugang zum Internet und eine Email-Adresse des Absenders.
- **Touchscreen-Computer –** Es handelt sich hierbei um einen Industrie-Touchscreen-Computer mit den folgenden Eigenschaften:
	- Windows 10 Pro-Betriebssystem
	- Intel Core i3-4010U Prozessor
	- 15.6" WXGA Touchscreen
	- 4 GB ram
	- 128 GB-Solid-State-Laufwerk
	- WLAN geeignet
	- Das Paneel an der Vorderseite des Computers entspricht der Schutzklasse IP64

Der Computer verfügt über Ethernet-Ports (RJ45) und einen zusätzlichen USB-Port an der Rückseite. Man erhält Zugriff auf diese Ports, wenn die vordere oder hinters Abdeckung der DAAS-Konsole entfernt wird.

### ANMERKUNG

Entfernen Sie nicht die obere Abdeckung, weil dort die Kabel verlaufen, die den Computer mit der Steuereinheit in der Konsole verbinden. Sie können beschädigt werden, wenn daran gezogen wird. Diese Kabel müssen abgekoppelt werden, bevor die obere Abdeckung entfernt wird.

Haupt-Stromschalter-Folgen Sie den hier angegebenen Richtlinien:

### ANMERKUNG

Fahren Sie immer den Computer herunter, bevor Sie die Haupt-Stromversorgung unterbrechen.

- Wenn der Computer nicht benutzt wird, muss der Haupt-Stromschalter immer auf Aus stehen.
- Wenn Sie den Haupt-Stromschalter auf Ein stellen, wird der Computer automatisch hochgefahren.
- Der Schalter muss wenigstens 15 Sekunden auf Aus stehen, bevor man ihn wieder zurück auf Ein schalten, und damit den Computer hochfahren kann.

USB-Port-Dieser Port kann zu folgenden Zwecken verwendet werden:

- Zur Speicherung von Testberichten und Dateien auf einer externen Festplatte.
- Zum Anschluss einer Tastatur oder Maus.
- Zum Anschluss eines Dongles für den drahtlosen Anschluss einer Tastatur oder Maus (verwenden Sie eine wasserabweisende Abdeckung für den Dongle und vermeiden Sie, dass Wasser in den USB-Port eindringt).

### ANMERKUNG

Akzeptieren Sie keine Windows 10-update-Aufforderungen oder solche vom National Instruments LabView, weil durch ein updaten des Betriebssystems oder die Anwendung LabView die Funktion des DAAS unterbrochen werden kann.

### <span id="page-23-0"></span>**2.3 ABMESSUNGEN**

[Abbildung 2-3](#page-24-0) zeigen die Abmessungen der Maschine und des Arbeitsbereichs.

<span id="page-24-0"></span>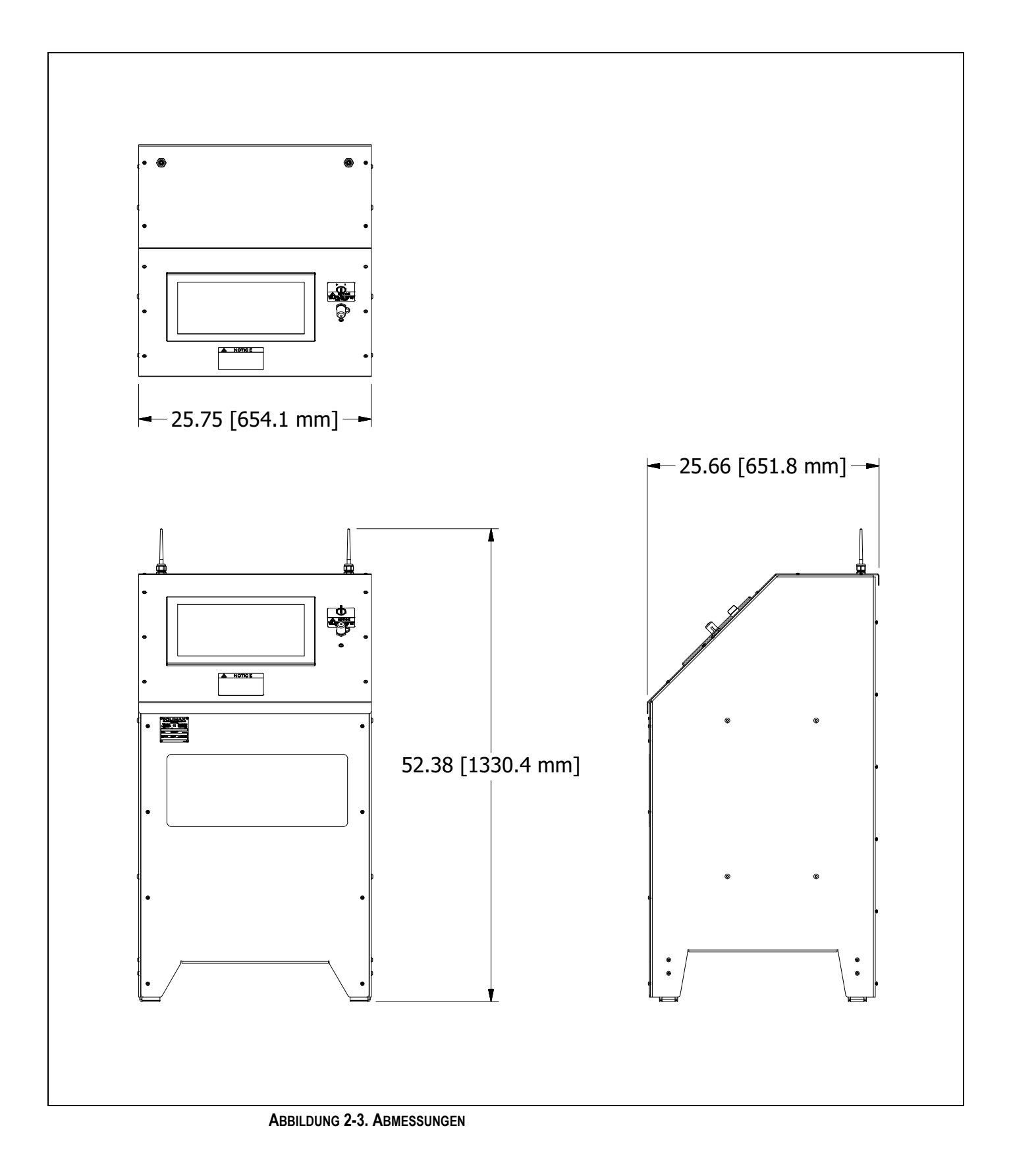

### <span id="page-25-0"></span>**2.4 SPEZIFIKATIONEN**

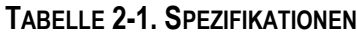

<span id="page-25-1"></span>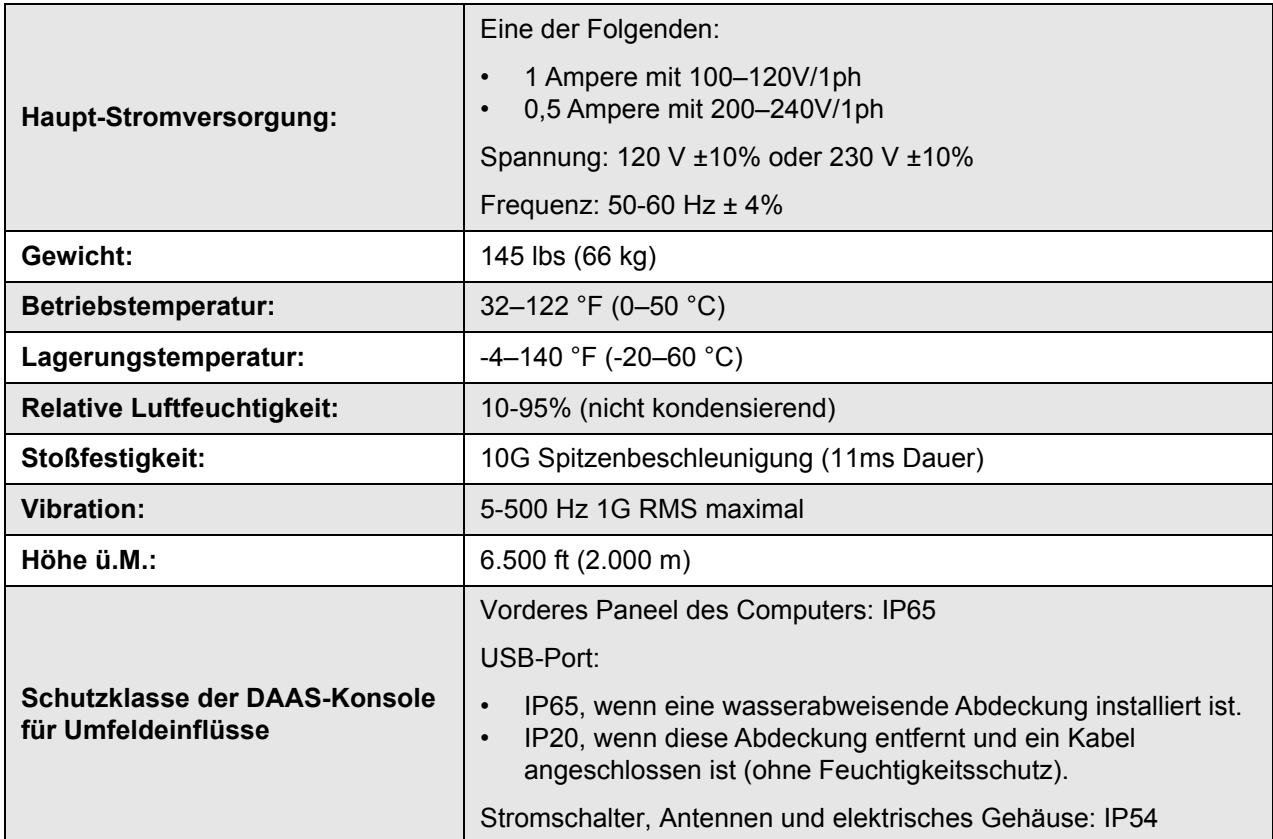

Alle DAAS-Konsolen werden mit einem 120V-Stecker an dem Hauptkabel versandt.

Wenn das System mit 230V-Stromversorgung eingesetzt werden soll, schneiden Sie den 120V-Stecker ab und schließen Sie den mitgelieferten 230V-Schuko-Stecker (für Europa) oder einen anderen für 200-240V Wechselstrom passenden Stecker an. Weitere Änderungen sind nicht notwendig.

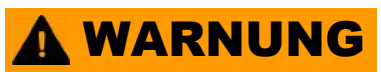

Verwenden Sie die Maschine nicht zu Zwecken, die die aufgeführten Betriebs-Parameter überschreiten. Sollten Sie diesen Richtlinien nicht folgen, kann das zu Verletzungen und Sachschäden führen und bewirkt das Erlöschen der Garantie.

#### *Besondere Vorsichtsmaßnahmen*

### **A VORSICHT**

Zur Sicherheit des Bedieners und zum Schutz der elektrischen und elektronischen Komponenten prüfen Sie, ob der Erdungsanschluss der Haupt-Stromversorgung fest mit einer Erdleitung mit niedriger Impedanz verbunden ist. Das Fehlen einer solchen Erdung mit niedriger Impedanz kann zu Verletzungen an Personen oder Schäden an der Ausrüstung führen.

Befolgen sie diese Richtlinien:

- Verlegen Sie den Druckwandler-Kabel wenigstens 18" (457 mm) entfernt von allen Stromkabeln, Kabeln für Schweißgeräte, Hochspannungskabeln oder anderen Leitungen. Sollte dies nicht beachtet werden, kann das zu ungenauen Druckmessungen führen.
- Wickeln Sie die überschüssige Länge des Druckwandler-Kabels nicht in der Form einer Rolle auf. Das Aufrollen des Kabels erhöht die Wirkung jeglicher Interferenz durch Strahlung, Leitungsoder kapazitiver Effekte. Verlegen Sie die überschüssige

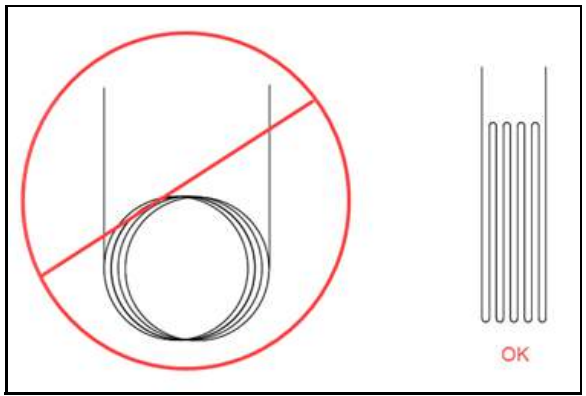

**ABBILDUNG 2-4. EMPFEHLUNG ZUR VERLEGUNG DES KABELS**

<span id="page-26-1"></span>Länge zurück im Gehäuse der DAAS-Konsole und sichern Sie diese, wie es in [Abbildung 2-4](#page-26-1) gezeigt wird.

• Verhindern sie, dass Wasser in den USB-Port gesprüht oder geleitet wird. Jegliche Flüssigkeit im USB-Port kann den Port oder den Computer beschädigen.

### <span id="page-26-2"></span><span id="page-26-0"></span>**2.5 ERFORDERLICHE TEILE, NICHT IM LIEFERUMFANG**

Die folgenden Teile werden benötigt, gehören aber nicht zum Lieferumgang:

- Druckfeste Hardware (wie Rohr- oder Schlauchleitungen und Fittinge), die den Test-Parametern entsprechen müssen, die wiederum vom Bediener festgelegt werden.
- Instrumente wie Druckwandler, wenn diese nicht von CLIMAX geliefert werden.

Die Steuerung ist mit einer Überspannungssicherung gegenüber der Haupt-Stromversorgung ausgestattet. Sollte die örtliche Stromversorgung an der DAAS-Konsole zu Schwankungen oder Ausfällen neigen, wird geraten, dass der Bediener für eine nicht unterbrechbare Stromversorgung sorgt.

Sollten die örtlichen Stromversorgungs-Anschlüsse nicht mit einem FI-Schutzschalter ausgestattet sein, kann die Überspannungssicherung wegen Überlastung ausgelöst werden. Das kann durch die Verwendung einer unterbrechungssicheren Stromquelle oder einen Trenntransformator verhindert werden.

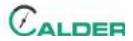

# <span id="page-28-2"></span><span id="page-28-0"></span> **3 EINRICHTUNG**

#### IN DIESEM KAPITEL:

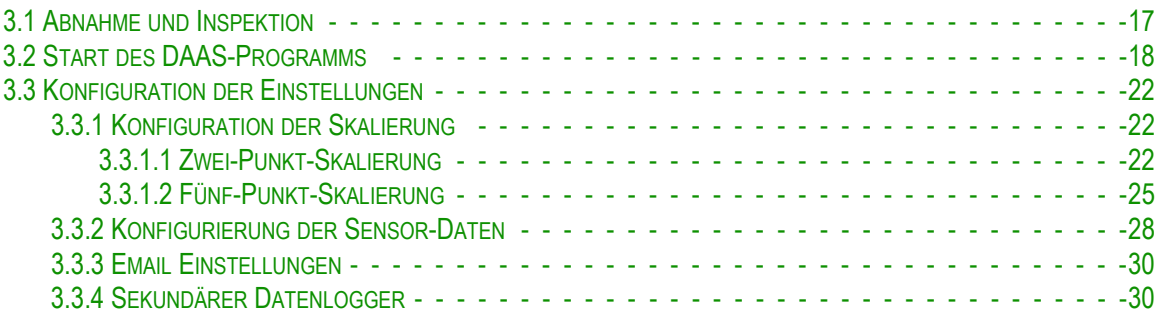

In diesem Abschnitt werden der Zusammenbau und die Einstellung des DAAS Calder Datenerfassungs- und Analysesystem beschrieben.

### <span id="page-28-1"></span>**3.1 ABNAHME UND INSPEKTION**

Vor dem Versand ist Ihr CLIMAX-Produkt getestet und für normale Transportbedingungen verpackt worden. CLIMAX garantiert nicht für den Zustand, in dem Ihre Maschine ausgeliefert wird.

Wenn Sie Ihr CLIMAX-Produkt erhalten, führen Sie die folgenden Eingangskontrollen durch:

- 1. Prüfen Sie die Transportbehälter auf Beschädigungen.
- 2. Prüfen Sie den Inhalt der Transportbehälter gegen die beiliegende Rechnung, um sicher zu sein, dass alle Komponenten transportiert worden sind.
- 3. Prüfen Sie alle Komponenten auf Beschädigungen.

Kontaktieren Sie CLIMAX umgehend, wenn Sie Beschädigungen oder fehlende Komponenten bemerken.

### ANMERKUNG

Bewahren Sie die Transportbehälter und das Verpackungsmaterial für die spätere Lagerung und den Transport der Maschine auf.

Der Bediener muss den Testaufbau vollständig durchführen und dabei darauf achten, dass die Druckübertragung und die Temperatur-Sensoren (falls diese zum Lieferumfang gehören) in Testkonsolen-Systeme integriert werden, die nicht von CLIMAX stammen. Außerdem muss er die benötigte Hardware und den Arbeitsaufwand erbringen, um die Nachrüstung zu vervollständigen. Wichtig ist dabei, dass jegliche Änderung an Geräten, die nicht zu den CLIMAX-Produkten

gehören, deren Garantie beeinträchtigen können. CLIMAX haftet nicht für eine solche potentielle Beeinträchtigung einer Garantie für Geräte, die nicht zu dem CLIMAX-Geräten gehören, oder für den möglichen Verlust der Betriebsfähigkeit solcher Ausrüstungsgegenstände, weil daran die Test-Überwachungs-Hardware installiert worden ist.

Die Installation von Druckwandlern in Hochdruck-System darf nur durch qualifiziertes Personal erfolgen. Verwenden Sie immer Fittinge und Bauteile, die für die entsprechenden Druckverhältnisse ausgelegt sind. Setzen sie nie Fittinge ein, die für unzureichende Druckverhältnisse ausgelegt sind.

### **A WARNUNG**

Der Einsatz solcher Fittinge kann dazu führen, dass sie Druck verlieren oder aufbrechen. Der Einsatz von unterdimensionierten Fittingen kann Personen- und Sachschäden verursachen und bewirkt den Verfall der Garantie.

### <span id="page-29-0"></span>**3.2 START DES DAAS-PROGRAMMS**

Wenn Sie die Druckwandler oder Temperatursensoren bei Climax bestellen und diese zusammen mit der DAAS-Konsole versandt werden, wird Climax vor dem Versand die Kalibrierungswerte in den DAAS-Computer eingeben. Die Sensoren werden passend zu den Kanälen eingestellt, für die sie Kalibriert worden sind.

### ANMERKUNG

Schließen sie die Sensoren an die richtigen Eingänge an der DAAS-Konsole an, ansonsten erhalten Sie falsche Ergebnisse bei der Datenerfassung.

Die hier folgenden Abbildungen zeigen die Bildschirmdarstellungen bei der Einstellung.

Das Programm wird durch Anklicken des DAAS-Ikons, das in [Abbildung 3-1 auf](#page-31-0)  [Seite 20](#page-31-0) zu sehen ist.

### ANMERKUNG

Der Bediener ist dafür verantwortlich sicher zu stellen, dass die Druckübertragung und andere Geräte der Sensorik, die zusammen mit dem Daten-Erfassungssystem (DAAS) von Climax Calder eingesetzt werden, richtig kalibriert sind, und die Werte der jeweiligen Kalibrierung korrekt in das DAAS eingegeben worden sind.

Es ist bekannt, dass jeder elektronische Sensor durch verschiedene Umwelteinflüsse oder fehlerhafte Betriebsmodi, die zu ungenauen Erfassungsergebnissen führen, beeinflusst werden können. Deswegen wird besonders in dieser Hinsicht empfohlen, die Druckversorgung über einen separat kalibrierten Druckschlauch anzuschließen, und der Bediener die entsprechenden Werte mit den vom DAAS angezeigten Druckwerten vergleicht. Diese Überprüfung sollte jeden Tag zu Beginn einer jeden Schicht und regelmäßig während des Testens von Ventilen stattfinden.

Climax haftet nicht für Schäden an den Druck-Messgeräten oder für die ungenaue Erfassung der von diesen Geräten gelieferten Daten, oder für daraus entstehende fehlerhafte Ergebnisse. Der Bediener ist dafür verantwortlich, dass die Genauigkeit aller Ablesungen von Druck-Übertragungen unabhängig geprüft werden.

### ANMERKUNG

Akzeptieren Sie keine Windows 10-update-Aufforderungen oder solche vom National Instruments LabView, weil durch ein updaten des Betriebssystems oder die Anwendung LabView die Funktion des DAAS unterbrochen werden kann.

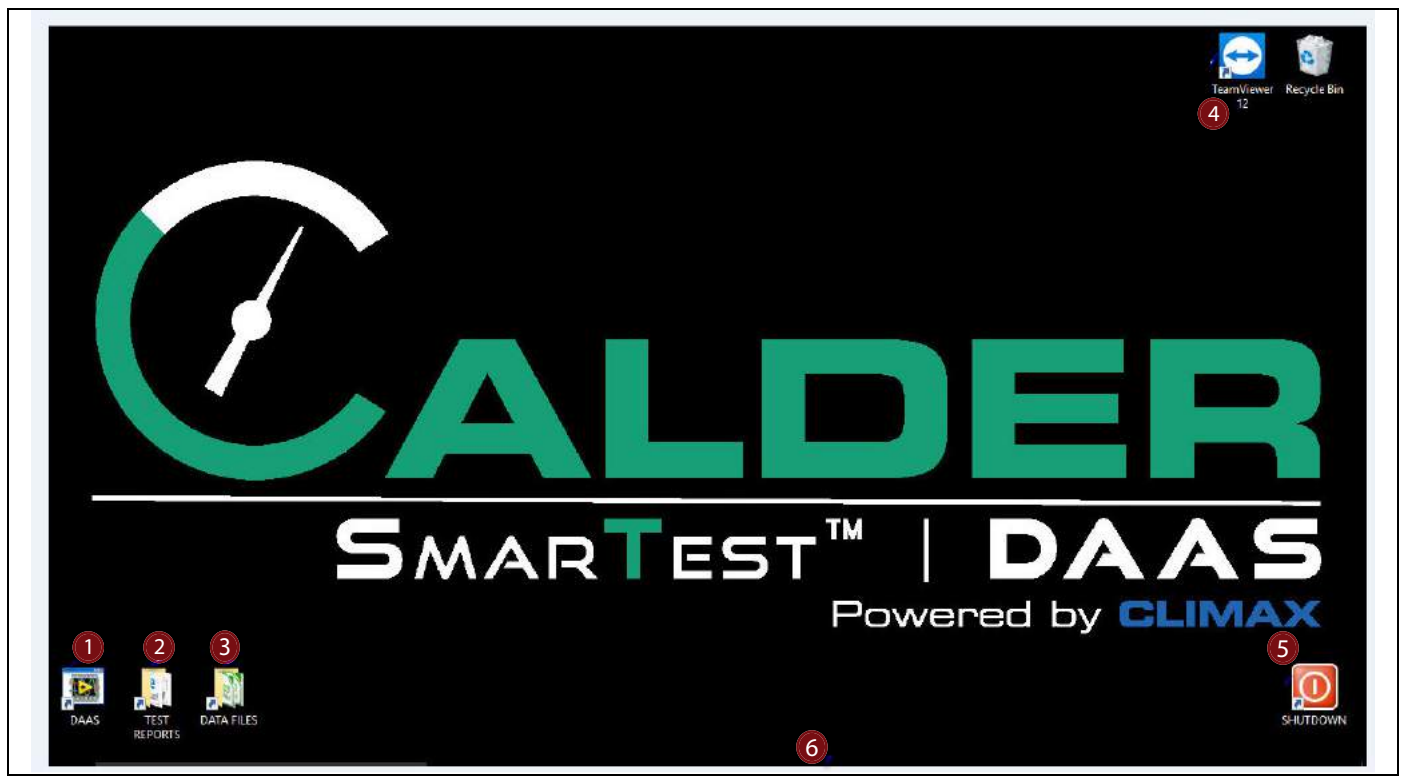

ABBILDUNG 3-1. IKONS IN DER DESKTOP-DARSTELLUNG

#### <span id="page-31-0"></span>**TABELLE 3-1. FUNKTIONEN DER IKONS**

<span id="page-31-1"></span>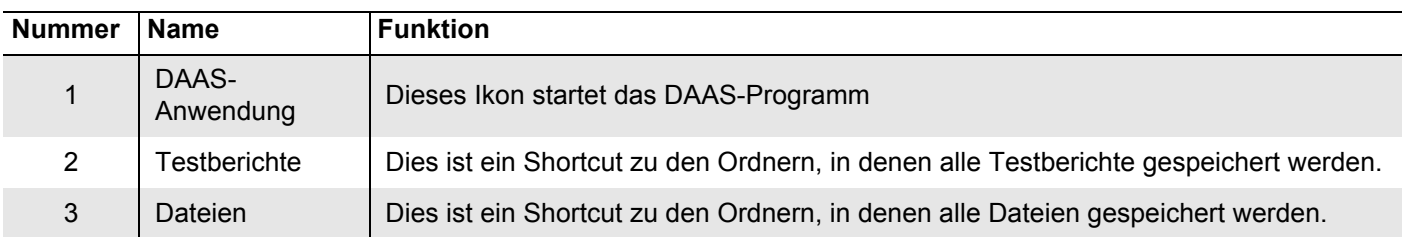

 $C_{ALDEF}$ 

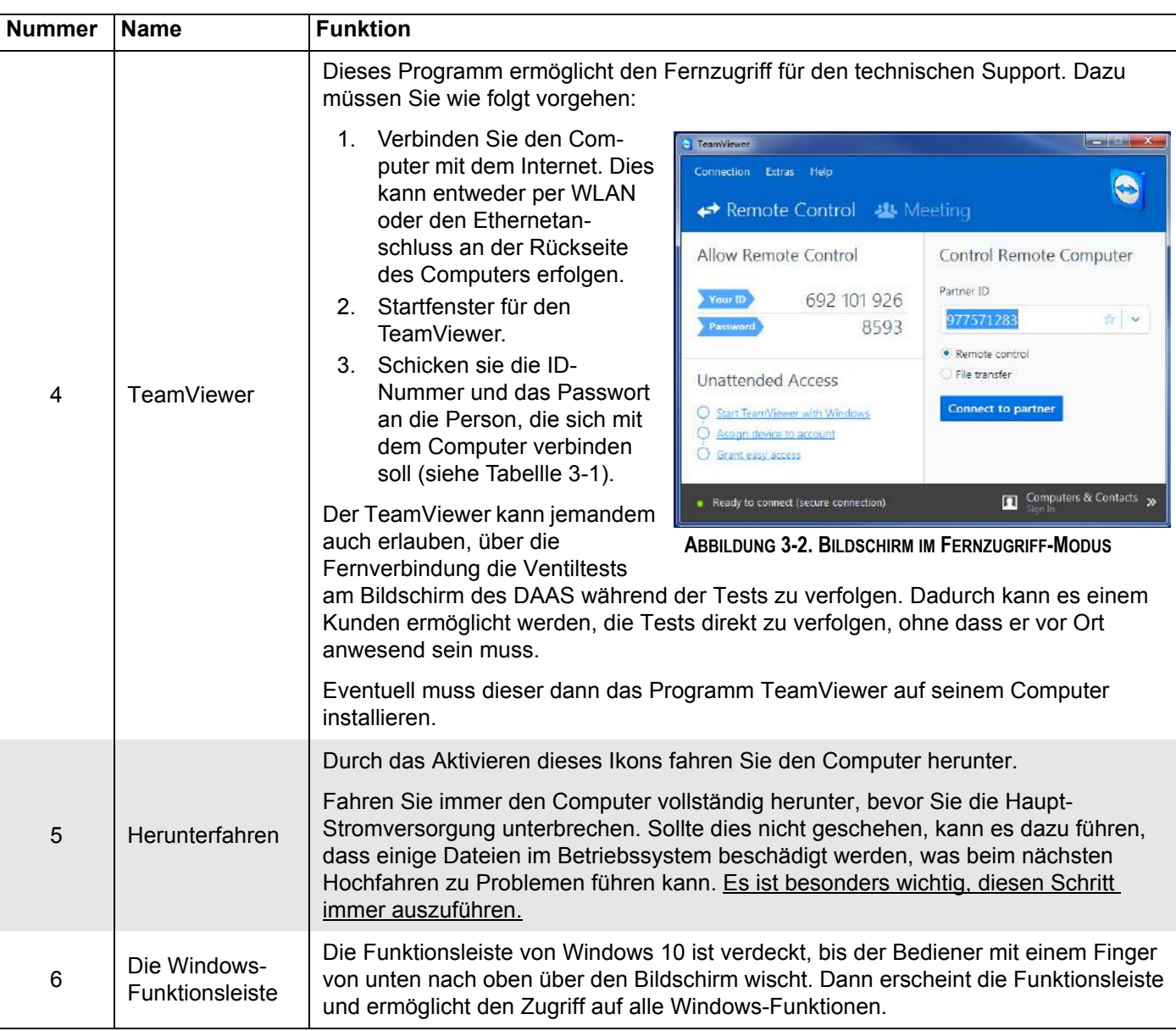

**TABELLE 3-1. FUNKTIONEN DER IKONS**

Das DAAS-Ikon öffnet das Test-Menü mit den verfügbaren Tests (siehe [Abbildung 3-3\)](#page-32-1).

Tests, die nicht mitgeliefert worden sind, erscheinen grau hinterlegt mit einer Option AKTIVIEREN darunter. Wenn Sie AKTIVIEREN anklicken, öffnet sich ein Fenster zur Eingabe des Passworts.

<span id="page-32-0"></span>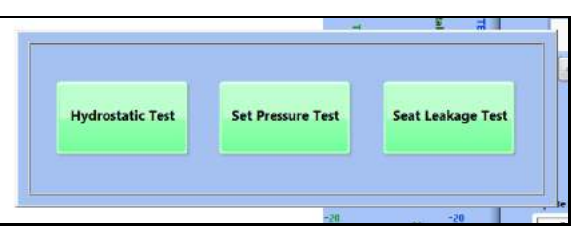

<span id="page-32-1"></span>**ABBILDUNG 3-3. TEST POP-UP MENÜ**

### <span id="page-33-0"></span>**3.3 KONFIGURATION DER EINSTELLUNGEN**

Sie konfigurieren einmalige Einstellungsoptionen mit dem Feld SETTINGS am unteren Rand des Haupt-Bildschirms einer jeden Test-Option (siehe [Abschnitt 4](#page-44-2)  [auf Seite 33](#page-44-2)).

#### <span id="page-33-1"></span>**3.3.1 Konfiguration der Skalierung**

Die DAAS-Konsole bietet eine Skalierung mit zwei oder mit fünf Punkten.

Die Fünf-Punkt-Skalierung (beschrieben in [Abschnitt 3.3.1.2 auf Seite 25](#page-36-2)) ist meistens vorzuziehen, weil sie Abweichungen von der Linearität über den gesamten Bereich des Wandlers kompensiert. Dies wird möglich, weil vier unterschiedliche Neigungs- und Ausgleichswerte (Slope und Offset) zur Verfügung stehen.

Die Zwei-Punkt-Skalierung (beschrieben in [Abschnitt 3.3.1.1 auf Seite 22](#page-33-4)) bietet für jede verfügbare Option auf der Grundlage der im Kalibrierungs-Zertifikat des Wandlers angegebenen Informationen einen Neigungs- und Ausgleichswert.

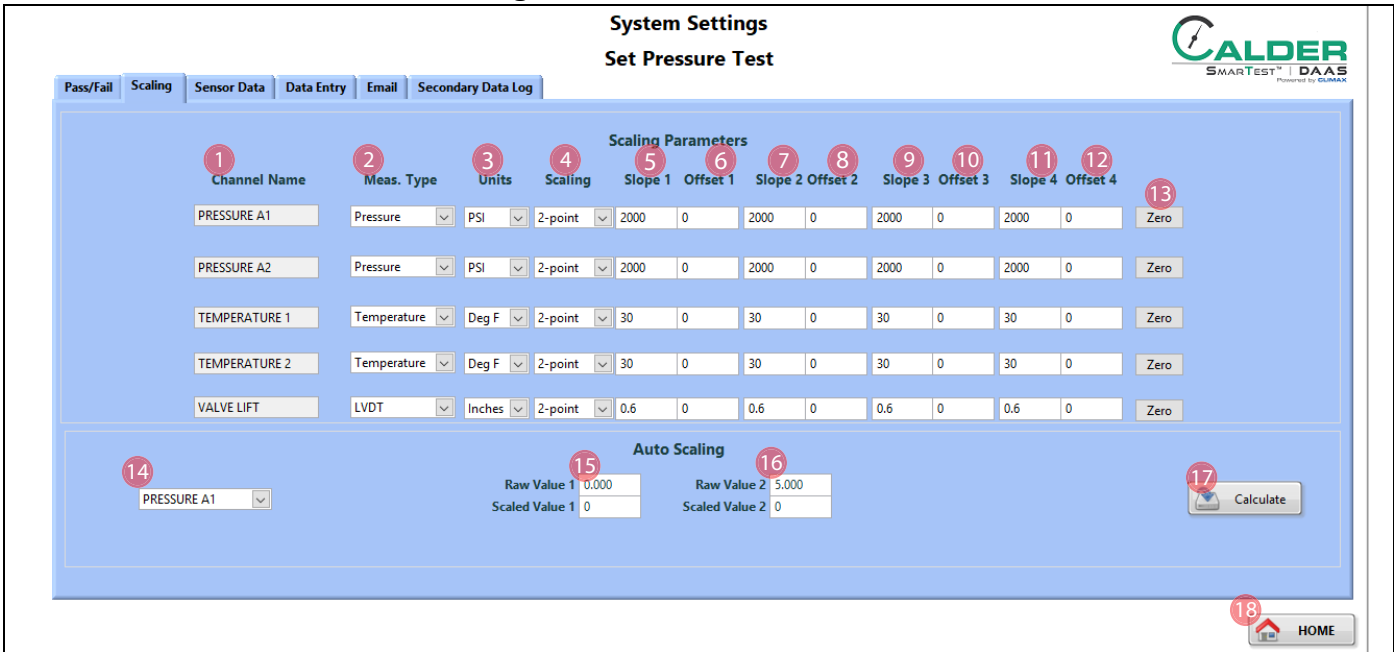

<span id="page-33-4"></span>**3.3.1.1 Zwei-Punkt-Skalierung**

<span id="page-33-2"></span>**ABBILDUNG 3-4. DER BILDSCHIRM DER ZWEI-PUNKT-SKALIERUNG**

#### **TABELLE 3-2. BILDSCHIRMFUNKTIONEN BEI DER ZWEI-PUNKT-SKALIERUNG**

<span id="page-33-3"></span>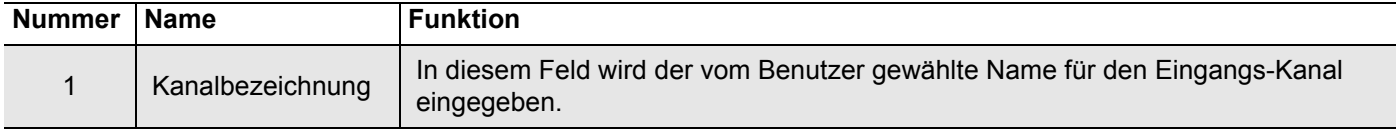

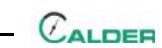

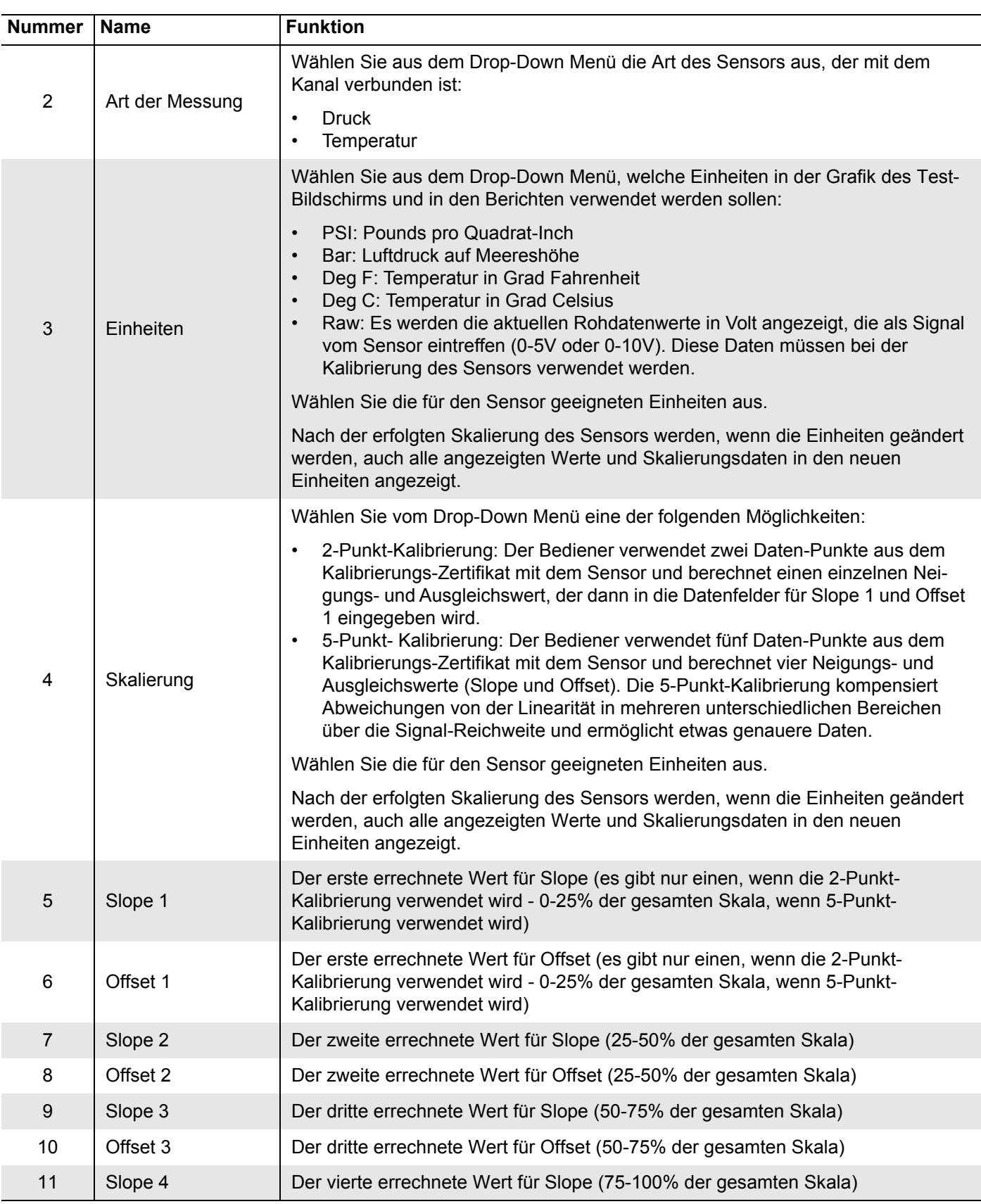

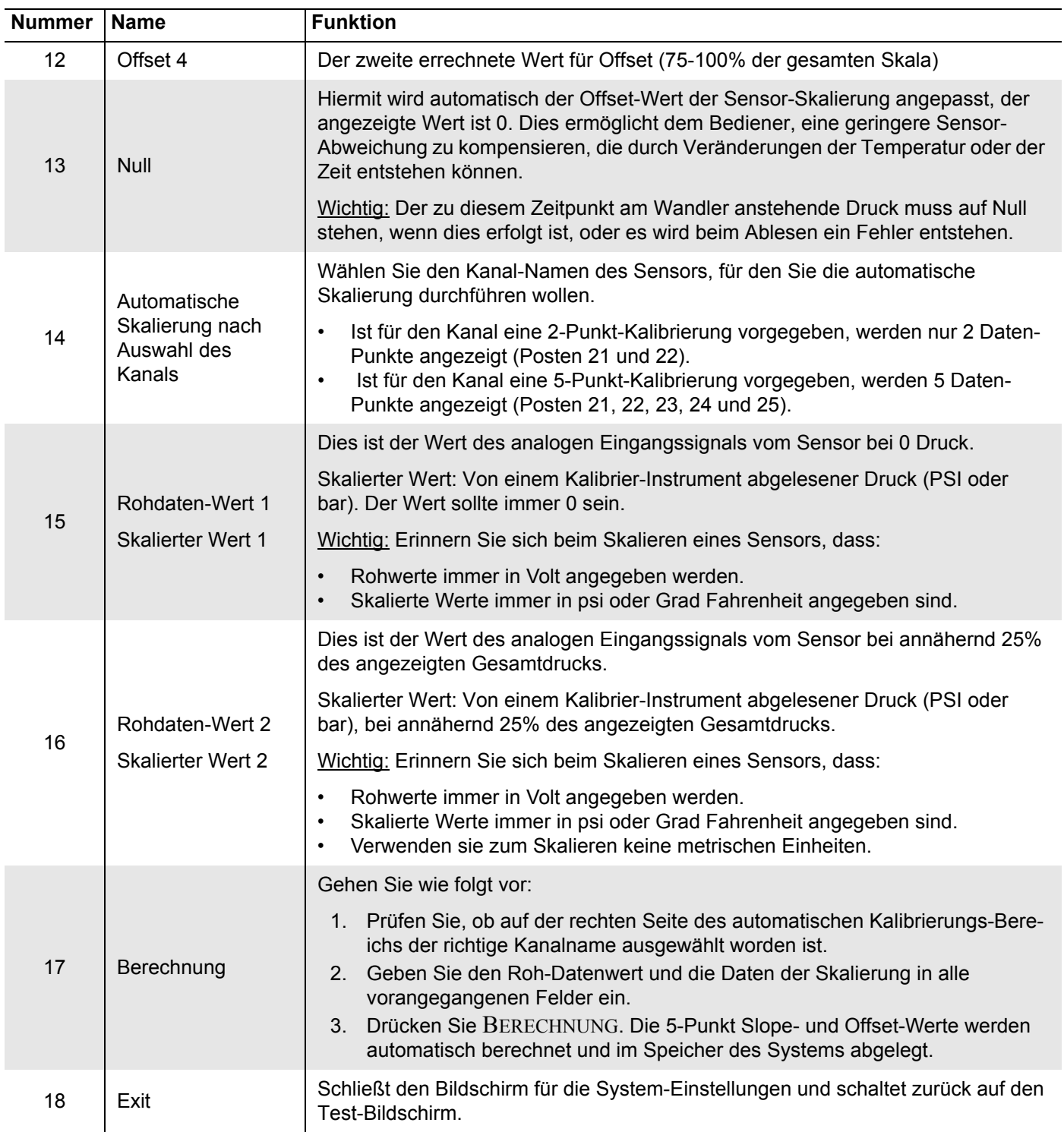

#### **TABELLE 3-2. BILDSCHIRMFUNKTIONEN BEI DER ZWEI-PUNKT-SKALIERUNG**
### **3.3.1.2 Fünf-Punkt-Skalierung**

| <b>System Settings</b>      |                                    |                              |                                                          |                           |                                  |                                  |                              |                            |
|-----------------------------|------------------------------------|------------------------------|----------------------------------------------------------|---------------------------|----------------------------------|----------------------------------|------------------------------|----------------------------|
|                             |                                    |                              |                                                          | <b>Set Pressure Test</b>  |                                  |                                  |                              | <b>SMARTEST</b><br>DAAS    |
| <b>Scaling</b><br>Pass/Fail | Data Entry<br><b>Sensor Data</b>   | <b>Email</b>                 | <b>Secondary Data Log</b>                                |                           |                                  |                                  |                              |                            |
|                             |                                    |                              |                                                          |                           |                                  |                                  |                              |                            |
|                             |                                    |                              |                                                          | <b>Scaling Parameters</b> |                                  |                                  |                              |                            |
|                             | <b>Channel Name</b>                | Meas. Type                   | $rac{4}{5}$ caling<br>Units                              | $55pe1$ of $5e1$          | Slope 2 Offset 2                 | Slope 3 Offset 3                 | Stope 4 of reet 4            |                            |
|                             | <b>PRESSURE A1</b>                 | $\check{~}$<br>Pressure      | $\sim$<br>PSI<br>$\vee$ 5-point                          | $\bullet$<br>2000         | $\overline{\phantom{0}}$<br>2000 | 2000<br>$\overline{\phantom{0}}$ | 2000<br>$\bullet$            | $\frac{1}{2}$              |
|                             |                                    |                              |                                                          |                           |                                  |                                  |                              |                            |
|                             | PRESSURE A2                        | $\backsim$<br>Pressure       | PSI<br>$\overline{\smile}$ 2-point<br>$\vert \vee \vert$ | 2000<br>$\bullet$         | 0<br>2000                        | 2000<br>$\overline{\phantom{0}}$ | 2000<br>$\bullet$            | Zero                       |
|                             | <b>TEMPERATURE 1</b>               | Temperature $\sim$           | $\log F$ $\vee$ 2-point                                  | $\sim$ 30<br>$\bullet$    | 0<br>30                          | 30<br>$\bullet$                  | $\bullet$<br>30              | Zero                       |
|                             | <b>TEMPERATURE 2</b>               | Temperature<br>$\checkmark$  | $\log F$ $\vee$ 2-point                                  | $\sim$ 30<br>$\circ$      | 30<br>$\overline{\phantom{0}}$   | 30<br>$\overline{\mathbf{0}}$    | 30<br>$\bullet$              |                            |
|                             |                                    |                              |                                                          |                           |                                  |                                  |                              | Zero                       |
|                             | <b>VALVE LIFT</b>                  | LVDT                         | $\vee$ Inches $\vee$ 2-point                             | $\vee$ 0.6<br>$\bullet$   | 0.6<br>$\overline{\phantom{0}}$  | 0.6<br>$\bullet$                 | 0.6 <br>$\bullet$            | Zero                       |
|                             |                                    |                              |                                                          | <b>Auto Scaling</b>       |                                  |                                  |                              |                            |
|                             |                                    | (15)<br>Raw Value [0%] 0.000 | (16)<br>Raw Value [25%] 1.250                            | Raw Value [50%] 2.500     | 17                               | (18)<br>Raw Value [75%] 3.750    | 19<br>Raw Value [100%] 5.000 | (20)                       |
|                             | $\checkmark$<br><b>PRESSURE A1</b> | Scaled Value [0%] 0          | Scaled Value [25%] 0                                     | Scaled Value [50%] 0      |                                  | Scaled Value [75%] 0             | <b>Scaled Value [100%] 0</b> | $\mathcal{P}$<br>Calculate |
|                             |                                    |                              |                                                          |                           |                                  |                                  |                              |                            |
|                             |                                    |                              |                                                          |                           |                                  |                                  |                              |                            |
|                             |                                    |                              |                                                          |                           |                                  |                                  |                              |                            |
|                             |                                    |                              |                                                          |                           |                                  |                                  |                              | <b>HOME</b><br>⋒           |

**ABBILDUNG 3-5. BILDSCHIRM DER FÜNF-PUNKT-SKALIERUNG**

#### **TABELLE 3-3. BILDSCHIRMFUNKTIONEN BEI DER FÜNF-PUNKT-SKALIERUNG**

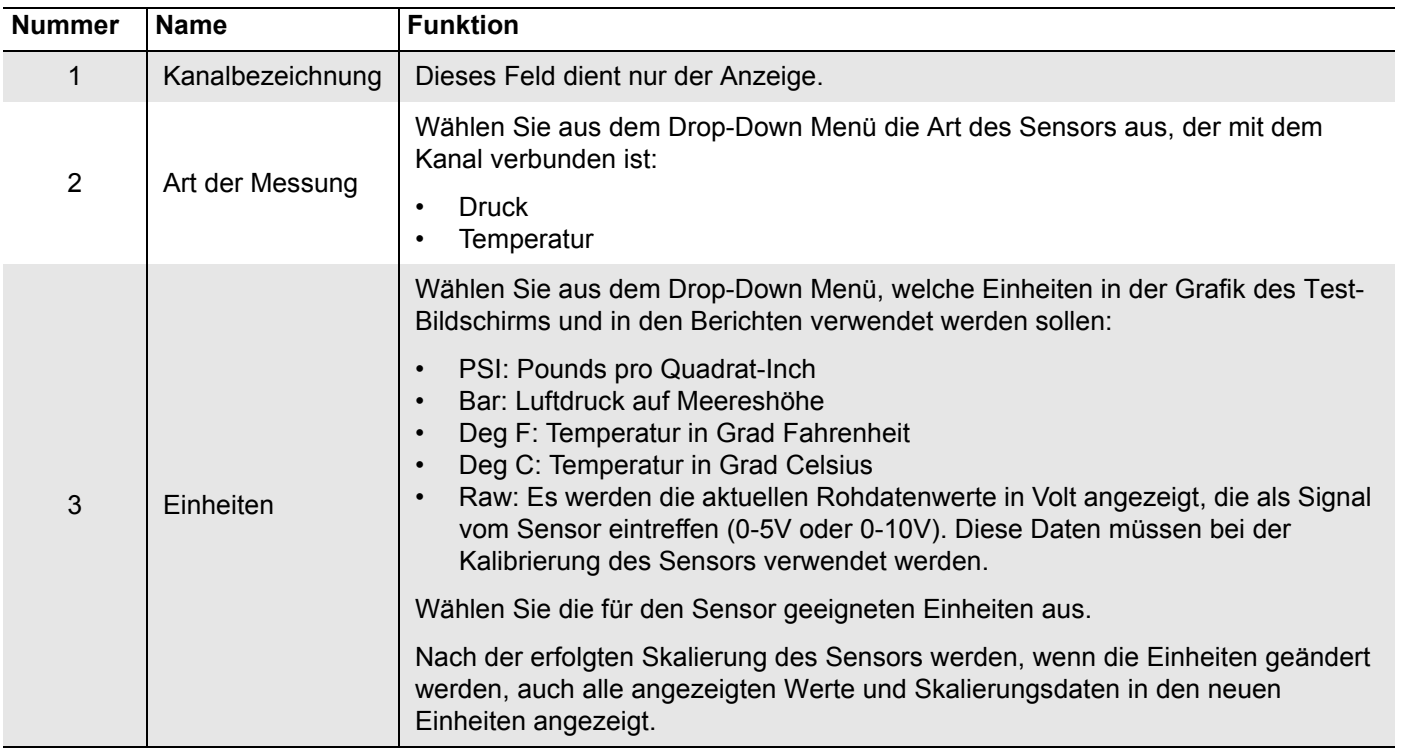

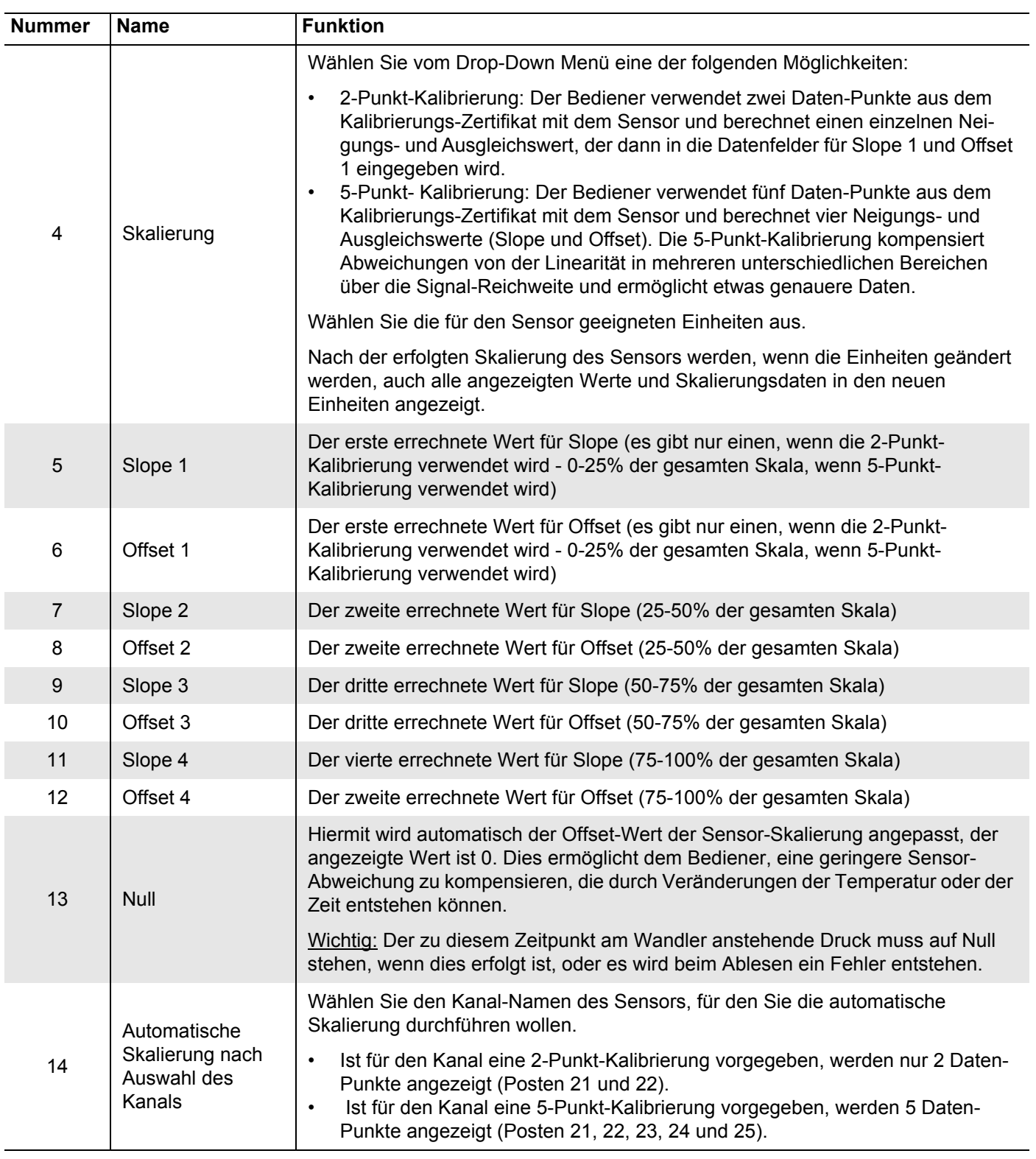

#### **TABELLE 3-3. BILDSCHIRMFUNKTIONEN BEI DER FÜNF-PUNKT-SKALIERUNG**

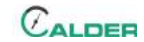

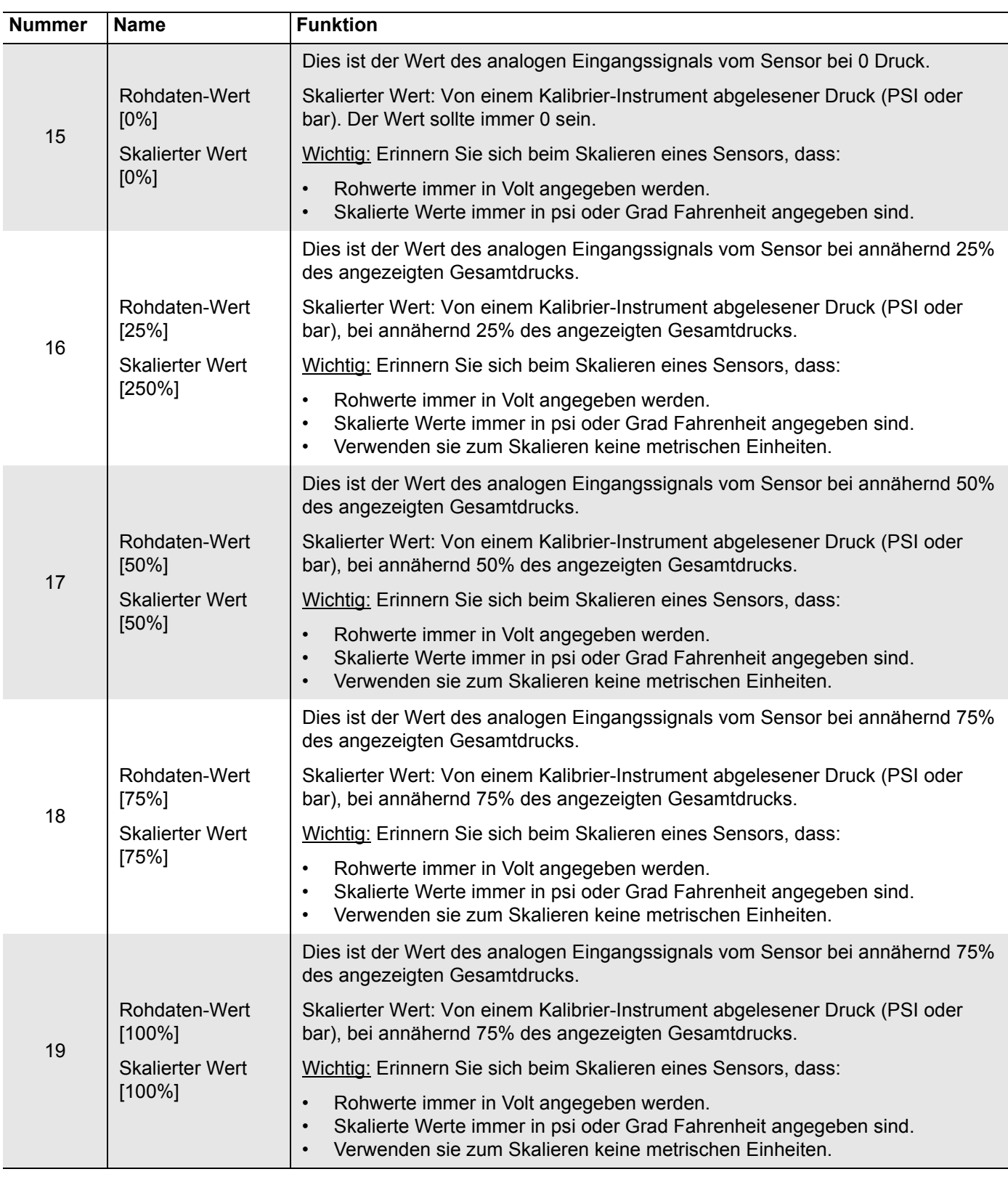

## **TABELLE 3-3. BILDSCHIRMFUNKTIONEN BEI DER FÜNF-PUNKT-SKALIERUNG**

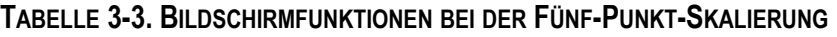

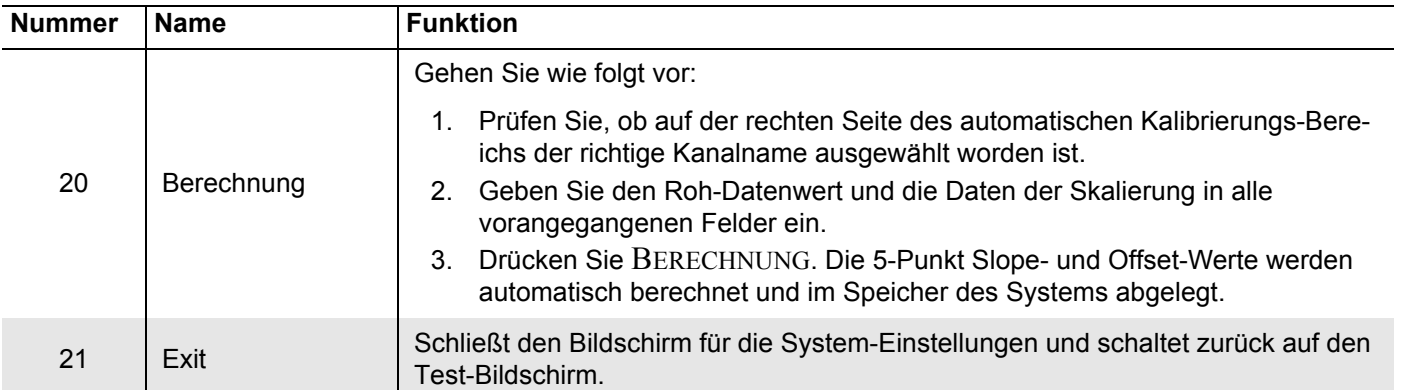

# **3.3.2 Konfigurierung der Sensor-Daten**

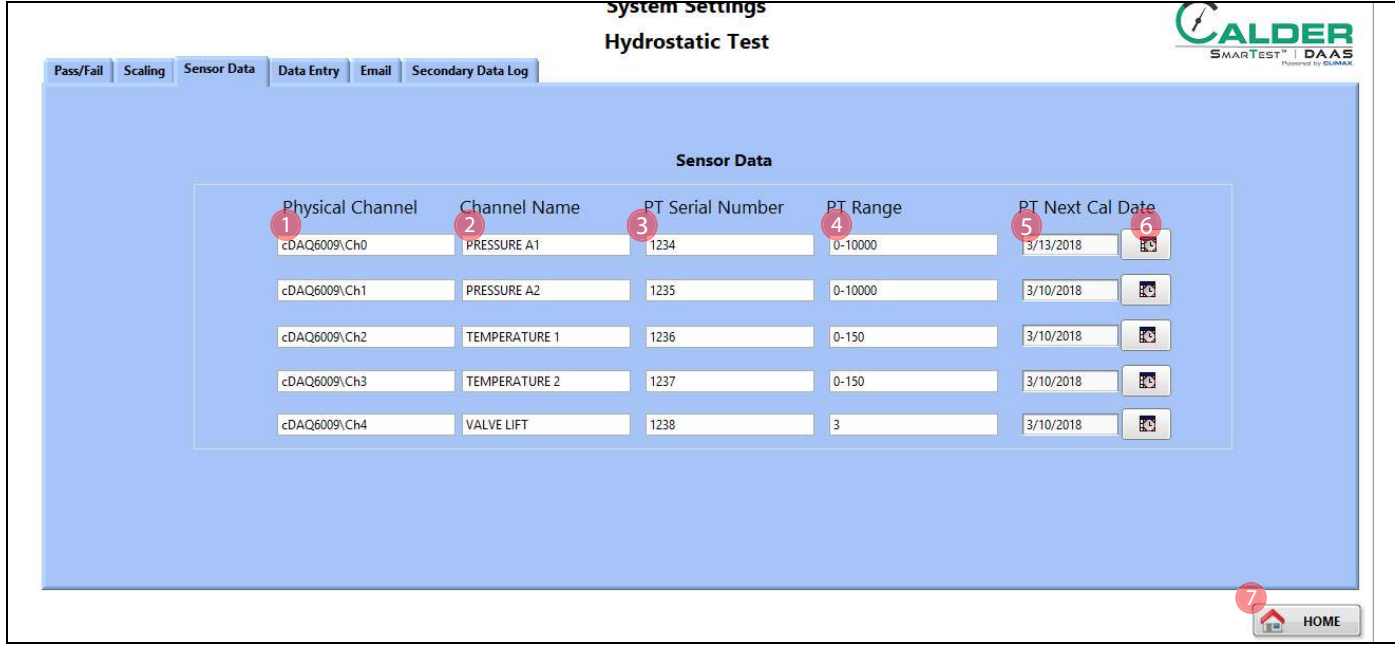

**ABBILDUNG 3-6. BILDSCHIRM DER SENSOR-DATEN**

#### **TABELLE 3-4. BILDSCHIRMFUNKTIONEN DER SENSOR-DATEN**

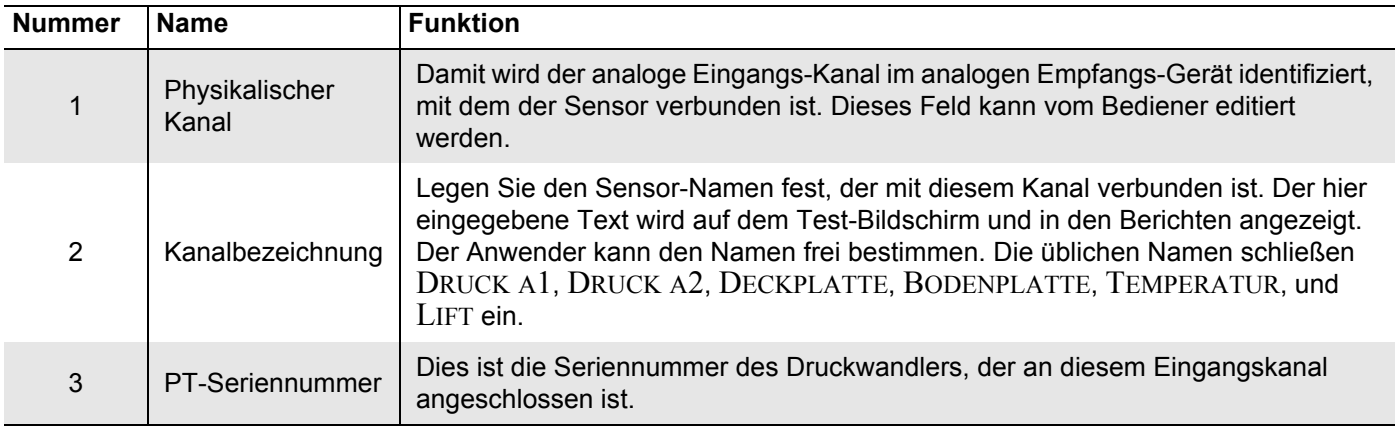

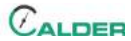

#### **TABELLE 3-4. BILDSCHIRMFUNKTIONEN DER SENSOR-DATEN**

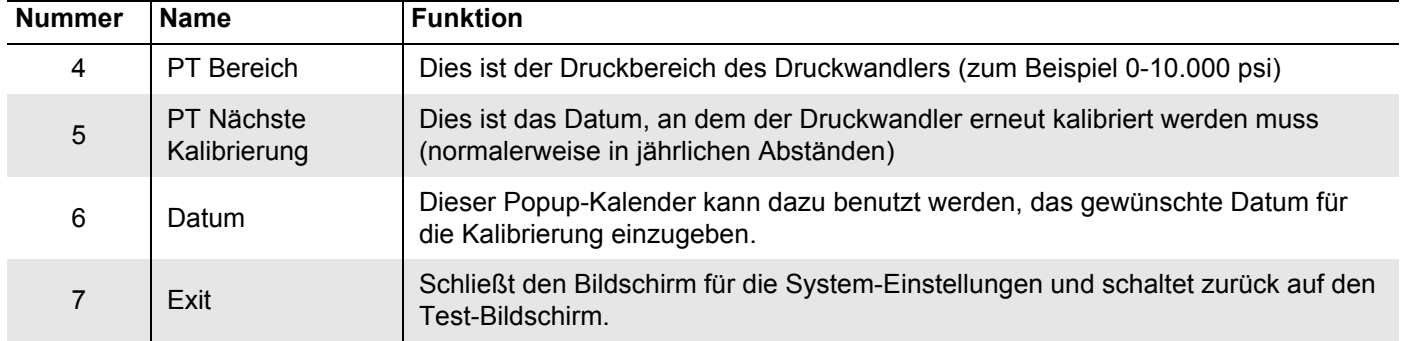

Wählen Sie zwischen Tastatur oder Touchscreen mit Hilfe des Daten-Eingabe-Feldes [\(Abbildung 3-7\)](#page-40-0).

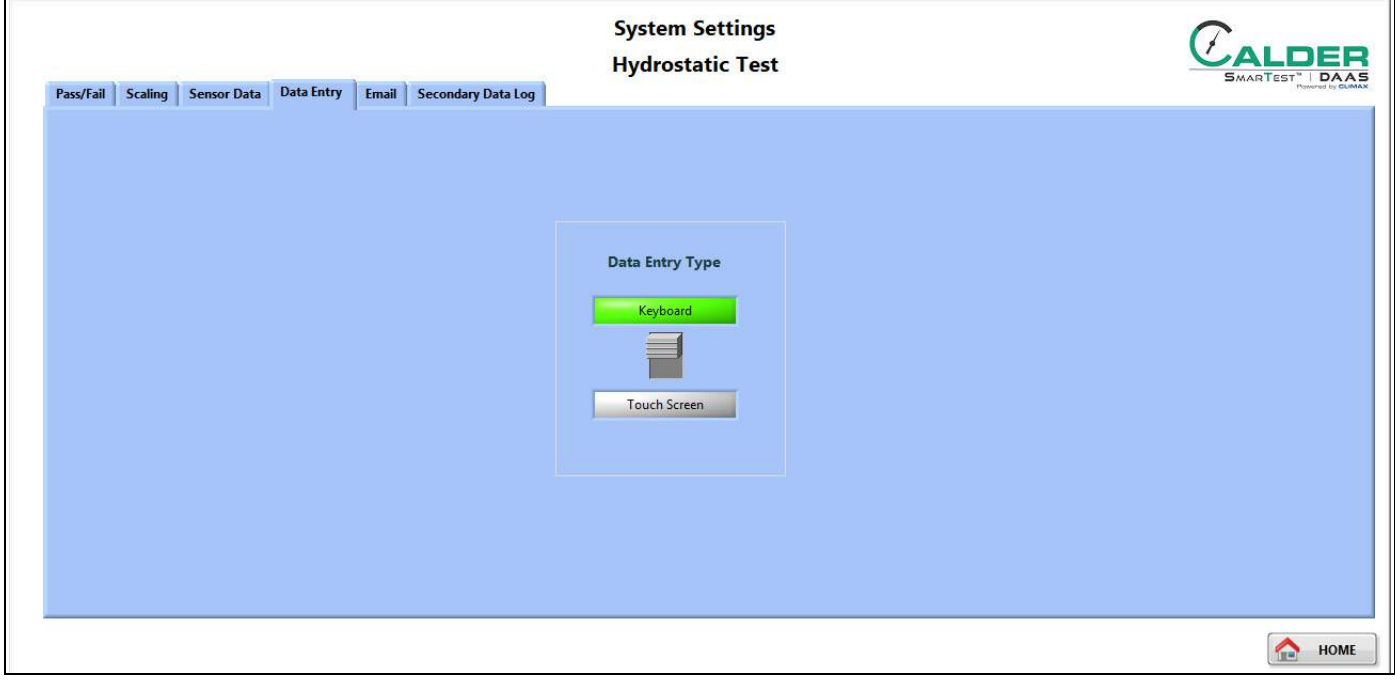

<span id="page-40-0"></span>**ABBILDUNG 3-7. BILDSCHIRM FÜR DIE WAHL DER DATENEINGABE-ART**

Diese Kippschalter ermöglicht die Wahl zwischen den Methoden, mit denen Daten in das DAAS-Programm eingegeben werden können.

- Touchscreen
- Tastatur und Maus

Das System wir nur mit der Option Touchscreen geliefert. Eine Tastatur und eine Maus müssen vom Bediener über den USB-Port oder WLAN an den Computer angeschlossen werden. Wenn die Option für die Tastatur gewählt wurde, ist die Funktion des Touchscreens abgeschaltet.

# **3.3.3 Email Einstellungen**

Vervollständigen Sie die Email-Angaben in den entsprechenden Feldern im Email-Fenster ([Abbildung 3-8](#page-41-0)).

Wenn im Email-Einstellungs-Fenster alle Informationen korrekt eingegeben sind, wird immer dann, wenn die Taste "Save To PDF" (als PDF speichern) auf dem Bericht-Bildschirm betätigt wird, eine Email mit dem Testbericht und

<span id="page-41-0"></span>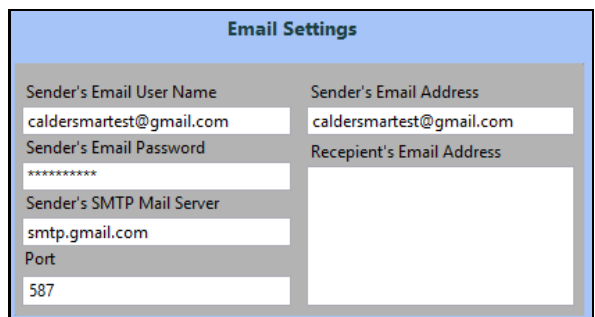

**FIGURE 3-8. EMAIL EINSTELLUNGS-FENSTER**

einer angehängten Daten-Datei an den eingetragenen Email-Empfänger versandt.

Wenn Sie diesen Vorgang nicht mehr wünschen, müssen Sie die Emailadresse des Empfängers löschen.

Es kann vorkommen, dass Sie den hausinternen IT-Service bemühen müssen, damit die richtigen Informationen für die Eingabe der Empfänger-Adresse bereitgestellt werden.

# TIPP:

Einige Unternehmen ziehen es vor, eigens für diese Funktion ein separates GMX-Konto für das DAAS-System einzurichten. Wenn Sie ein "Gmail"-Konto verwenden, benutzen Sie bitte Port 587. Es kann auch nötig sein, die Einstellungen im Sender-Konto zu verändern und die Einstellung auf "Zugang von weniger sicheren Geräten zulassen" zu ändern.

# **3.3.4 Sekundärer Datenlogger**

Im Feld des sekundären Datenloggers können Sie die Funktion des sekundären Datenloggers sperren oder freischalten.

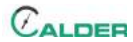

Wenn er freigeschaltet ist, geben Sie die Netzwerkadresse derjenigen Orte an, an denen die Daten-Dateien und die Testberichte gespeichert werden sollen.

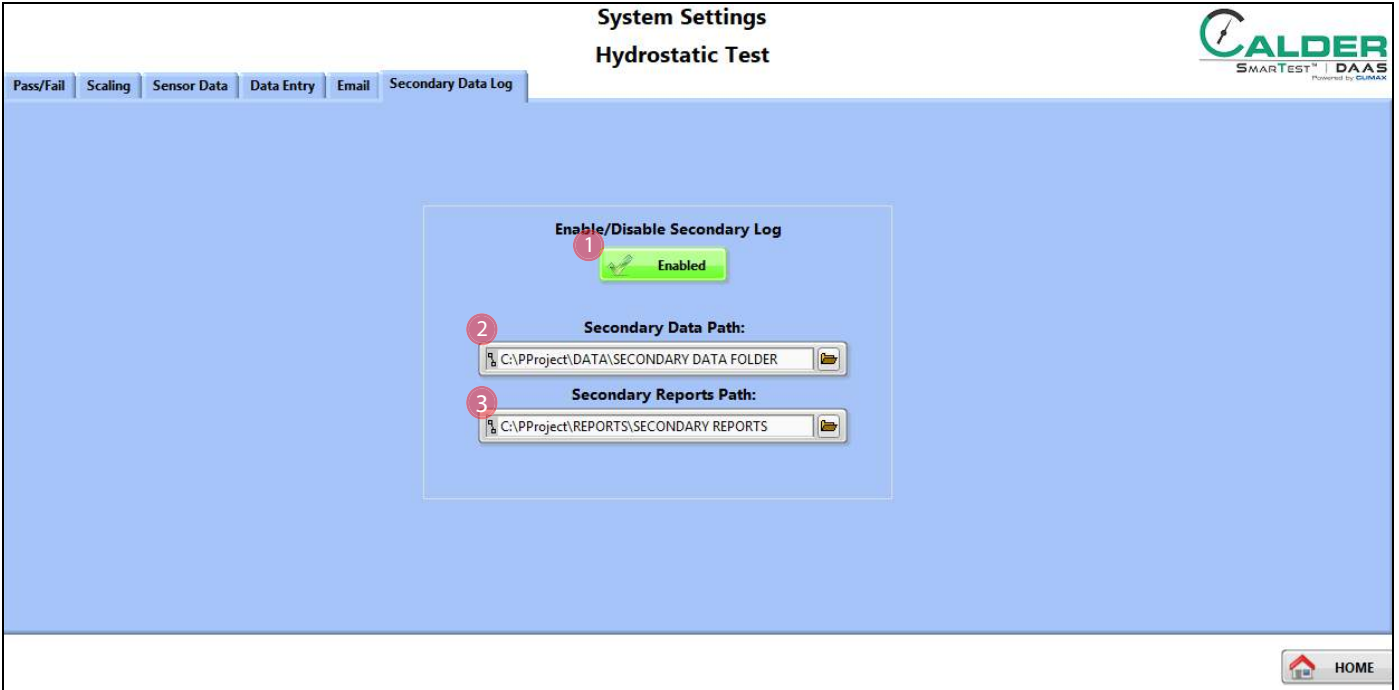

**ABBILDUNG 3-9. BILDSCHIRMDARSTELLUNG DES SEKUNDÄREN DATENLOGGERS**

| TABELLE 3-5. BILDSCHIRMFUNKTIONEN DER SENSOR-DATEN |  |
|----------------------------------------------------|--|
|----------------------------------------------------|--|

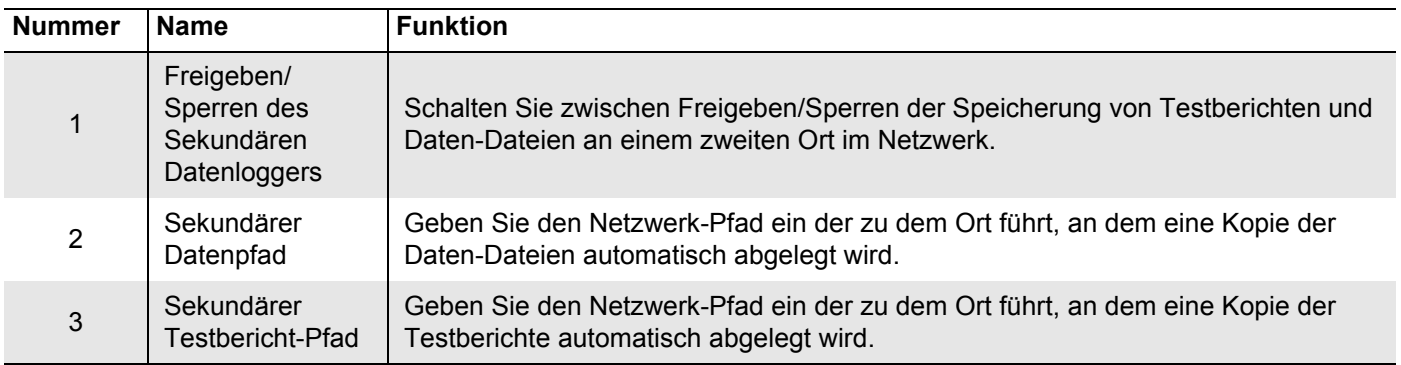

Diese Seite bleibt absichtlich unbeschriftet

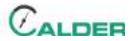

# **4 BETRIEB**

#### IN DIESEM KAPITEL:

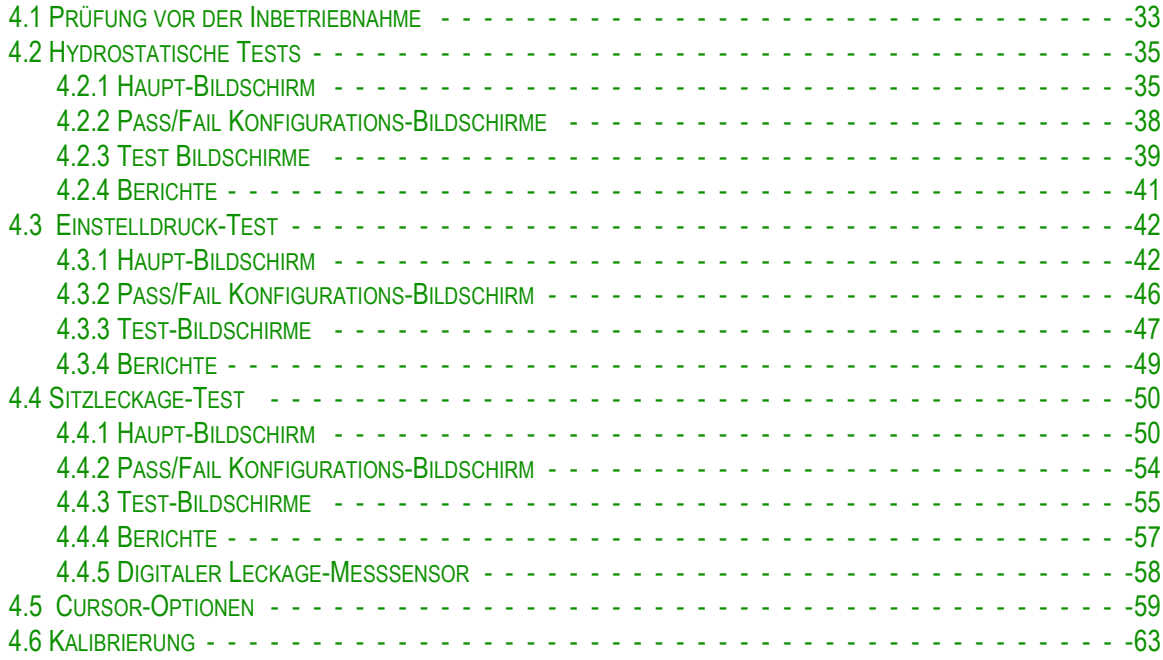

# <span id="page-44-0"></span>**4.1 PRÜFUNG VOR DER INBETRIEBNAHME**

Führen Sie vor der Inbetriebnahme der Maschine die folgende Prüfung durch:

- 1. Arbeiten Sie die Checkliste der Risikobewertung in [Tabelle 1-2 auf Seite 5](#page-16-0) ab.
- 2. Prüfen Sie, ob der Arbeitsbereich frei von unbeteiligtem Personal und unnötiger Ausrüstung ist.
- 3. Prüfen Sie, ob der Bereich, in dem sich die Steuerung/die Sichtkontrolle der Maschine befindet, nicht in der Austrittsrichtung von Druckflüssigkeiten oder der Flugrichtung von Teilen eines fehlerhaften Ventils liegt.
- 4. Prüfen Sie, ob alle Luft- und Druckflüssigkeitsschläuche montiert und gesichert sind, damit ein Ausklinken, Verwickeln oder andere Schäden durch eine Störung eines Luftschlauches oder dessen Anschluss vermieden werden.

# ANMERKUNG

Akzeptieren Sie keine Windows 10-update-Aufforderungen oder solche vom National Instruments LabView, weil durch ein updaten des Betriebssystems oder die Anwendung LabView die Funktion des DAAS unterbrochen werden kann.

Der Schalter muss wenigstens 15 Sekunden auf Aus stehen, bevor man ihn wieder zurück auf Ein schalten, und damit den Computer hochfahren kann.

# ANMERKUNG

Fahren Sie immer den Computer vollständig herunter, bevor Sie die Haupt-Stromversorgung unterbrechen. Sollte dies nicht geschehen, kann es dazu führen, dass einige Dateien im Betriebssystem beschädigt werden, was beim nächsten Hochfahren zu Problemen führen kann. Es ist besonders wichtig, diesen Schritt immer auszuführen.

# <span id="page-46-0"></span>**4.2 HYDROSTATISCHE TESTS**

### <span id="page-46-1"></span>**4.2.1 Haupt-Bildschirm**

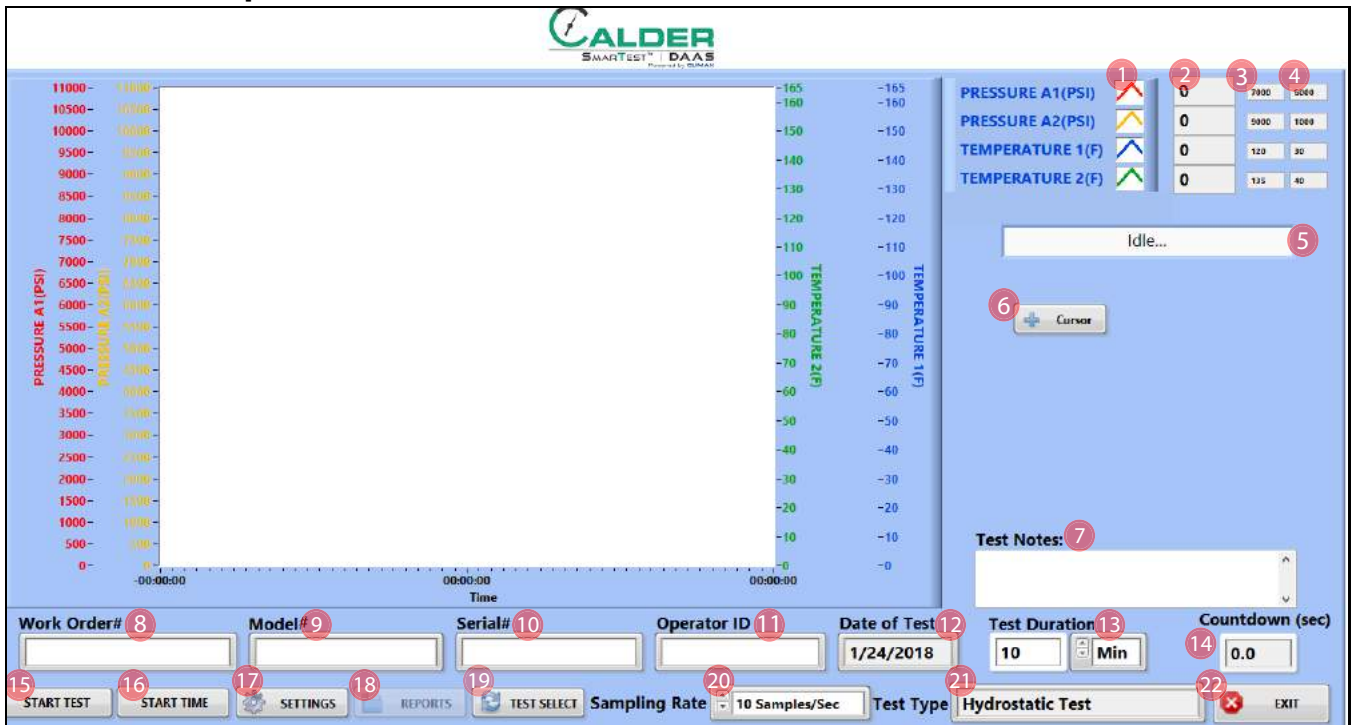

**ABBILDUNG 4-1. HAUPTBILDSCHIRM FÜR HYDROSTATISCHE TESTS**

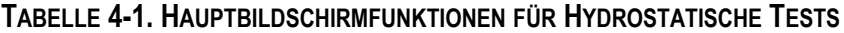

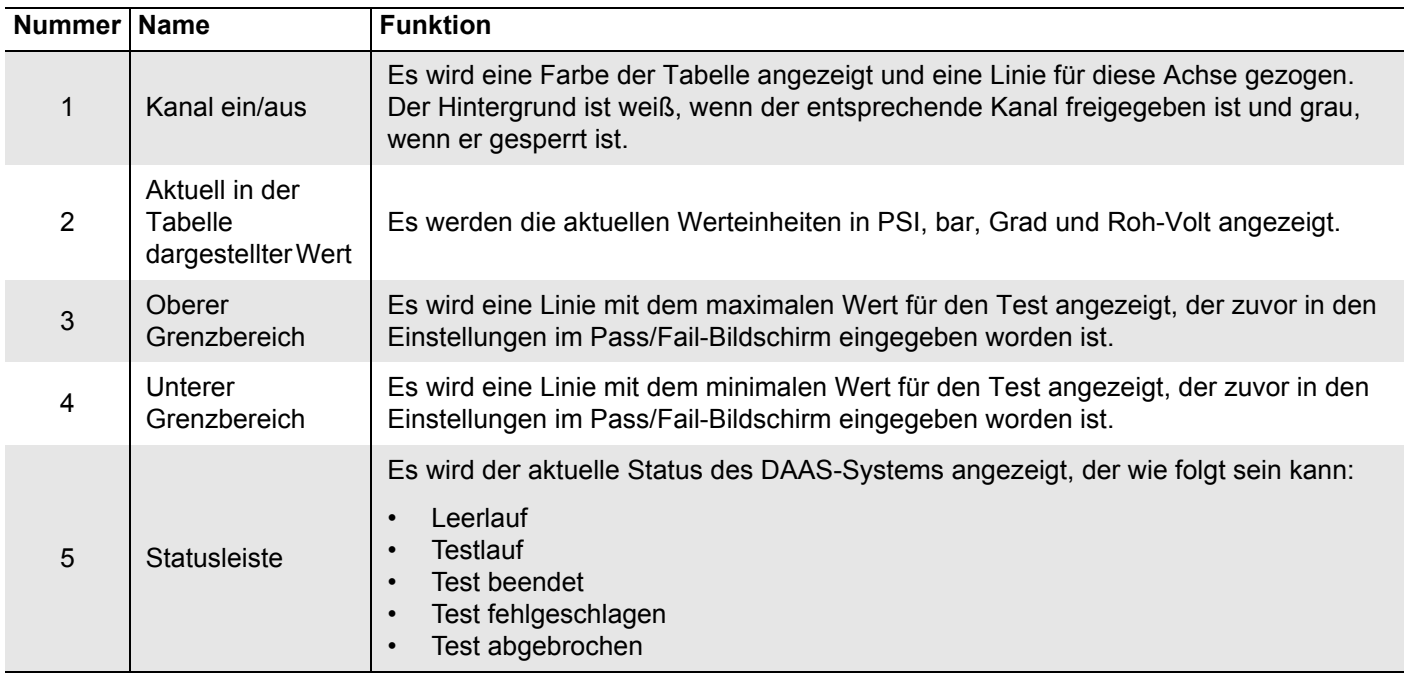

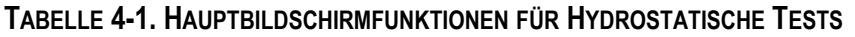

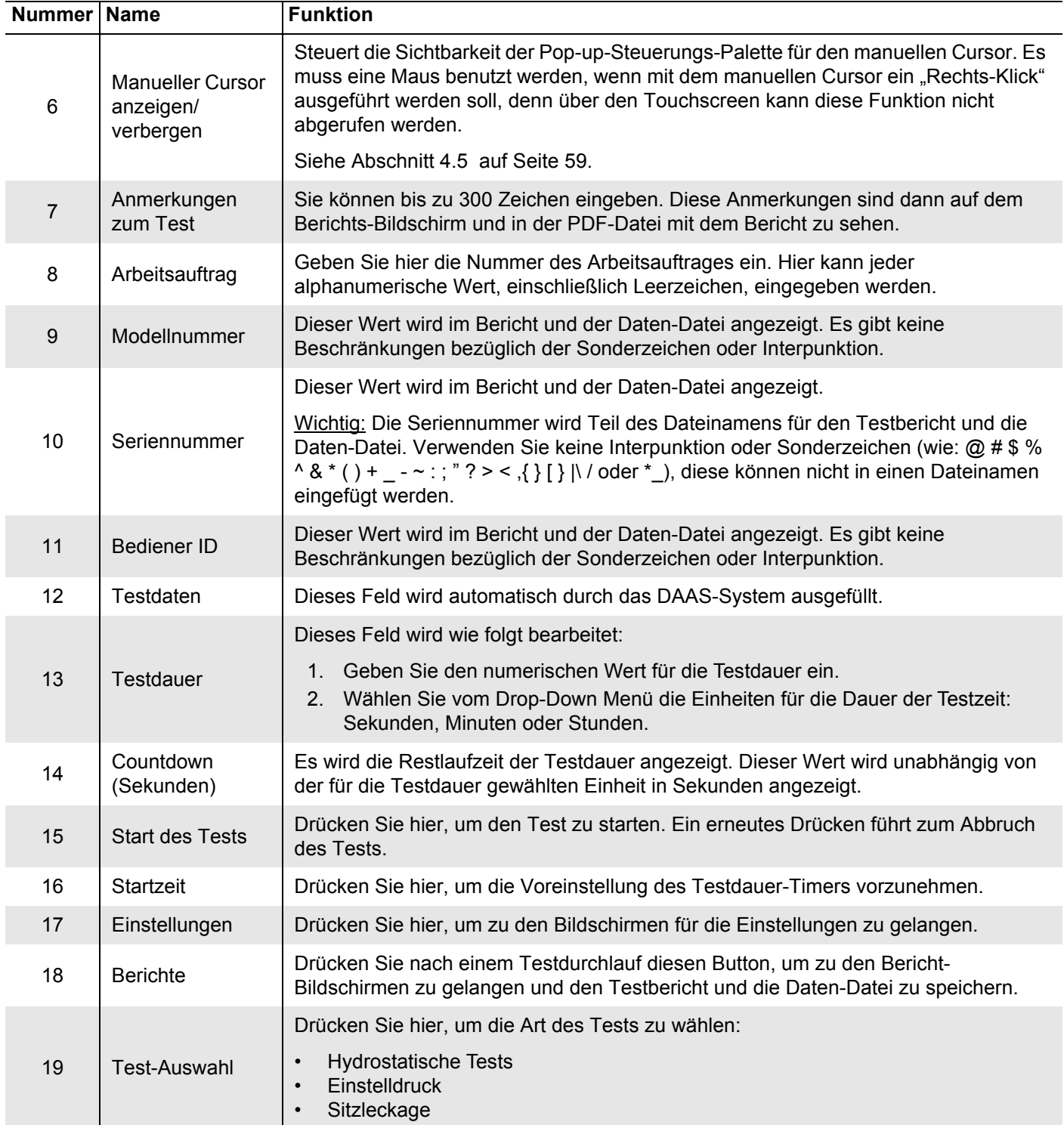

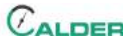

| <b>Nummer</b> | <b>Name</b>       | <b>Funktion</b>                                                                                                    |  |  |
|---------------|-------------------|----------------------------------------------------------------------------------------------------|--|--|
| 20            | Stichprobenanteil | Wählen Sie über das Drop-Down-Menü die Frequenz, in der Stichproben im<br>Testbericht gespeichert werden:<br>10 Stichproben/Sekunde<br>1 Stichprobe/Sekunde<br>20 Stichproben/Minute<br>10 Stichproben/Minute<br>1 Stichprobe/Minute |  |  |
| 21            | Testart           | Hier wird die Testart angezeigt:<br><b>Hydrostatische Tests</b><br>Einstelldruck<br>Sitzleckage                                                                                                    |  |  |
| 22            | Exit              | Schließt das DAAS-Programm und kehrt zum Windows-Desktop zurück.                                                                                                    |  |  |

**TABELLE 4-1. HAUPTBILDSCHIRMFUNKTIONEN FÜR HYDROSTATISCHE TESTS**

[Abbildung 4-2](#page-48-0) Stellen die unterschiedlichen Arten der Linien dar, die bei den Tests angezeigt werden. Die oberen und unteren Grenzwerte werden als Linie für jeden Kanal so angezeigt, wie sie im Hauptbildschirm vorgegeben worden sind.

Das Maximum dient nur als Referenz. Liegt der Druck am Ende des Tests unter der Minimum-Linie, gibt das System für diesen Test eine Fehlermeldung aus.

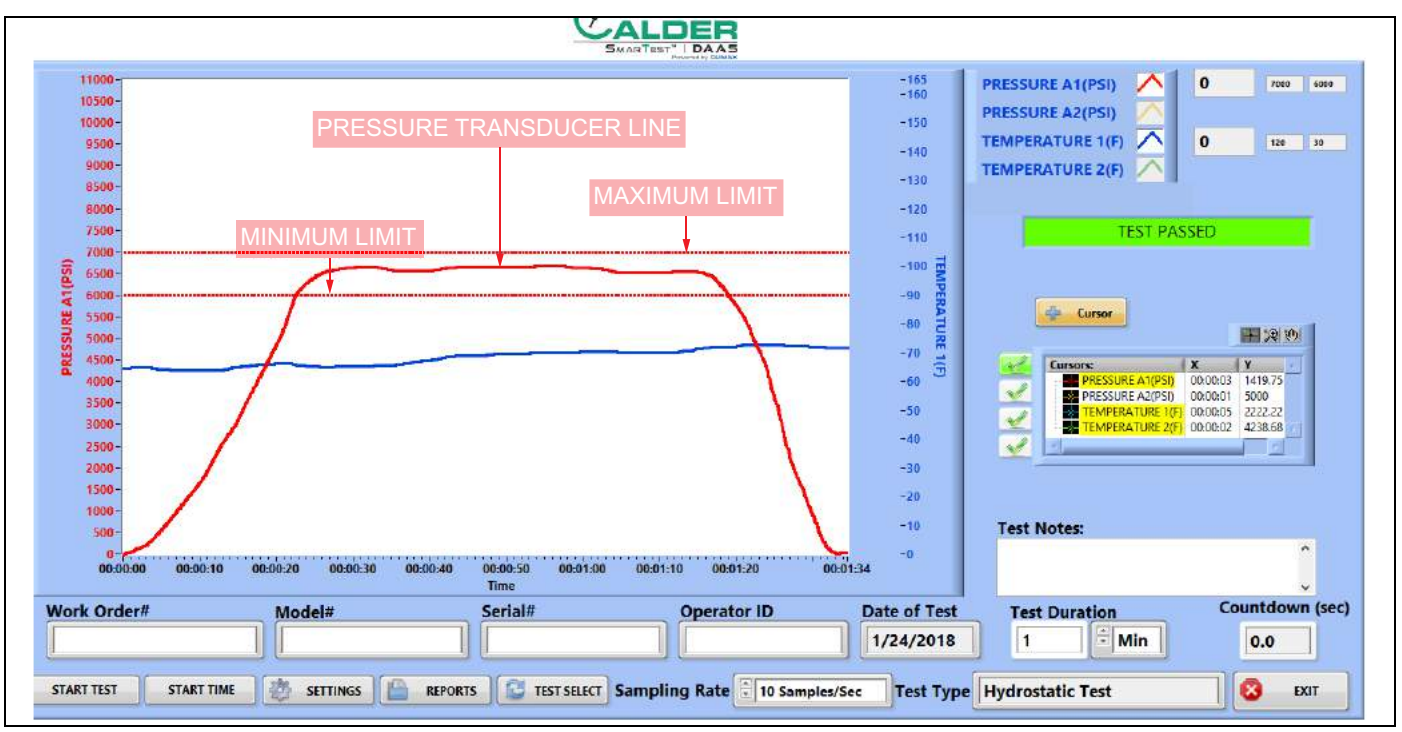

<span id="page-48-0"></span>**ABBILDUNG 4-2. HYDROSTATISCHE STICHPROBENTESTS**

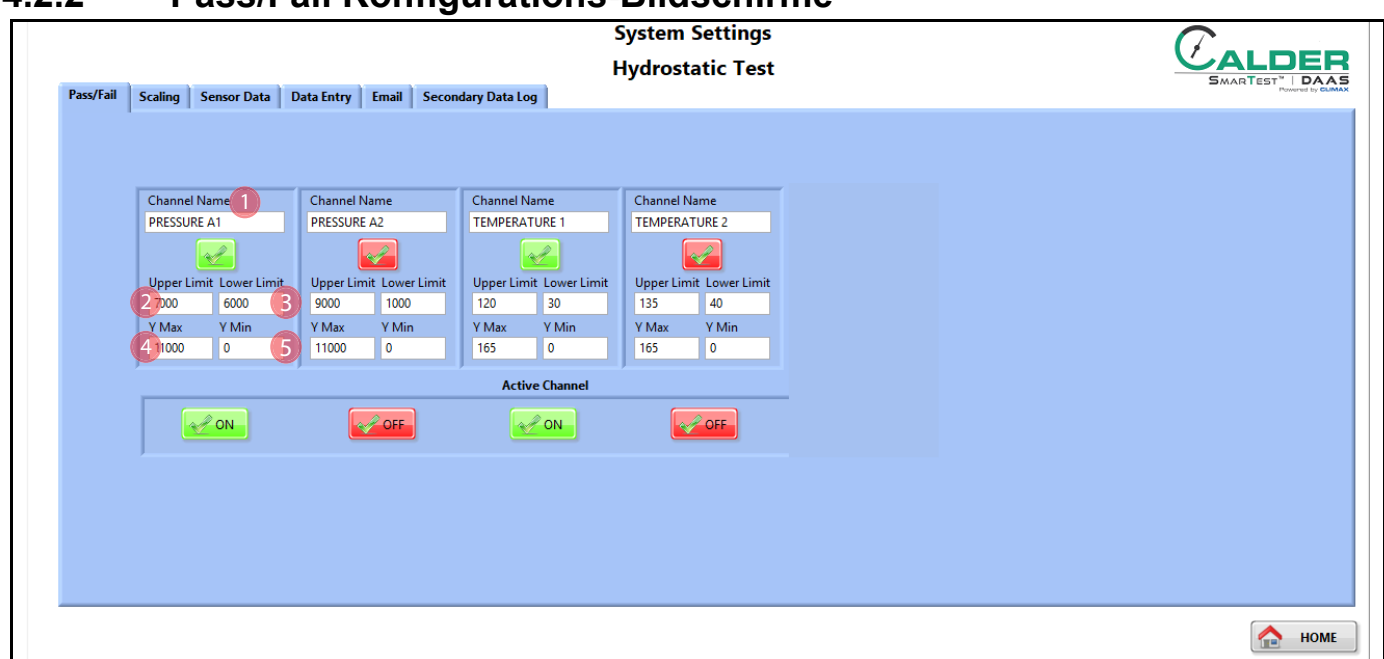

# <span id="page-49-0"></span>**4.2.2 Pass/Fail Konfigurations-Bildschirme**

**ABBILDUNG 4-3. PASS-FAIL KONFIGURATIONSBILDSCHIRME FÜR HYDROSTATISCHE TESTS**

#### **TABELLE 4-2. FUNKTIONEN DER PASS-FAIL KONFIGURATIONSBILDSCHIRME FÜR HYDROSTATISCHE TESTS**

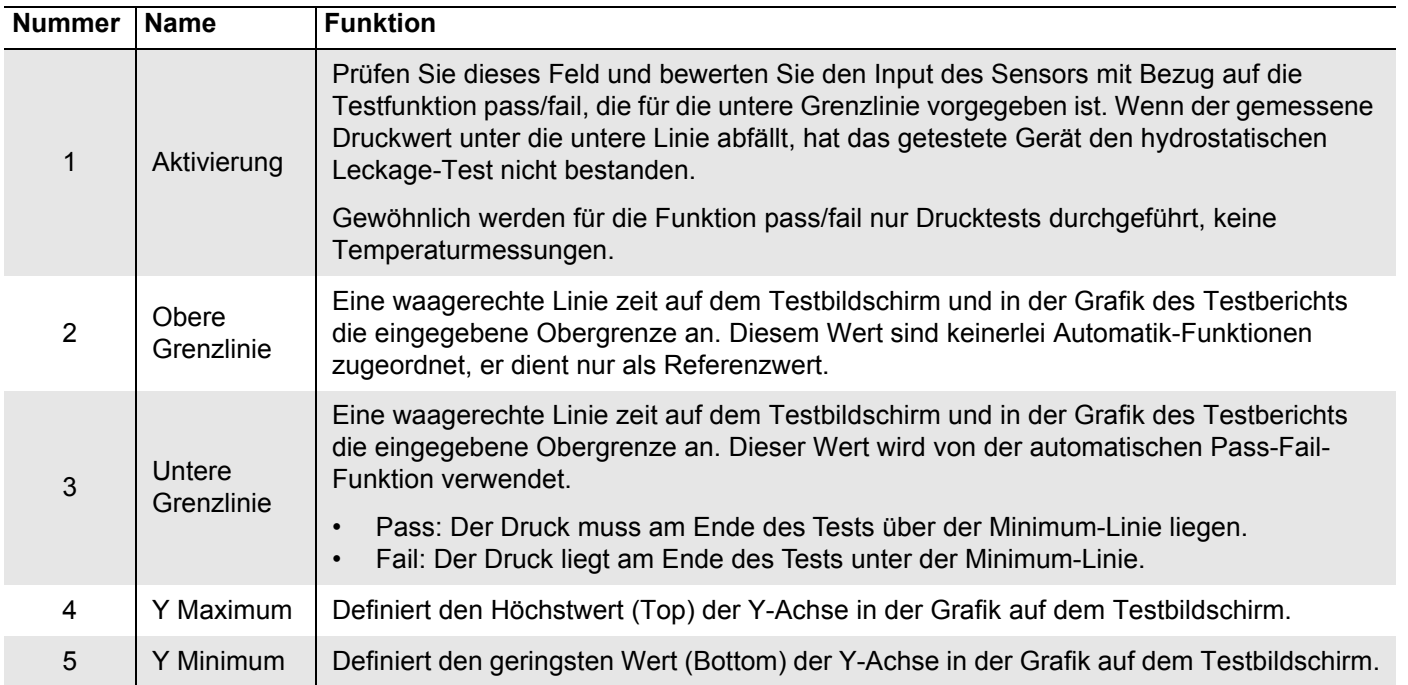

## <span id="page-50-0"></span>**4.2.3 Test Bildschirme**

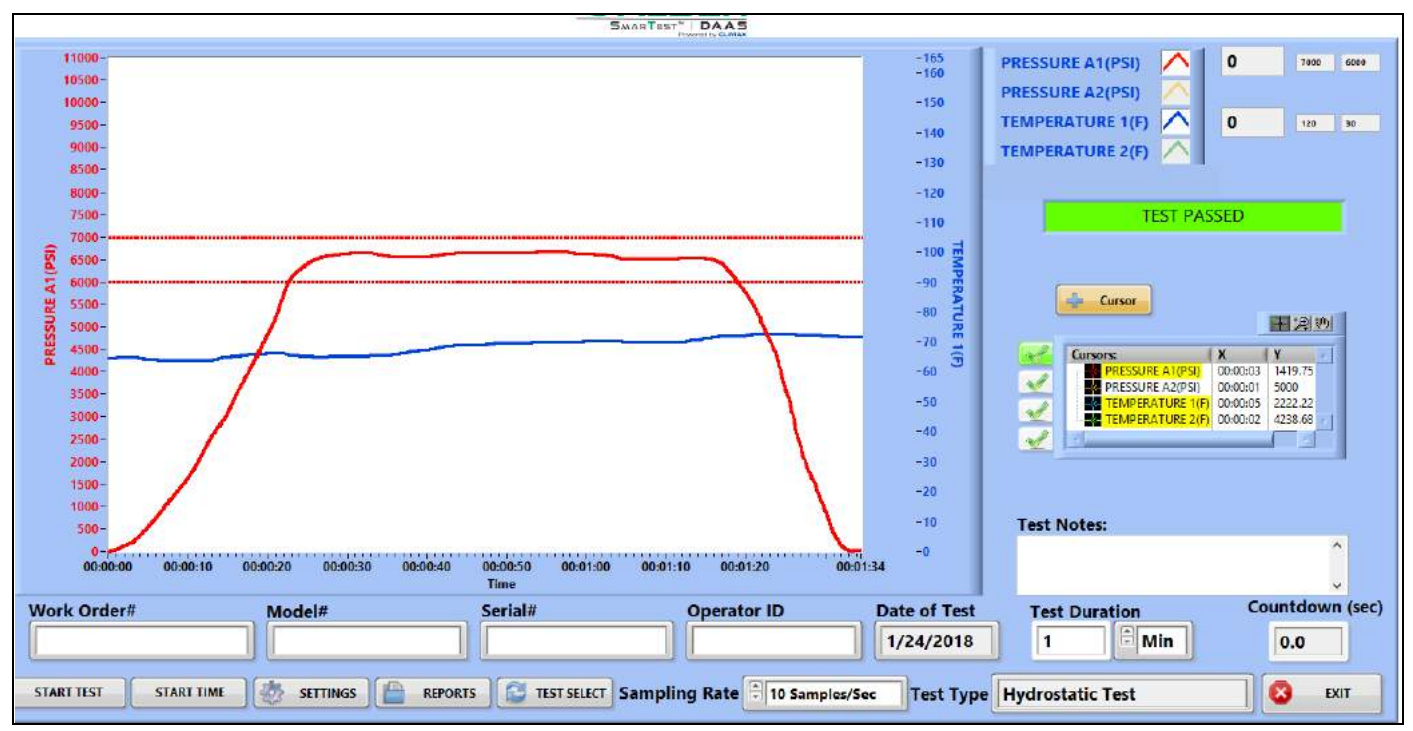

[Abbildung 4-4](#page-50-1) Hier wird der Bildschirm für den positiven Verlauf (Pass) des hydrostatischen Tests angezeigt.

<span id="page-50-1"></span>**ABBILDUNG 4-4. BEISPIEL FÜR DEN POSITIVEN VERLAUF EINES HYDROSTATISCHEN TESTS**

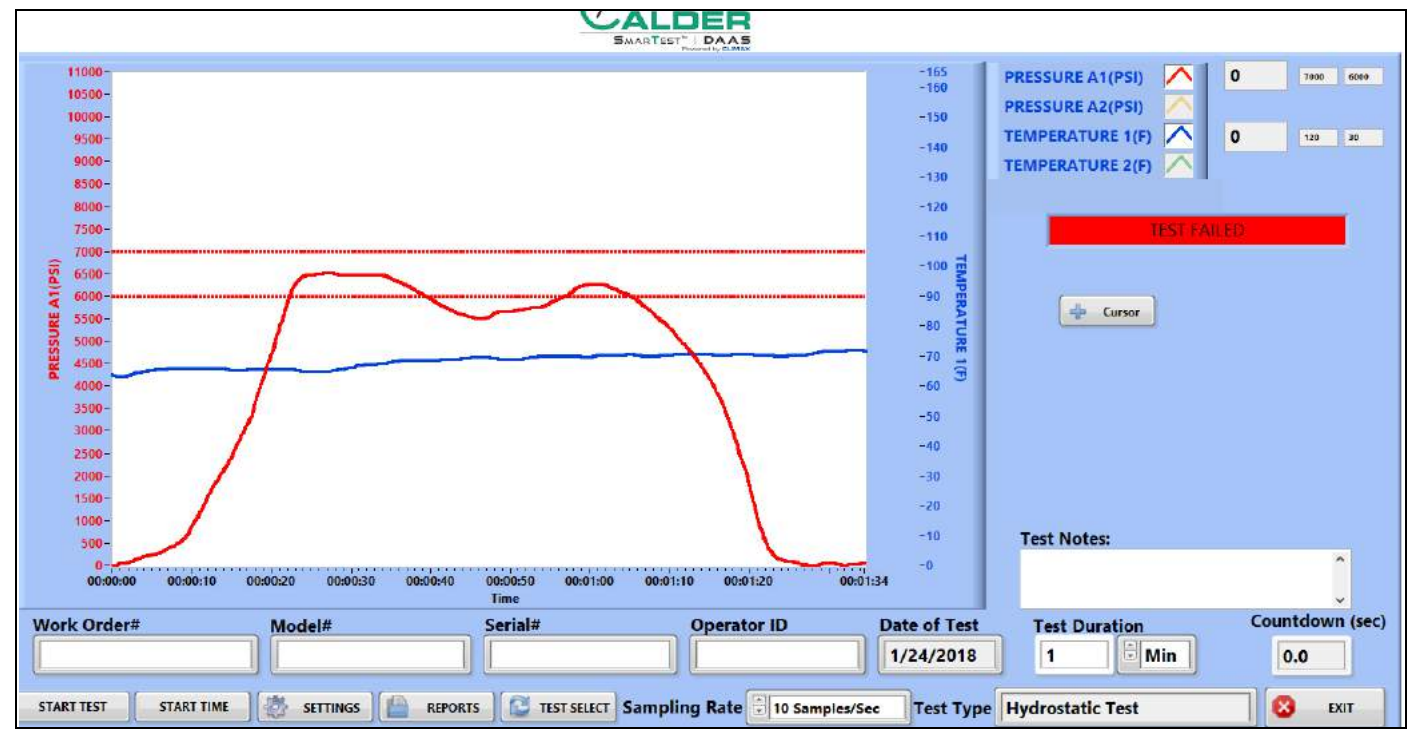

[Abbildung 4-5](#page-51-0) Hier wird der Bildschirm für den negativen Verlauf (Fail) des hydrostatischen Tests angezeigt.

<span id="page-51-0"></span>**ABBILDUNG 4-5. BEISPIEL FÜR DEN NEGATIVEN VERLAUF DES HYDROSTATISCHEN TESTS**

## <span id="page-52-0"></span>**4.2.4 Berichte**

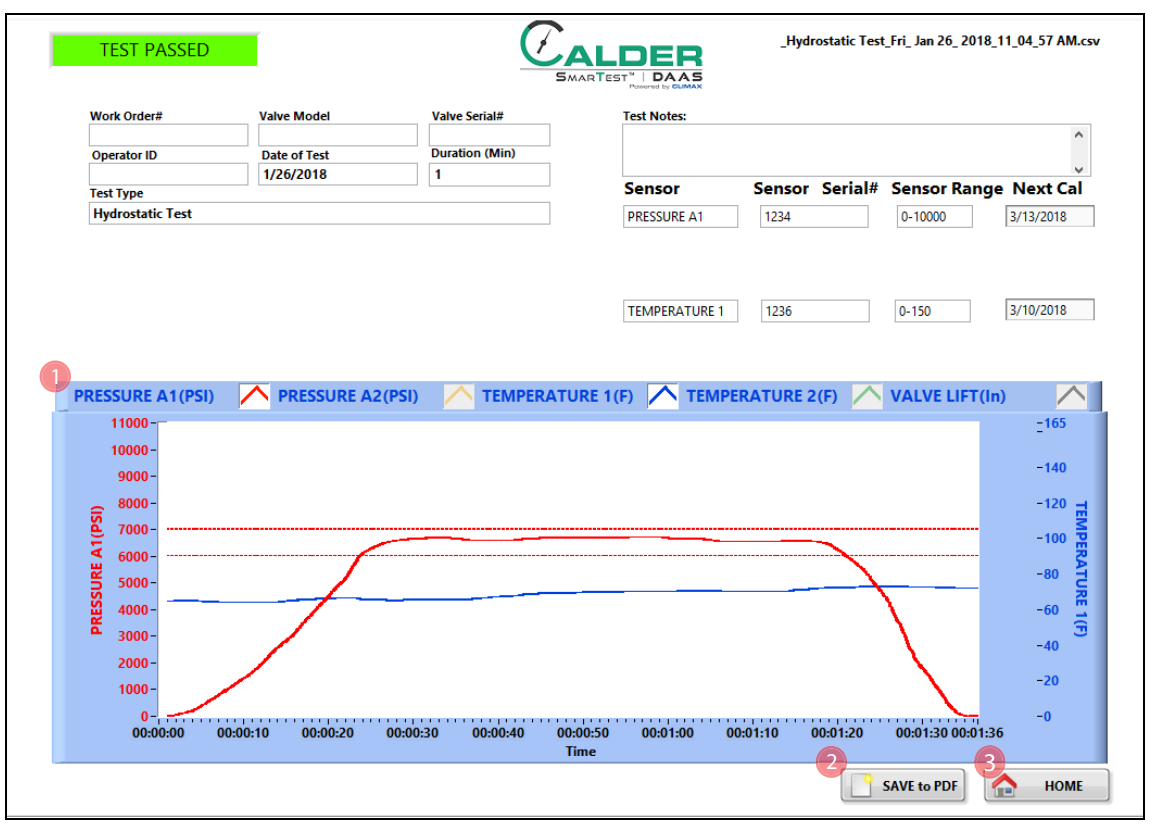

[Abbildung 4-6](#page-52-1) Es wird der Input-Bildschirm des Berichts angezeigt.

<span id="page-52-1"></span>**ABBILDUNG 4-6. INPUT-BILDSCHIRM DES HYDROSTATISCHEN BERICHTS**

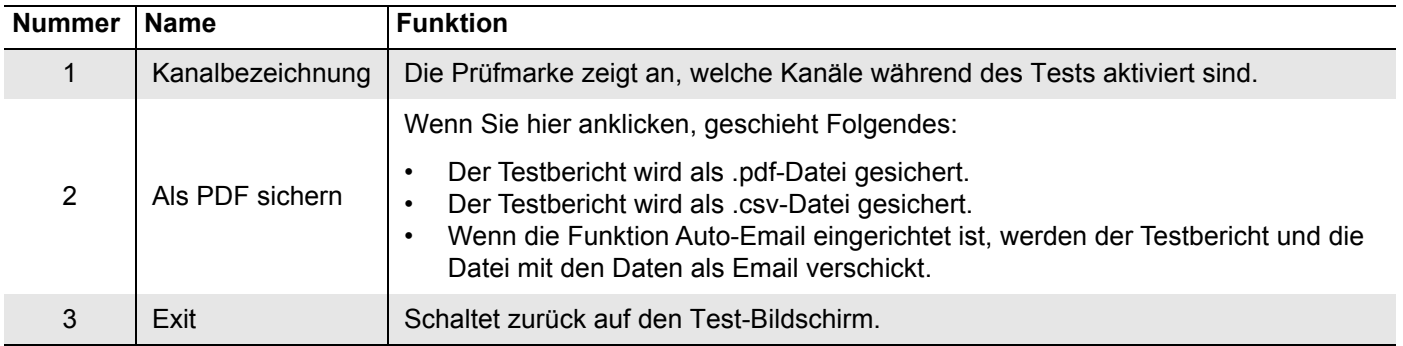

Der Testbericht und die Daten-Dateien werden automatisch benannt, dabei wird die Seriennummer und der Ausdruck Tag/Datum/Uhrzeit verwendet.

Beispiel: Wenn die Seriennummer "SN1234" ist, wird der Dateiname wie folgt erscheinen:

- SN1234Fri Feb 10 2017 10 32 24 AM.pdf
- SN1234Fri Feb 10 2017 10 32 24 AM.csv

Deswegen dürfen in der Seriennummer keine Sonderzeichen oder Interpunktion (wie:  $\omega \neq \$  % ^ & \* ( ) + \_- : ; " ? > < , { } [ } |\ / oder \*) vorkommen, wie diese nicht Teil des Datei-Namens sein können.

# <span id="page-53-0"></span>**4.3 EINSTELLDRUCK-TEST**

## <span id="page-53-1"></span>**4.3.1 Haupt-Bildschirm**

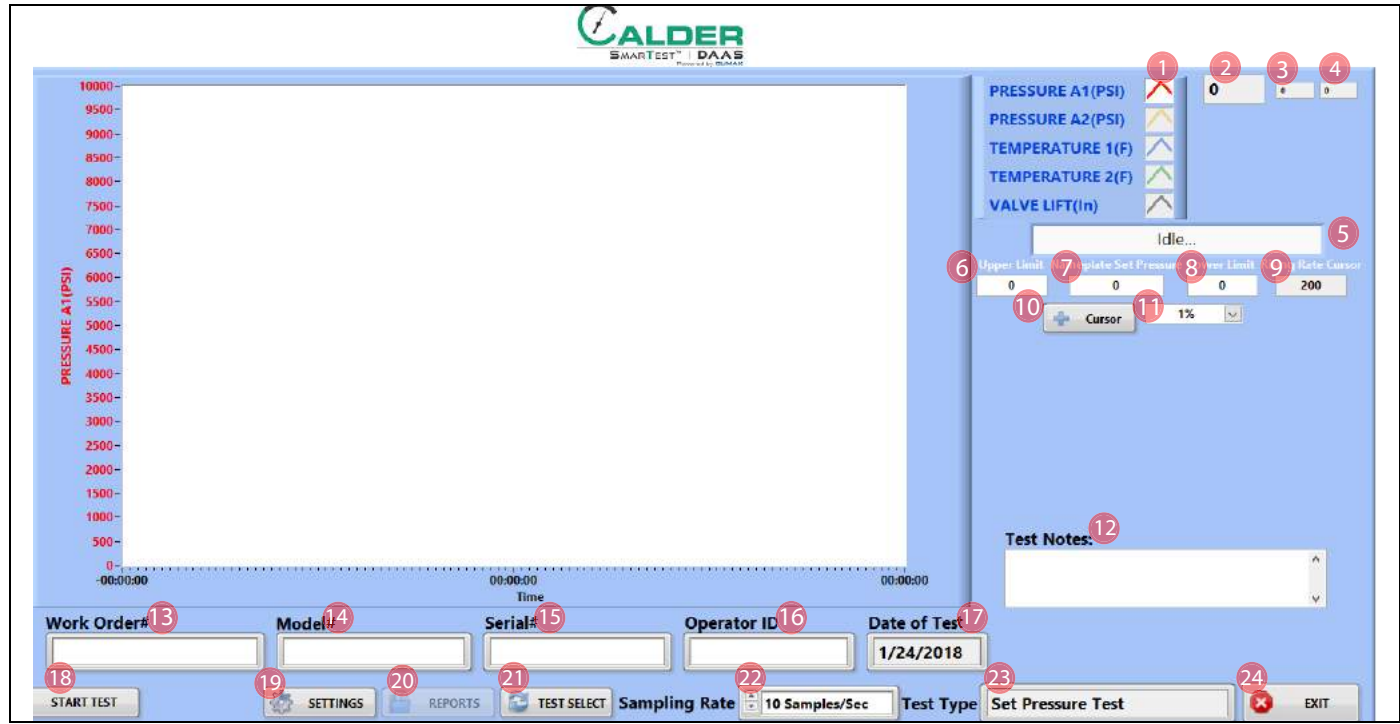

**ABBILDUNG 4-7. HAUPTBILDSCHIRM FÜR DEN EINSTELLDRUCK-TEST**

#### **TABELLE 4-4. FUNKTIONEN DES HAUPTBILDSCHIRM FÜR DEN EINSTELLDRUCK-TEST**

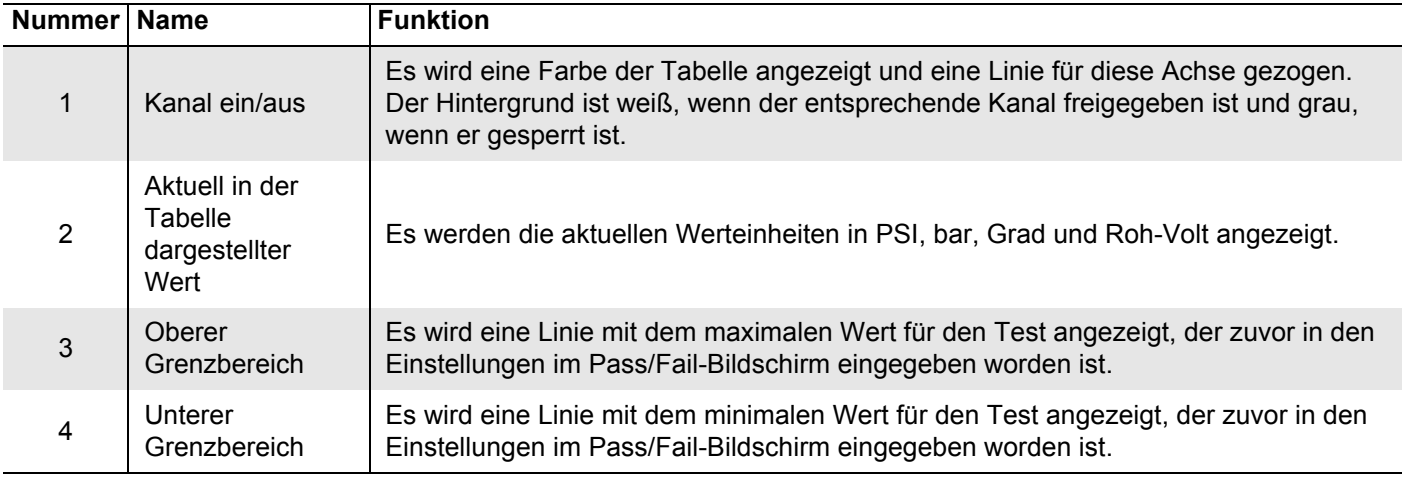

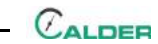

| Nummer Name      |                                                   | <b>Funktion</b>                                                                                                    |
|------------------|---------------------------------------------------|----------------------------------------------------------------------------------------------------|
| 5                | <b>Statusleiste</b>                               | Es wird der aktuelle Status des DAAS-Systems angezeigt, der wie folgt sein kann:<br>Leerlauf<br><b>Testlauf</b><br>$\bullet$<br><b>Test beendet</b><br>$\bullet$<br>Test fehlgeschlagen<br>$\bullet$<br>Test abgebrochen<br>$\bullet$                                                                     |
| $\,6$            | Obere Grenzlinie                                  | Stellt den oberen Wert der Grenzlinie des Testdrucks dar, wie er als Toleranzwert für<br>den Druck-Grenzbereich und auf dem Typenschild als Einstelldruck vorgegeben ist.                                                                                                    |
| $\overline{7}$   | Typenschild mit<br>Einstelldruck                  | Geben Sie den Einstelldruck ein, der auf dem Typenschild des zu testenden Ventils<br>angegeben wird.                                                                                                    |
| 8                | <b>Untere Grenzlinie</b>                          | Stellt den unteren Wert der Grenzlinie des Testdrucks dar, wie er als Toleranzwert für<br>den Druck-Grenzbereich und auf dem Typenschild als Einstelldruck vorgegeben ist.                                                                                                    |
| $\boldsymbol{9}$ | Anzeige der<br>Steigerungsrate                    | Es wird der Wert für die Steigerungsrate (als Druck oder in Sekunden) angezeigt, der<br>zuvor in den Einstellungen im Pass/Fail-Bildschirm eingegeben worden ist.                                                                                                    |
| 10               | <b>Manueller Cursor</b><br>anzeigen/<br>verbergen | Steuert die Sichtbarkeit der Pop-up-Steuerungs-Palette für den manuellen Cursor. Es<br>muss eine Maus benutzt werden, wenn mit dem manuellen Cursor ein "Rechts-Klick"<br>ausgeführt werden soll, denn über den Touchscreen kann diese Funktion nicht<br>abgerufen werden.                                |
|                  |                                                   | Siehe Abschnitt 4.5 auf Seite 59.                                                                                                    |
| 11               | Druckgrenzwert-<br>Toleranz                       | Wählen Sie vom Drop-Down Menü die Toleranz für die Testdruck-Grenzwerte auf der<br>Grundlage des auf dem Typenschild angegebenen Einstelldrucks.<br>1%<br>3%<br>2 PSI<br>$\bullet$<br><b>10 PSI</b><br>Andere (geben Sie einen Wert ein)                                                                  |
| 12               | Anmerkungen<br>zum Test                           | Sie können bis zu 300 Zeichen eingeben. Diese Anmerkungen sind dann auf dem<br>Berichts-Bildschirm und in der PDF-Datei mit dem Bericht zu sehen.                                                                                                    |
| 13               | Arbeitsauftrag                                    | Geben Sie hier die Nummer des Arbeitsauftrages ein. Hier kann jeder<br>alphanumerische Wert, einschließlich Leerzeichen, eingegeben werden.                                                                                                    |
| 14               | Modellnummer                                      | Dieser Wert wird im Bericht und der Daten-Datei angezeigt. Es gibt keine<br>Beschränkungen bezüglich der Sonderzeichen oder Interpunktion.                                                                                                    |
|                  |                                                   | Dieser Wert wird im Bericht und der Daten-Datei angezeigt.                                                                                                    |
| 15               | Seriennummer                                      | Wichtig: Die Seriennummer wird Teil des Dateinamens für den Testbericht und die<br>Daten-Datei. Verwenden Sie keine Interpunktion oder Sonderzeichen (wie: @ # \$ %<br>$\land$ & $\land$ () + _ - ~ :; " ? > <, { } [ }  \ / oder $\land$ _), diese können nicht in einen Dateinamen<br>eingefügt werden. |
| 16               | <b>Bediener ID</b>                                | Dieser Wert wird im Bericht und der Daten-Datei angezeigt. Es gibt keine<br>Beschränkungen bezüglich der Sonderzeichen oder Interpunktion.                                                                                                    |
| 17               | Testdaten                                         | Dieses Feld wird automatisch durch das DAAS-System ausgefüllt.                                                                                                    |

**TABELLE 4-4. FUNKTIONEN DES HAUPTBILDSCHIRM FÜR DEN EINSTELLDRUCK-TEST**

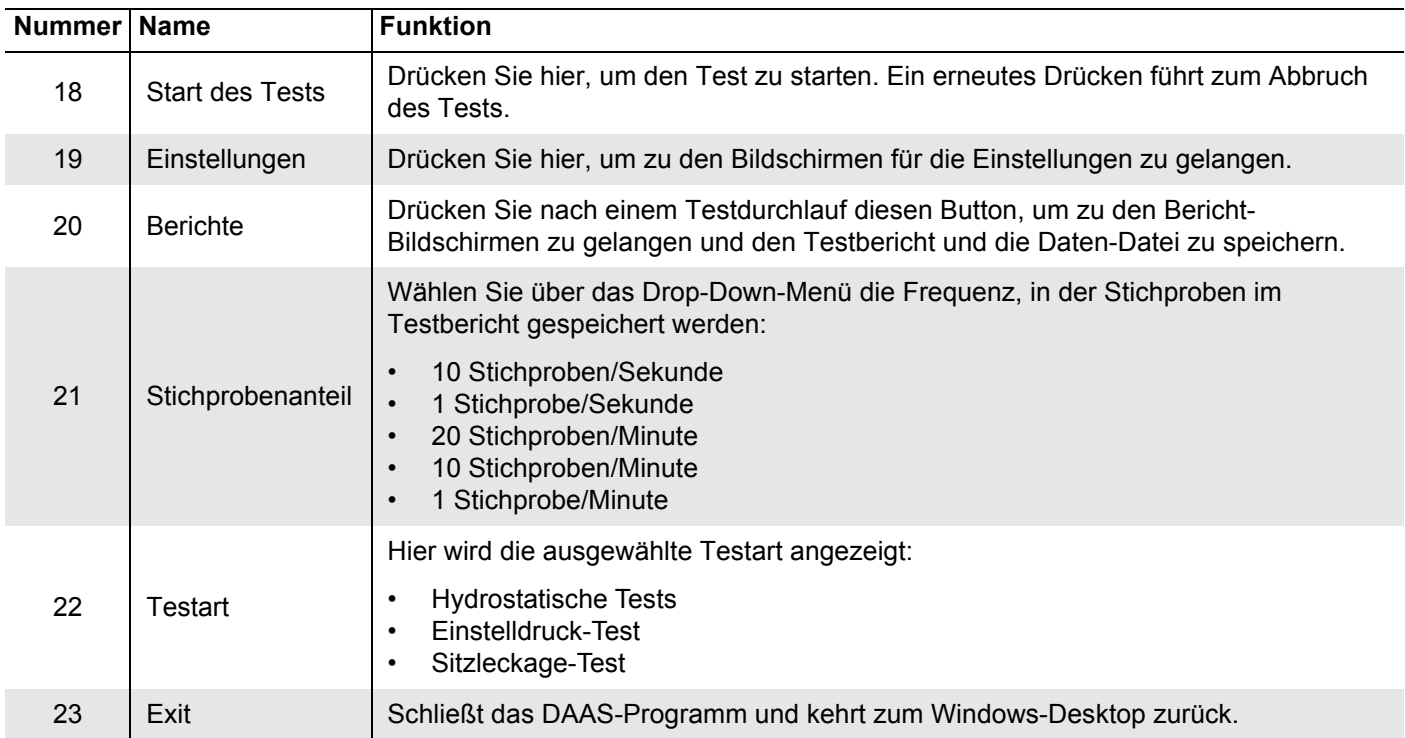

#### **TABELLE 4-4. FUNKTIONEN DES HAUPTBILDSCHIRM FÜR DEN EINSTELLDRUCK-TEST**

[Abbildung 4-8](#page-56-0) Stellen die unterschiedlichen Arten der Linien dar, die bei den Tests angezeigt werden. Die oberen und unteren Grenzwerte werden als Linie für jeden Kanal so angezeigt, wie sie im Hauptbildschirm vorgegeben worden sind.

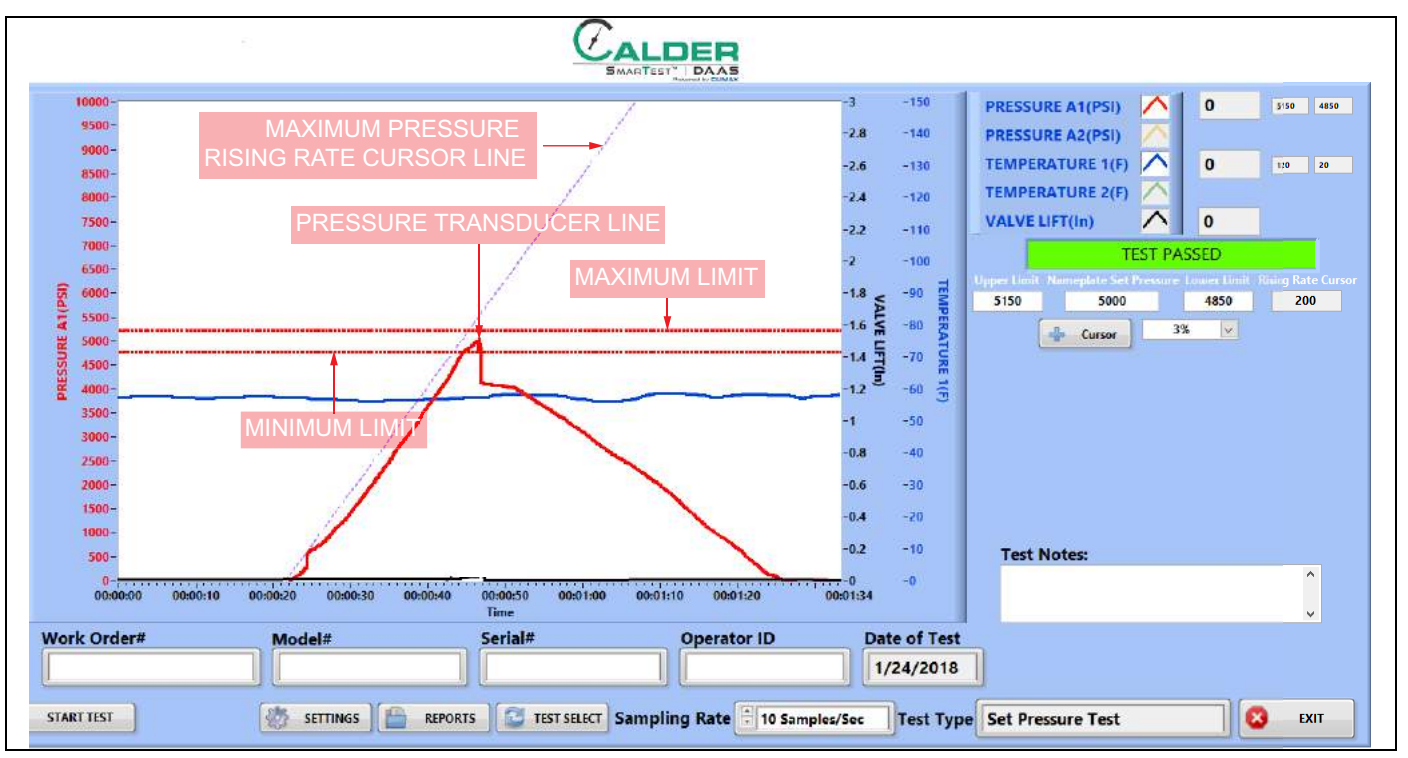

Das Maximum dient nur als Referenz. Liegt der Druck am Ende des Tests unter der Minimum-Linie, gibt das System für diesen Test eine Fehlermeldung aus.

<span id="page-56-0"></span>**ABBILDUNG 4-8. EINSTELLDRUCK-STICHPROBENTEST**

# <span id="page-57-0"></span>**4.3.2 Pass/Fail Konfigurations-Bildschirm**

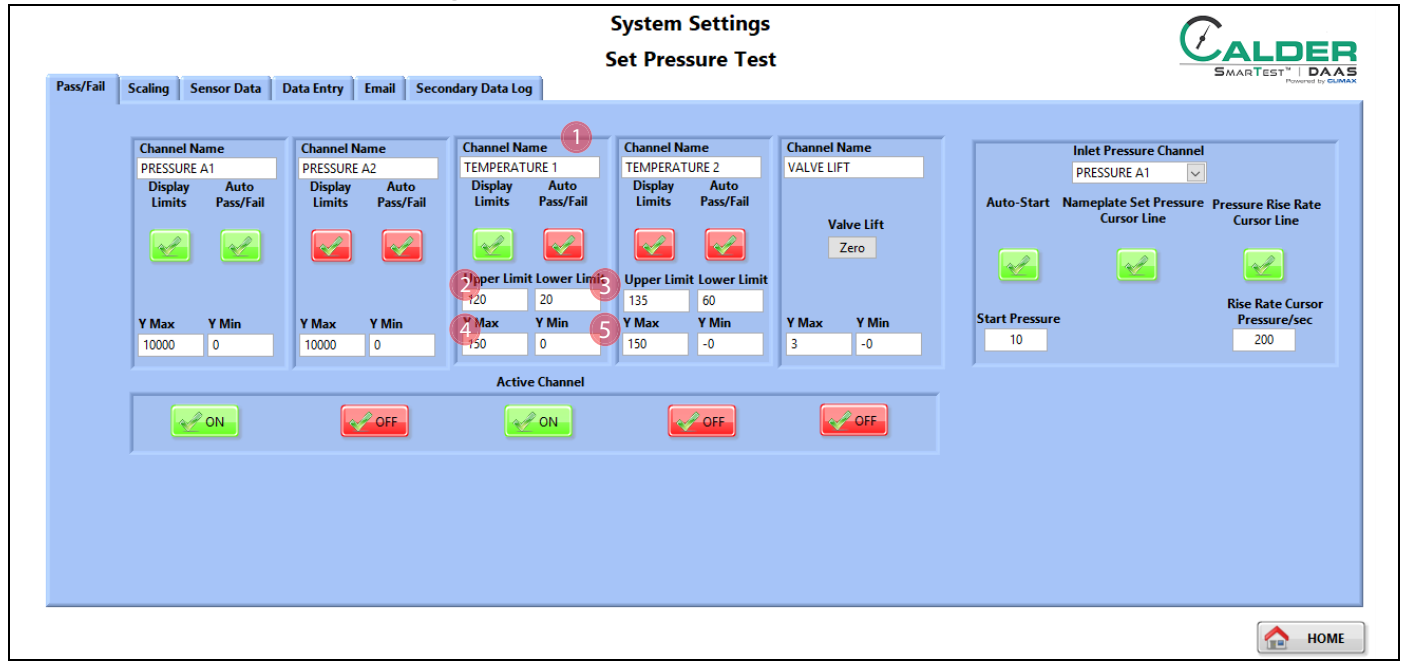

**ABBILDUNG 4-9. PASS/FAIL-VORGABEN AM KONFIGURATIONSBILDSCHIRM FÜR EINSTELLDRUCK-TESTS**

#### **TABELLE 4-5. FUNKTIONEN DES KONFIGURATIONSBILDSCHIRM BEI DER PASS/FAIL-VORGABE FÜR EINSTELLDRUCK-TESTS**

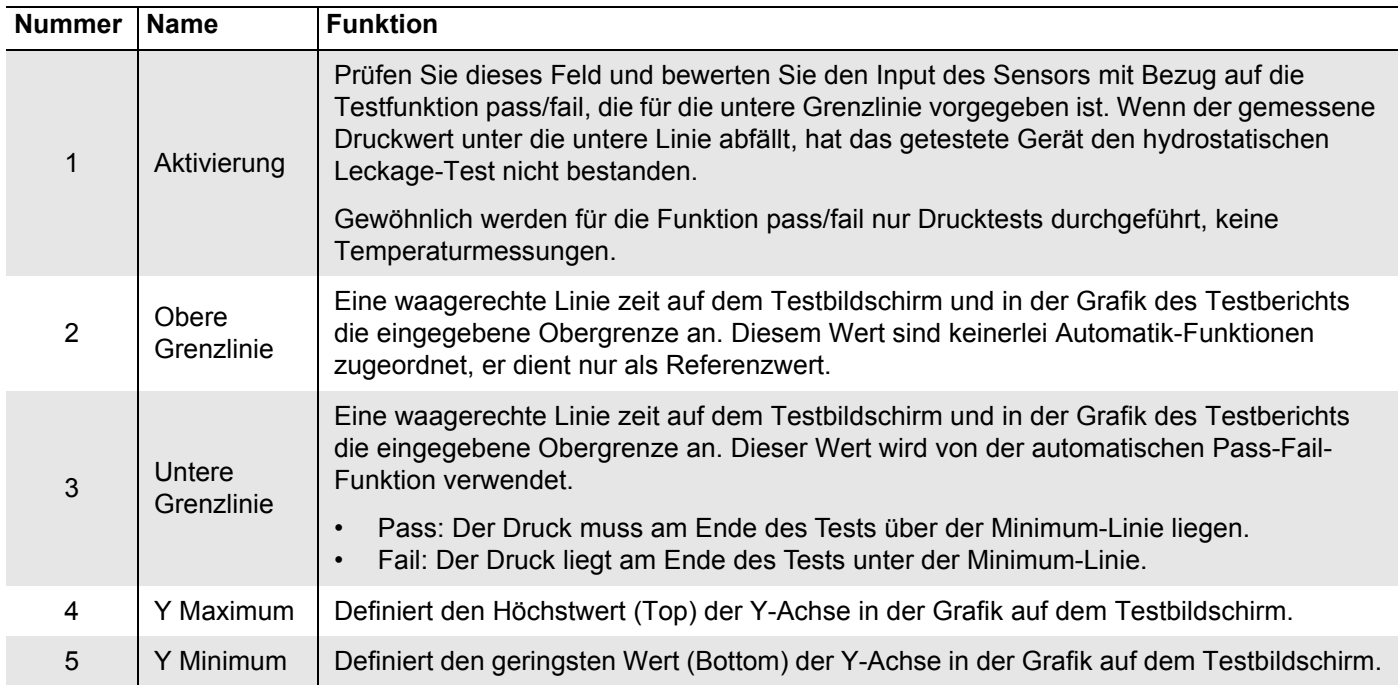

# <span id="page-58-0"></span>**4.3.3 Test-Bildschirme**

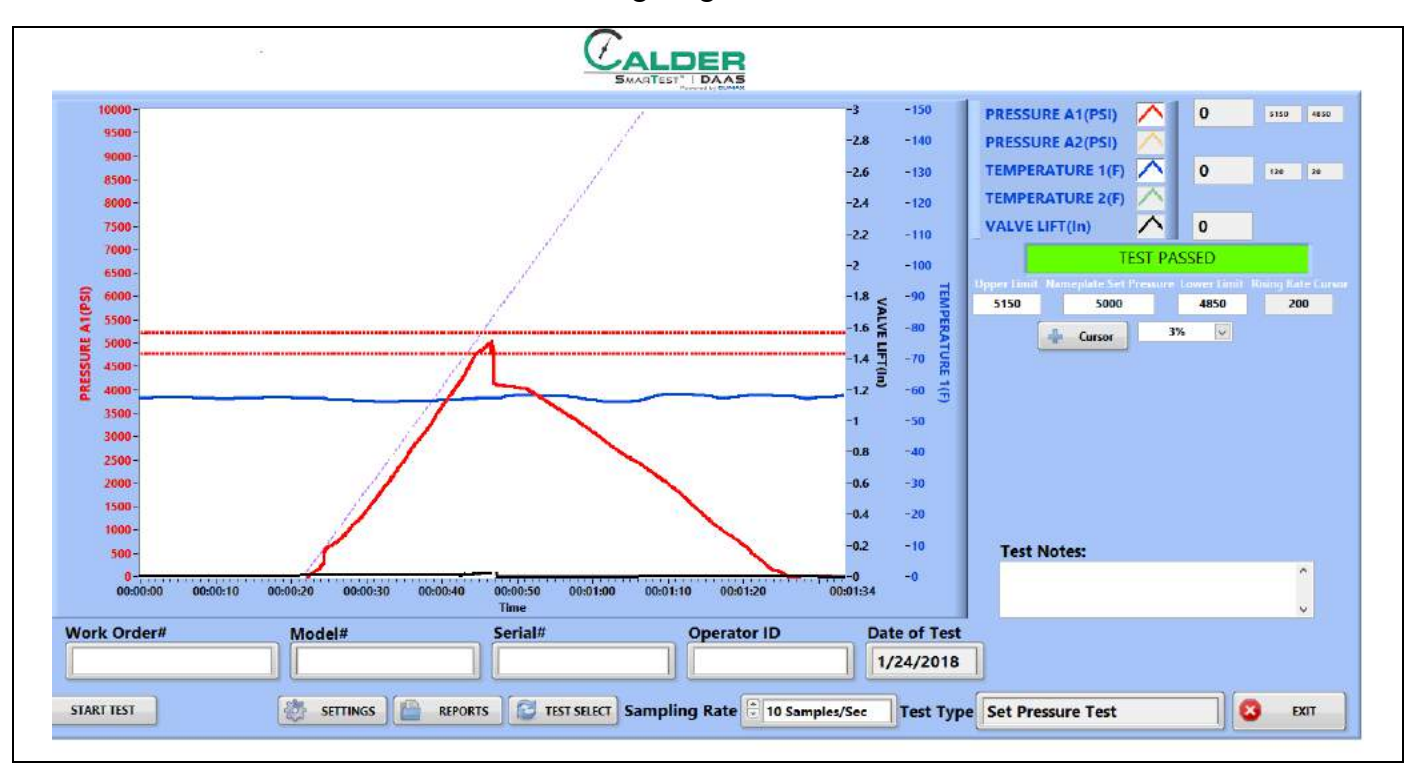

[Abbildung 4-10](#page-58-1) Hier wird der Bildschirm für den positiven Verlauf (Pass) des Einstelldruck-Tests angezeigt.

<span id="page-58-1"></span>**ABBILDUNG 4-10. BEISPIEL FÜR POSITIVES ERGEBNIS (PASS) FÜR DEN EINSTELLDRUCK**

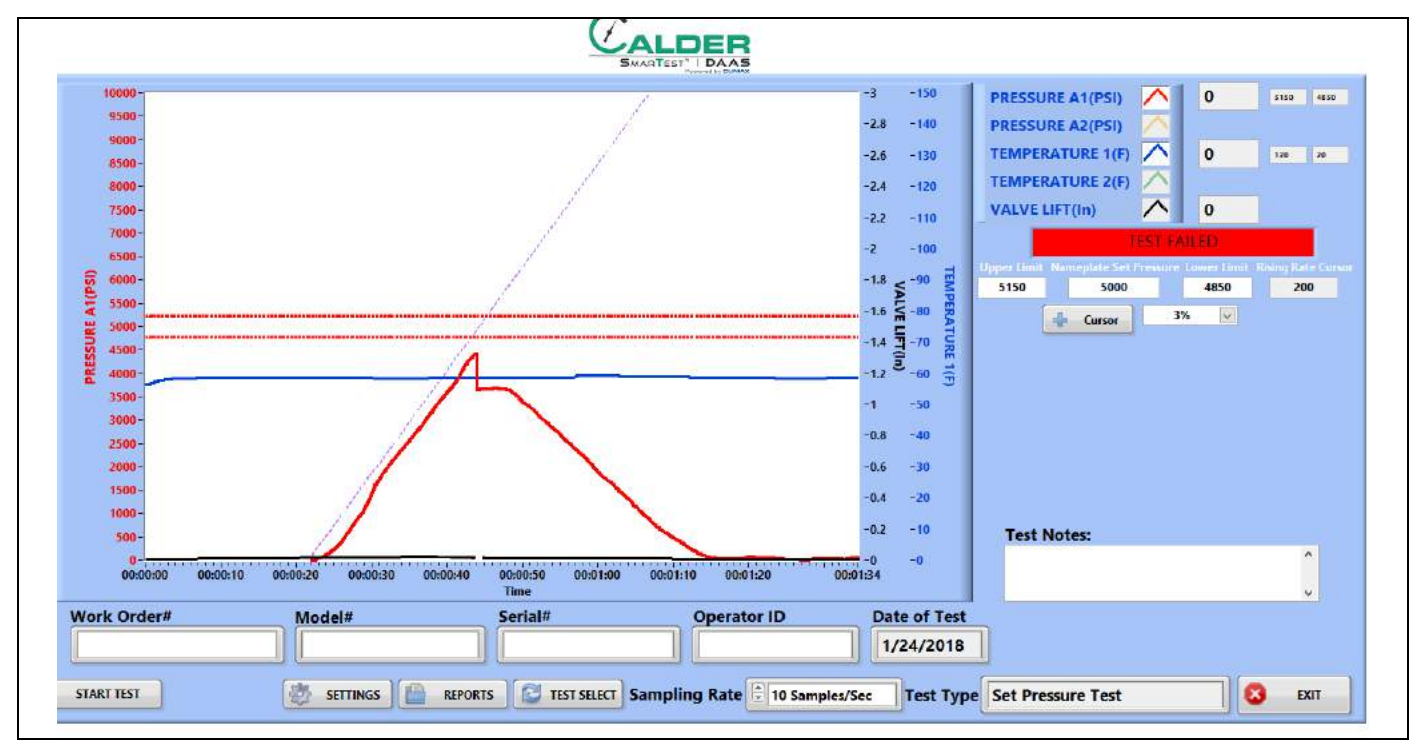

[Abbildung 4-11](#page-59-0) Hier wird der Bildschirm für den negativen Verlauf (Fail) des Einstelldruck-Tests angezeigt.

<span id="page-59-0"></span>**ABBILDUNG 4-11. BEISPIEL FÜR NEGATIVES ERGEBNIS (FAIL) FÜR DEN EINSTELLDRUCK**

# <span id="page-60-0"></span>**4.3.4 Berichte**

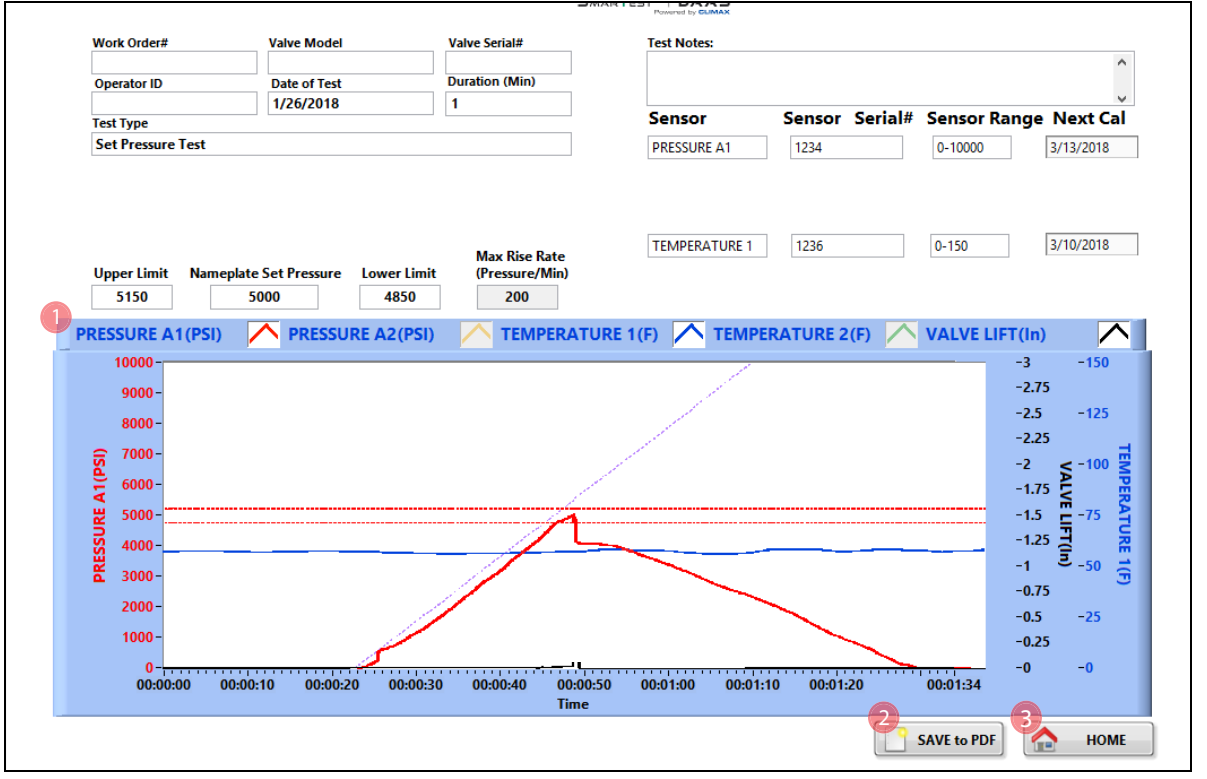

[Abbildung 4-12](#page-60-1) Es wird der Input-Bildschirm des Berichts angezeigt.

<span id="page-60-1"></span>**ABBILDUNG 4-12. INPUT-BILDSCHIRM DES EINSTELLDRUCK-BERICHTS**

| TABELLE 4-6. INPUT-FUNKTIONEN DES EINSTELLDRUCK-BERICHTS |
|----------------------------------------------------------|
|----------------------------------------------------------|

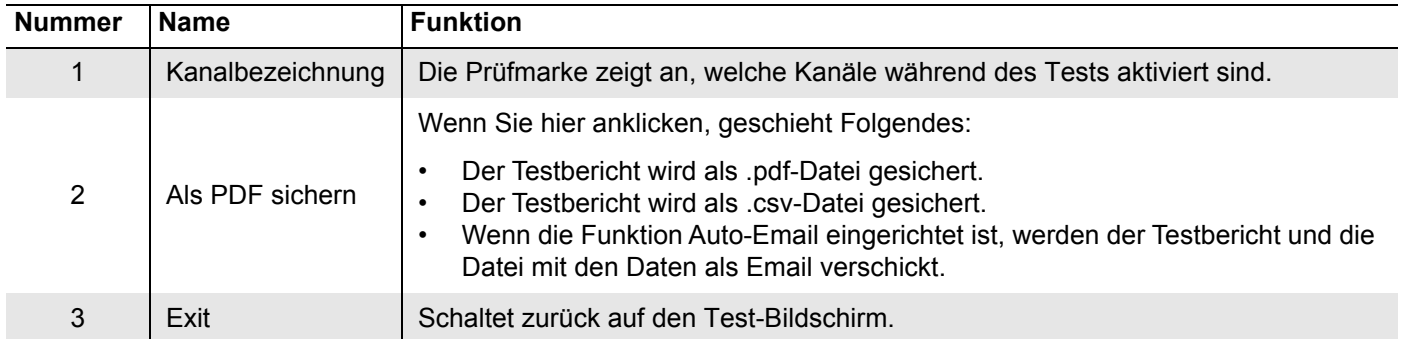

Der Testbericht und die Daten-Dateien werden automatisch benannt, dabei wird die Seriennummer und der Ausdruck Tag/Datum/Uhrzeit verwendet.

Beispiel: Wenn die Seriennummer "SN1234" ist, wird der Dateiname wie folgt erscheinen:

- SN1234Fri Feb 10 2017 10 32 24 AM.pdf
- SN1234Fri Feb 10 2017 10 32 24 AM.csv

Deswegen dürfen in der Seriennummer keine Sonderzeichen oder Interpunktion (wie:  $\omega \neq \$  % ^ & \* ( ) + \_- : ; " ? > < , { } [ } |\ / oder \*) vorkommen, wie diese nicht Teil des Datei-Namens sein können.

# <span id="page-61-0"></span>**4.4 SITZLECKAGE-TEST**

### <span id="page-61-1"></span>**4.4.1 Haupt-Bildschirm**

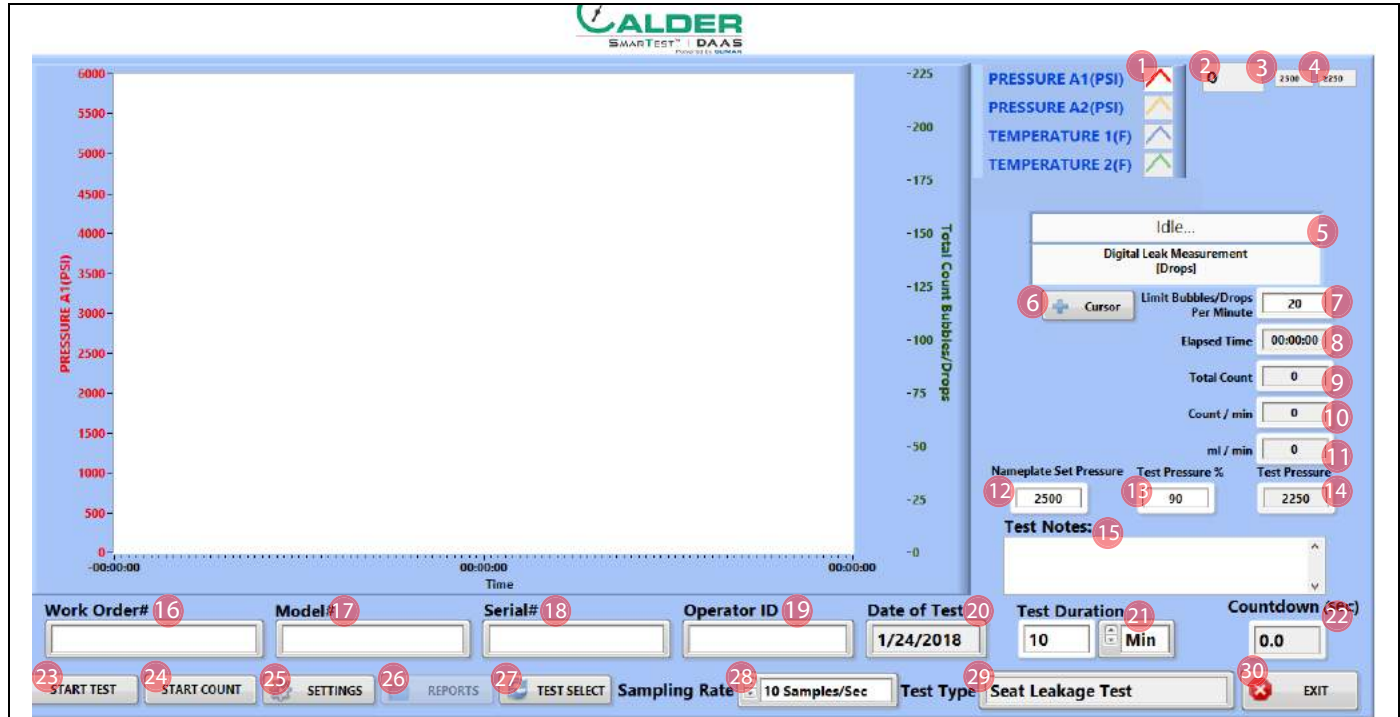

**ABBILDUNG 4-13. HAUPTBILDSCHIRM FÜR DEN SITZLECKAGE-TEST**

#### **TABELLE 4-7. FUNKTIONEN AM HAUPTBILDSCHIRM FÜR DEN SITZLECKAGE-TEST**

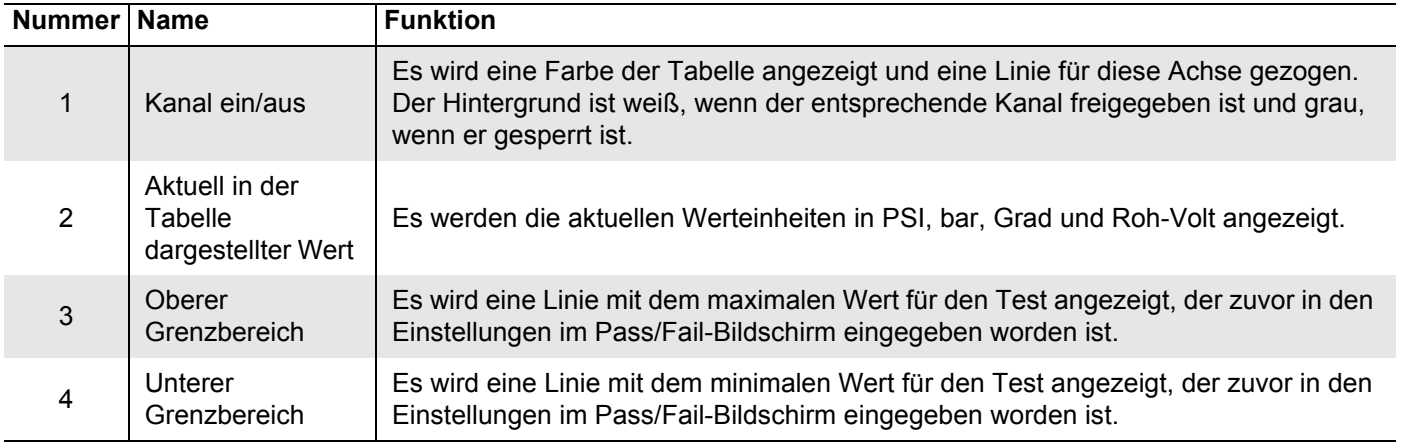

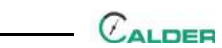

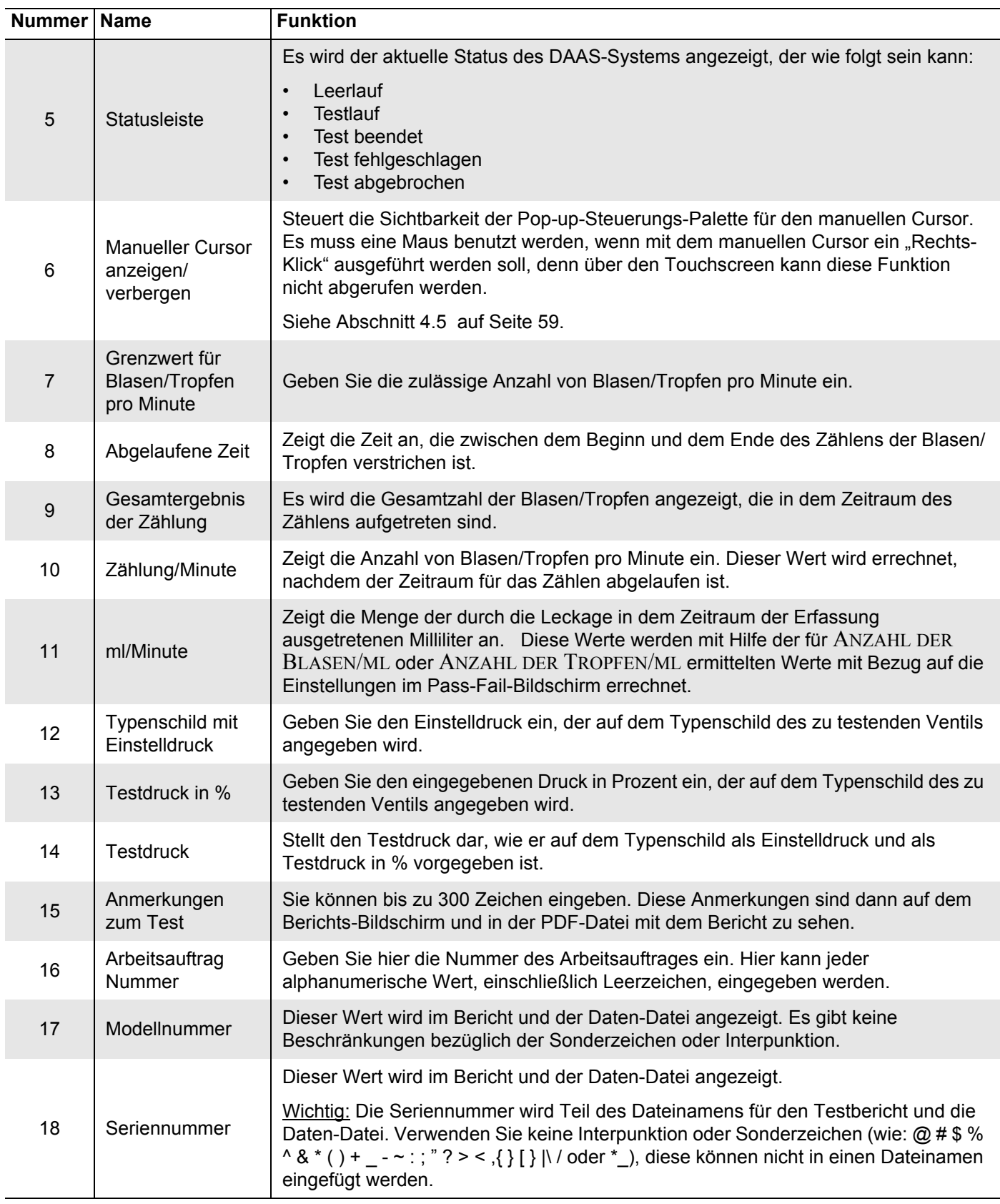

#### **TABELLE 4-7. FUNKTIONEN AM HAUPTBILDSCHIRM FÜR DEN SITZLECKAGE-TEST**

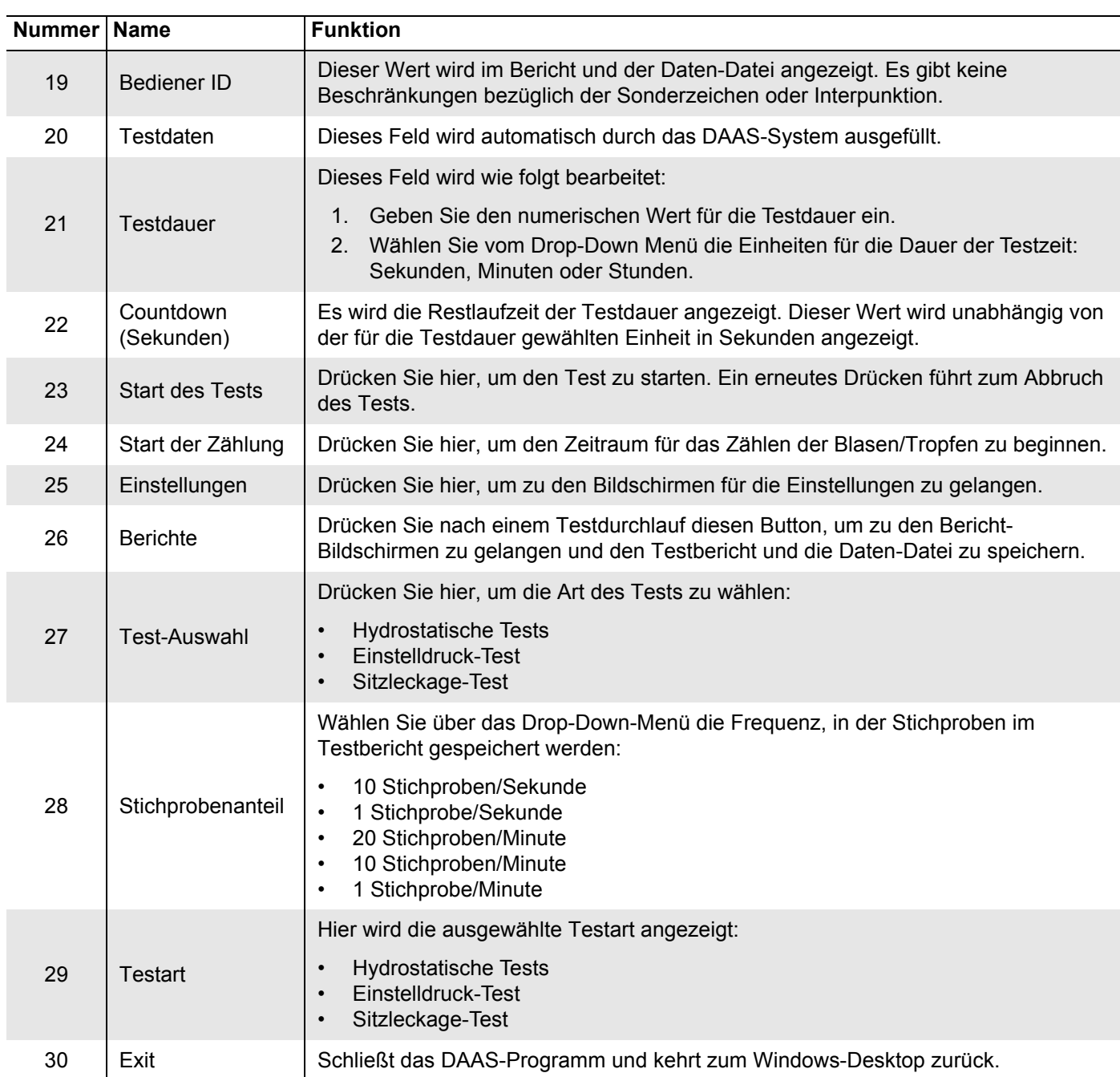

#### **TABELLE 4-7. FUNKTIONEN AM HAUPTBILDSCHIRM FÜR DEN SITZLECKAGE-TEST**

[Abbildung 4-14 auf Seite 53](#page-64-0) Stellen die unterschiedlichen Arten der Linien dar, die bei den Tests angezeigt werden. Es kann vorkommen, dass die maximalen und minimalen Grenzwerte nicht für jeden Kanal angezeigt werden, wie sie im Hauptbildschirm vorgegeben worden sind.

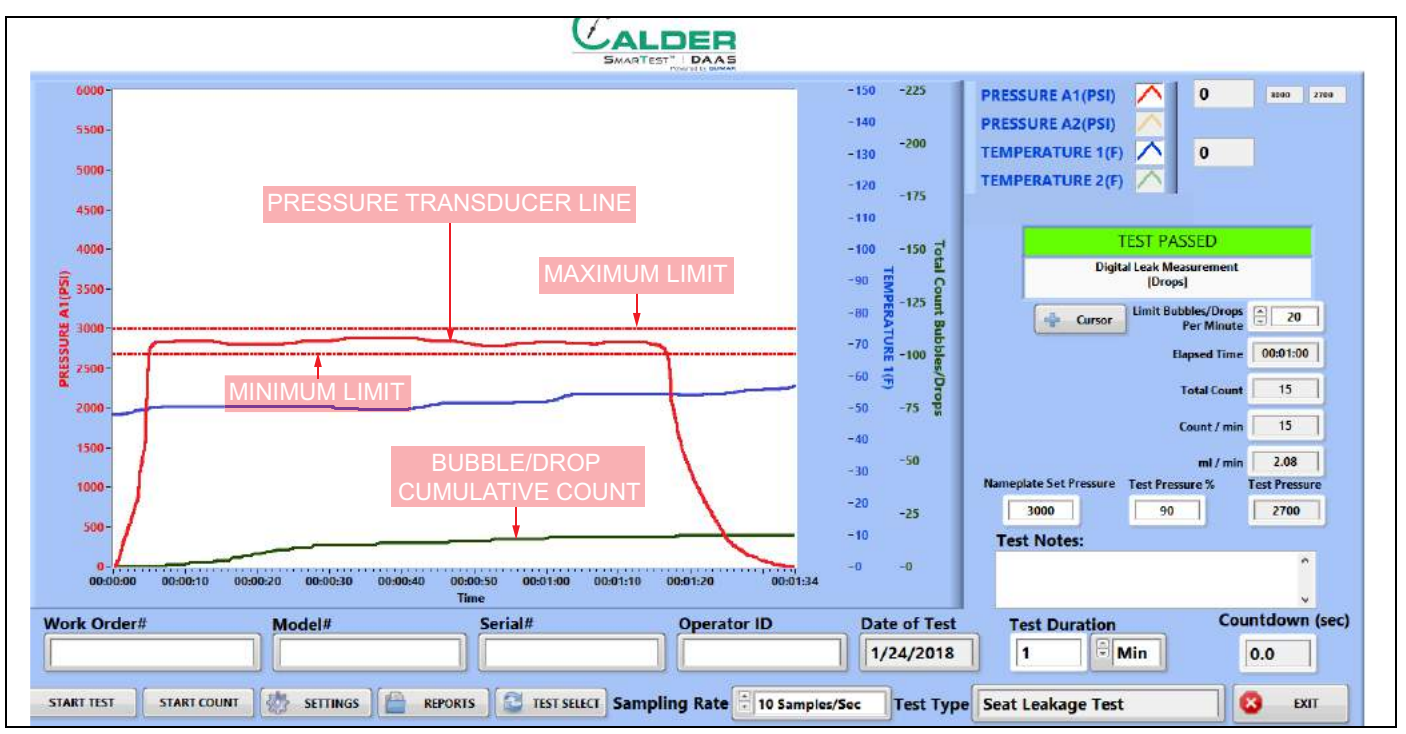

Das Maximum dient nur als Referenz. Liegt der Druck am Ende des Tests unter der Minimum-Linie, gibt das System für diesen Test eine Fehlermeldung aus.

<span id="page-64-0"></span>**ABBILDUNG 4-14. SITZLECKAGE TEST-STICHPROBE**

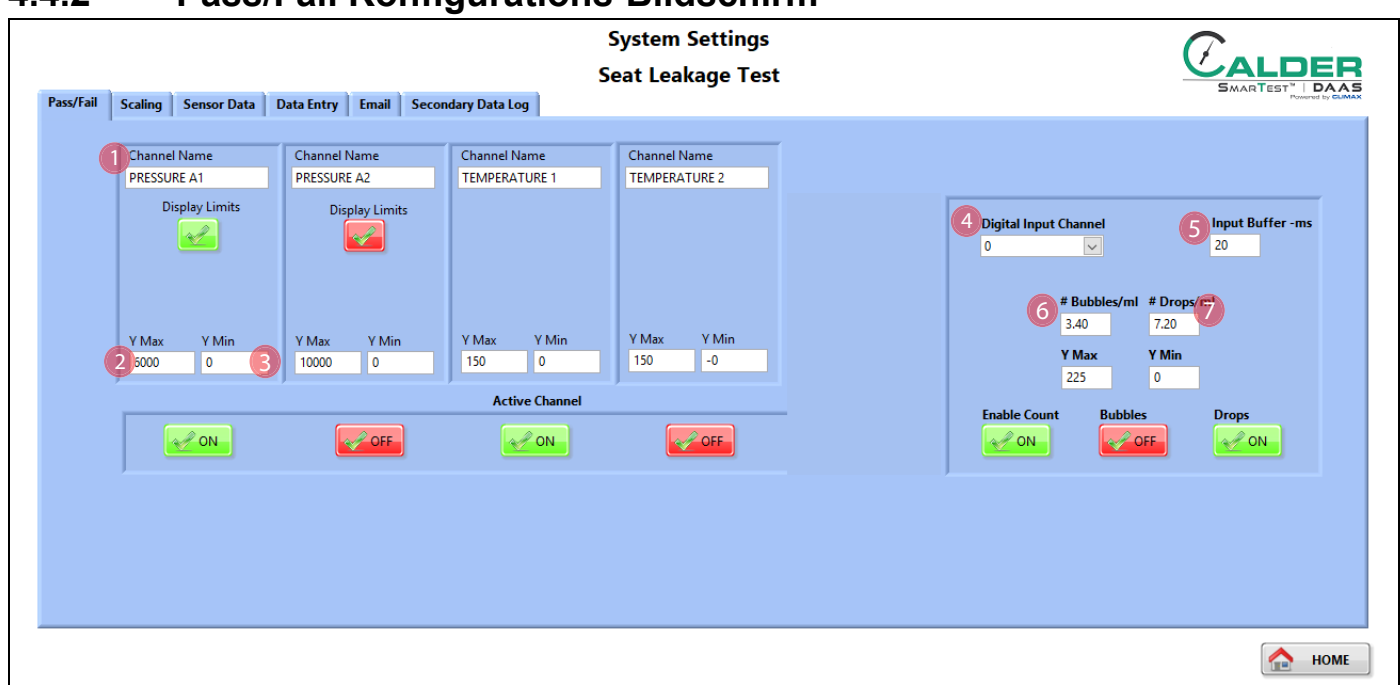

# <span id="page-65-0"></span>**4.4.2 Pass/Fail Konfigurations-Bildschirm**

**ABBILDUNG 4-15. PASS-FAIL-KONFIGURATION FÜR SITZLECKAGE**

#### **TABELLE 4-8. BILDSCHIRMFUNKTIONEN ZUR PASS-FAIL-KONFIGURATION FÜR SITZLECKAGE**

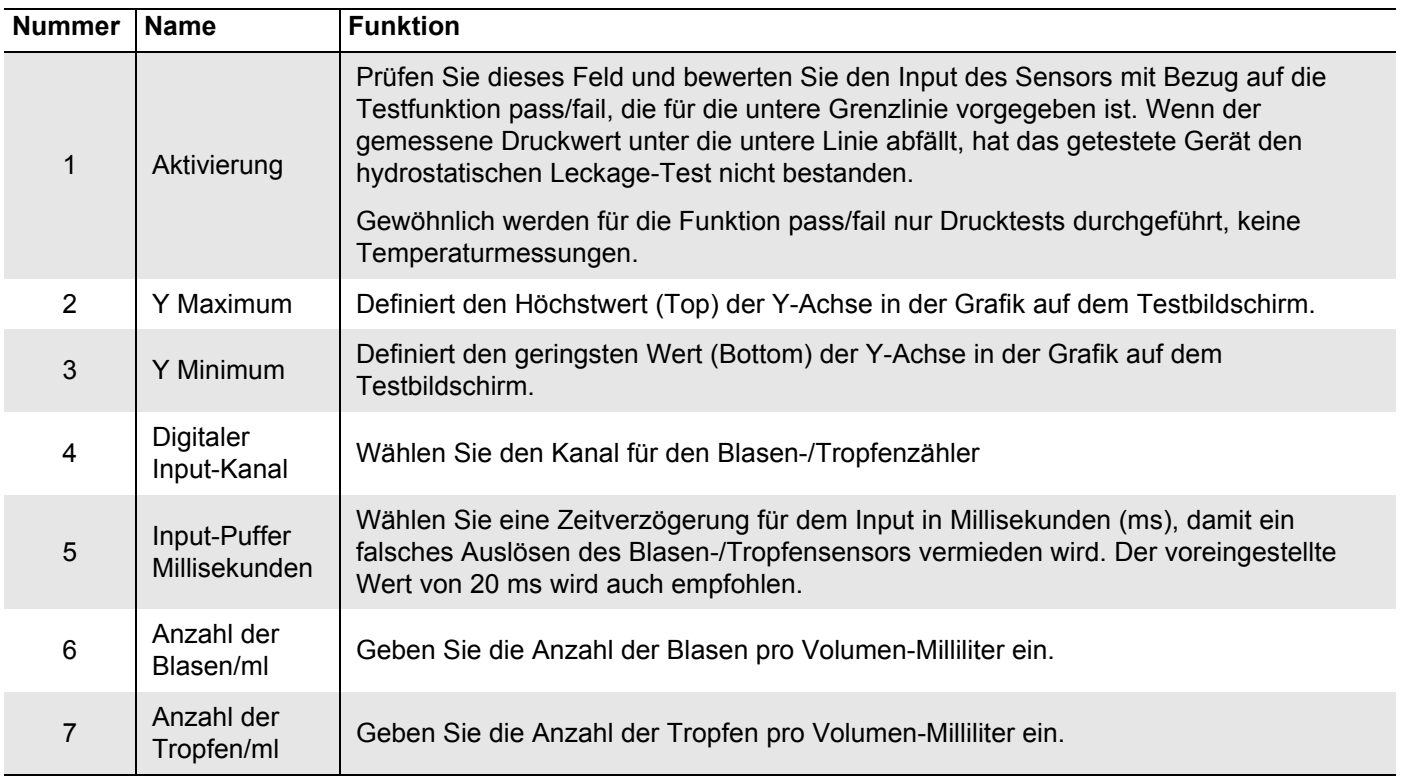

## <span id="page-66-0"></span>**4.4.3 Test-Bildschirme**

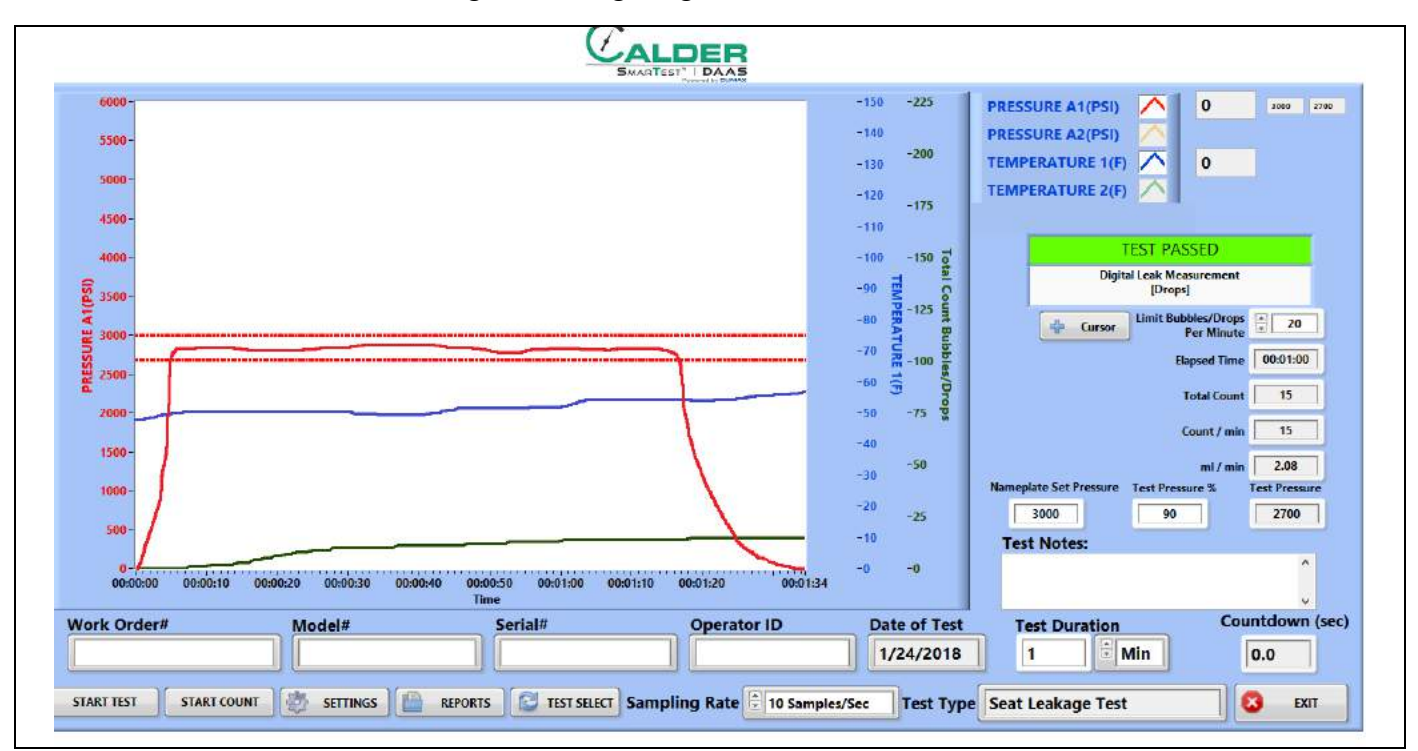

[Abbildung 4-16](#page-66-1) Hier wird der Bildschirm für den positiven Verlauf (Pass) des Sitzleckage-Tests angezeigt.

<span id="page-66-1"></span>**ABBILDUNG 4-16. BEISPIEL FÜR DIE SITUATION "PASS" BEI SITZLECKAGE**

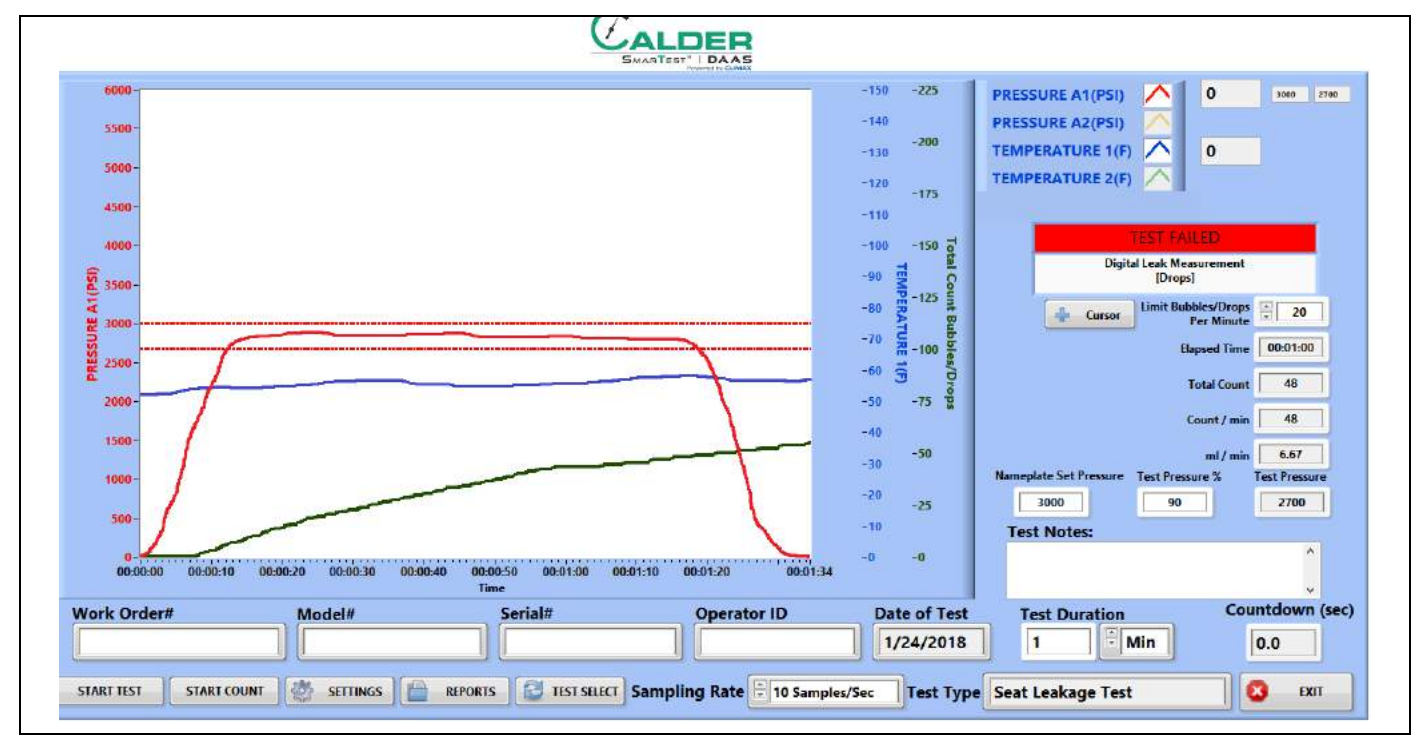

[Abbildung 4-17](#page-67-0) Hier wird der Bildschirm für den negativen Verlauf (Fail) des Sitzleckage-Tests angezeigt.

<span id="page-67-0"></span>**ABBILDUNG 4-17. BEISPIEL FÜR DIE SITUATION "FAIL" BEI SITZLECKAGE**

# <span id="page-68-0"></span>**4.4.4 Berichte**

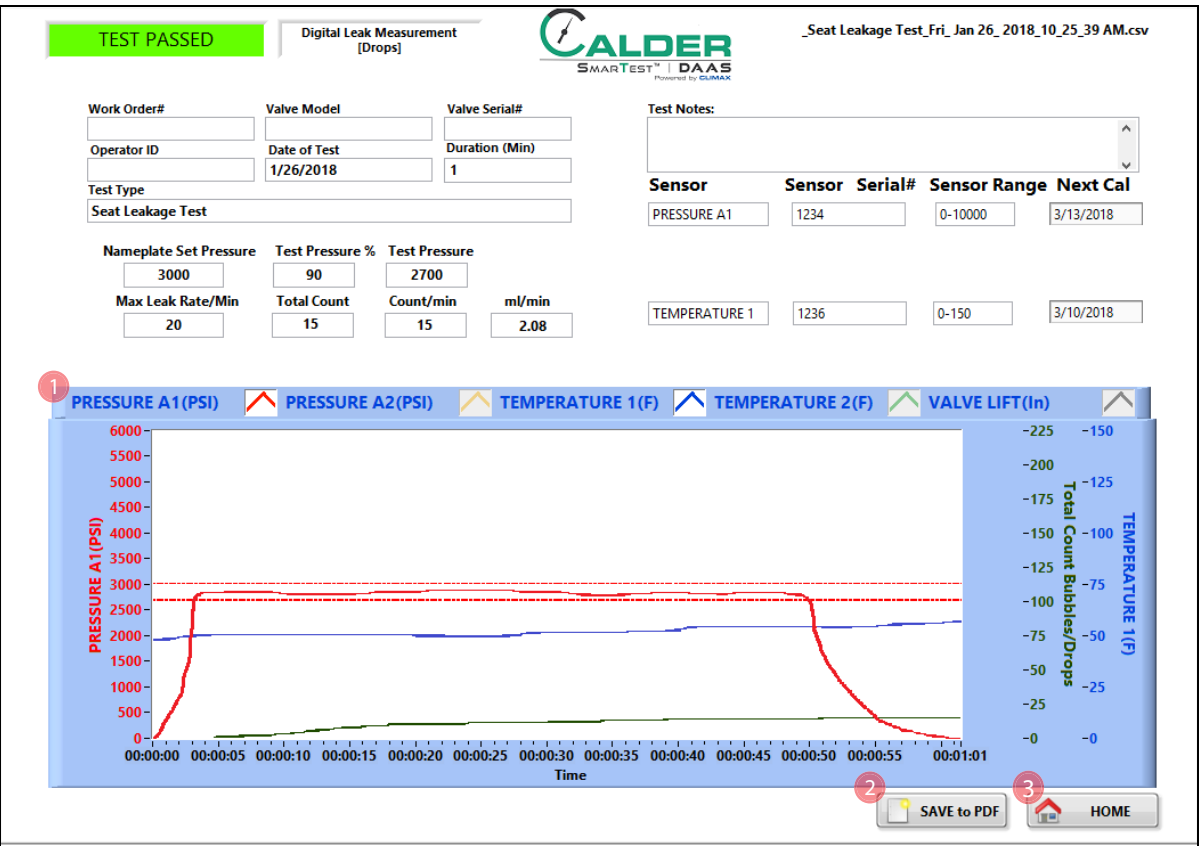

[Abbildung 4-18](#page-68-1) Es wird der Input-Bildschirm des Berichts angezeigt.

<span id="page-68-1"></span>**ABBILDUNG 4-18. INPUT-BILDSCHIRM DES SITZLECKAGE-TEST-BERICHTS**

| TABELLE 4-9. INPUT-FUNKTIONEN DES SITZLECKAGE-TEST-BERICHTS |  |
|-------------------------------------------------------------|--|
|-------------------------------------------------------------|--|

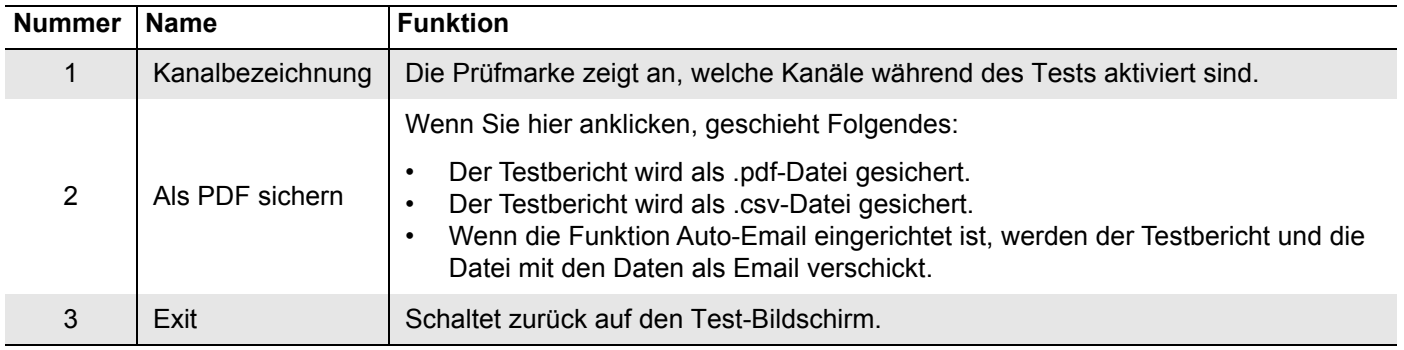

Der Testbericht und die Daten-Dateien werden automatisch benannt, dabei wird die Seriennummer und der Ausdruck Tag/Datum/Uhrzeit verwendet.

Beispiel: Wenn die Seriennummer "SN1234" ist, wird der Dateiname wie folgt erscheinen:

- SN1234Fri\_Feb 10\_2017\_10\_32\_24 AM.pdf
- SN1234Fri\_Feb  $10$ \_2017\_10\_32\_24 AM.csv

Deswegen dürfen in der Seriennummer keine Sonderzeichen oder Interpunktion (wie:  $\omega \neq \$  % ^ & \* ( ) + \_- : ; " ? > < , { } [ } |\ / oder \*) vorkommen, wie diese nicht Teil des Datei-Namens sein können.

### <span id="page-69-0"></span>**4.4.5 Digitaler Leckage-Messsensor**

Prüfen Sie, ob der digitale Leckage-Messsensor installiert ist und dabei das untere Ende des Schlauchs und die Nut mit dem unteren Rand des Lochs auf einer Linie liegen.

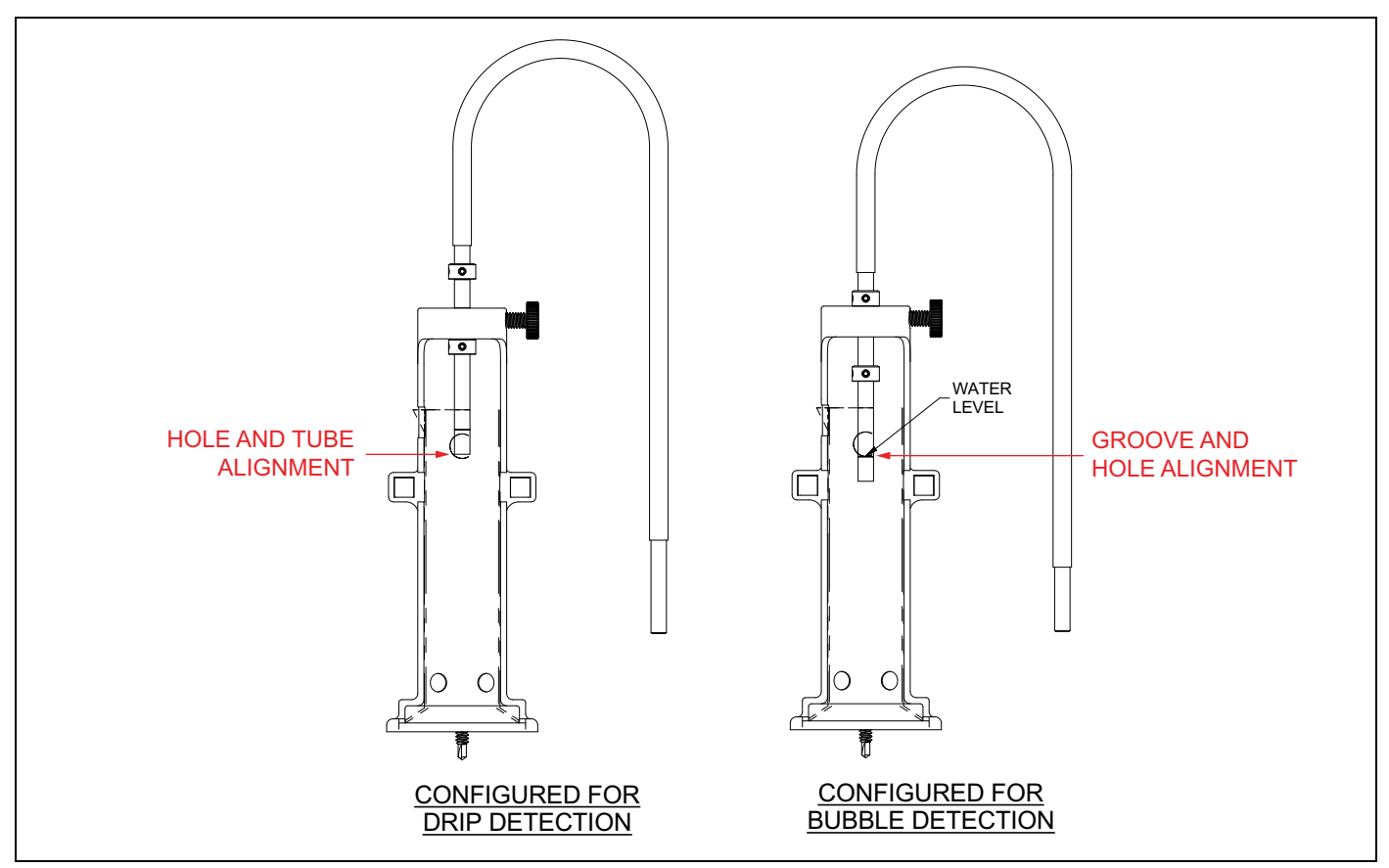

**ABBILDUNG 4-19. DIGITALER LECKAGE-MESSSENSOR**

# <span id="page-70-0"></span>**4.5 CURSOR-OPTIONEN**

Bevor Sie die Zoom- und Schwenk-Funktionen verwenden können, klicken Sie mit der rechten Maustaste auf die X-Achse (Zeit) und entfernen Sie den Haken in dem Feld neben AUTOSCALE X. Damit geben Sie die X-Achse für die manuelle Steuerung frei.

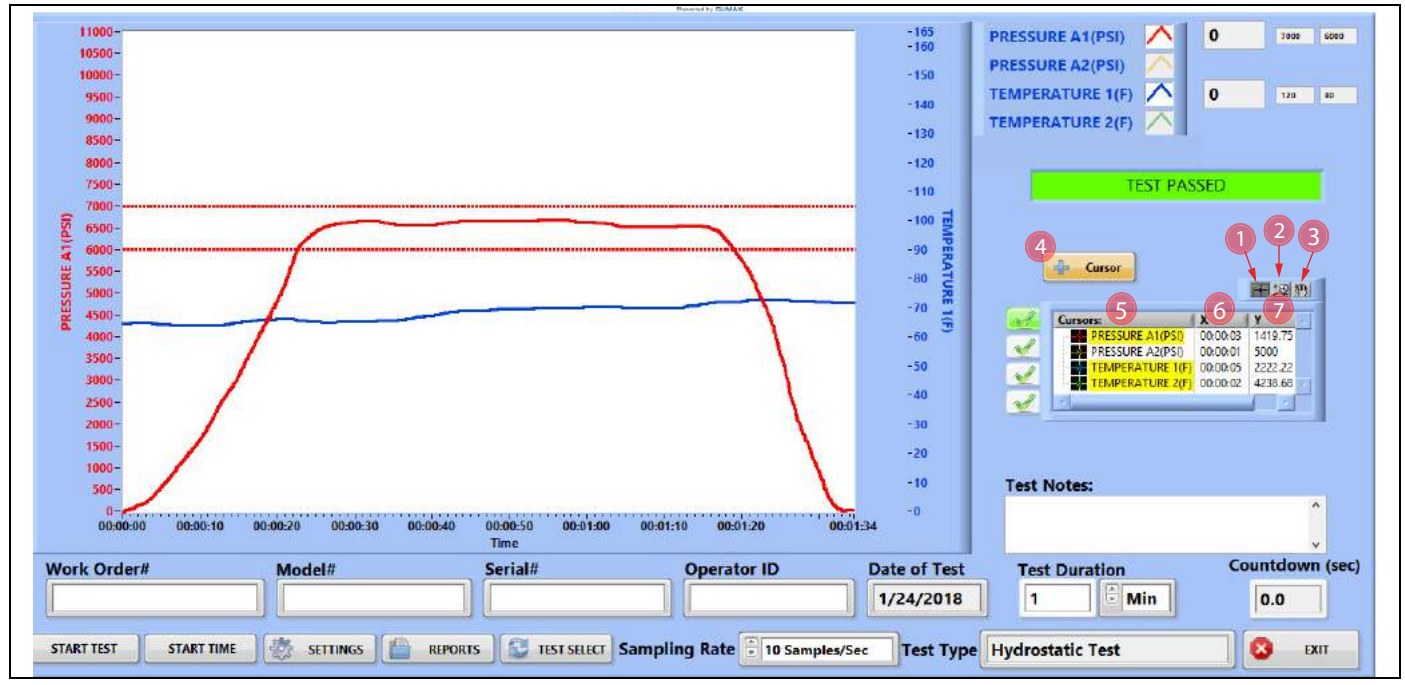

**ABBILDUNG 4-20. HAUPT-BILDSCHIRM MIT CURSOR-OPTIONEN**

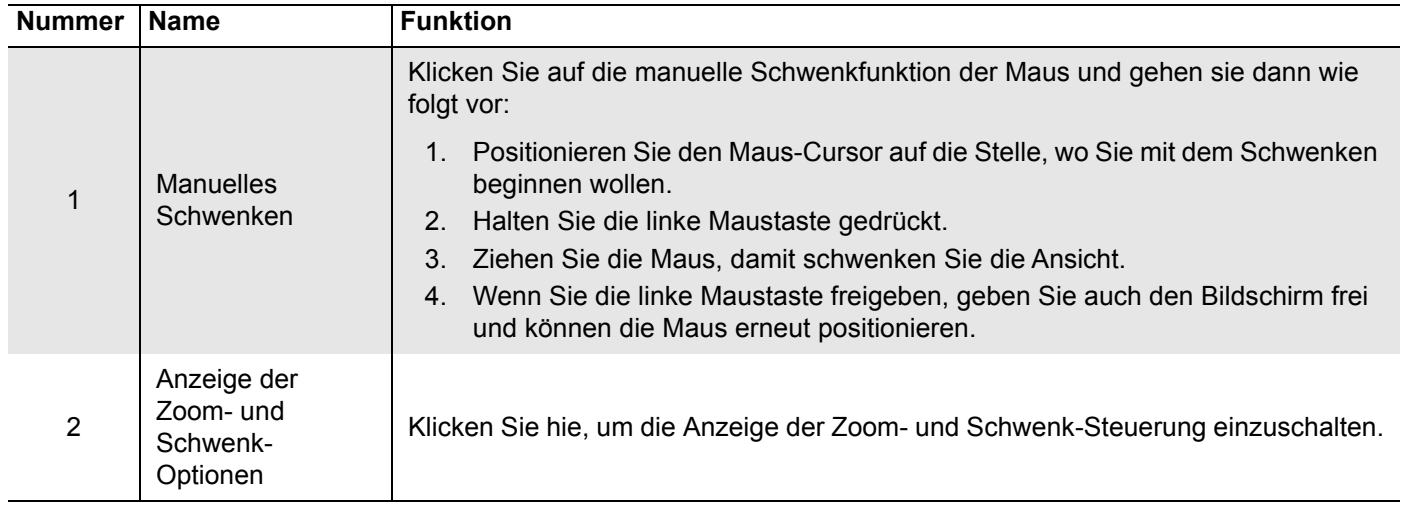

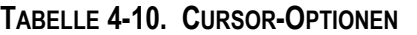

#### **TABELLE 4-10. CURSOR-OPTIONEN**

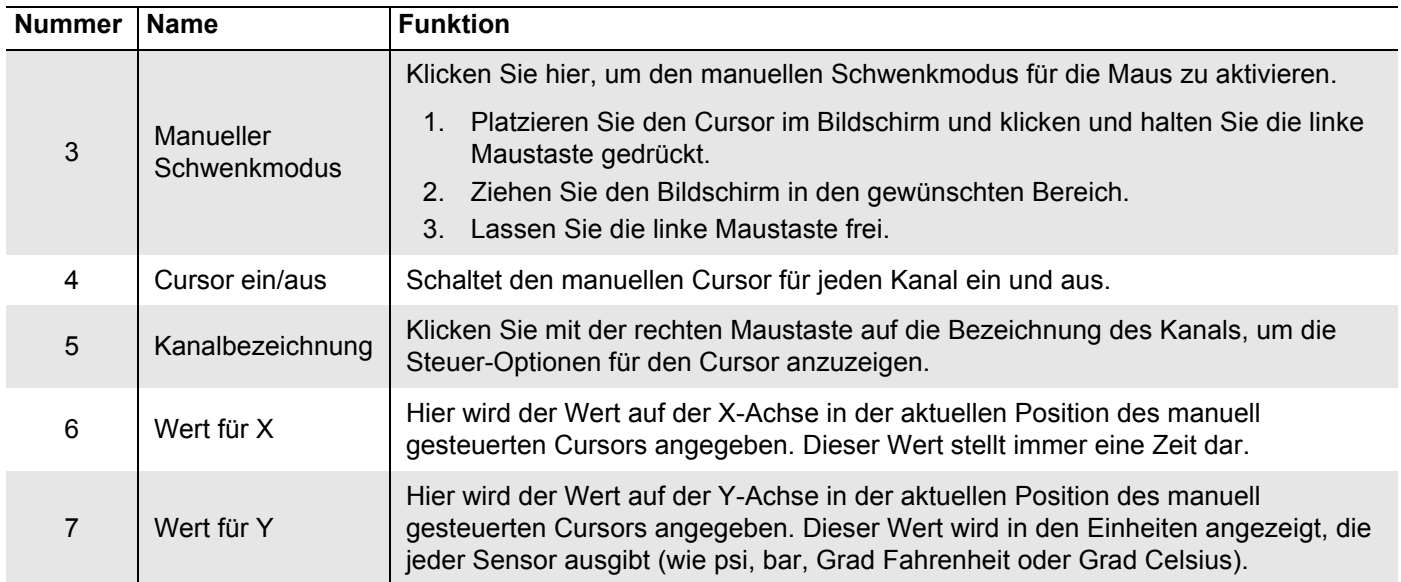

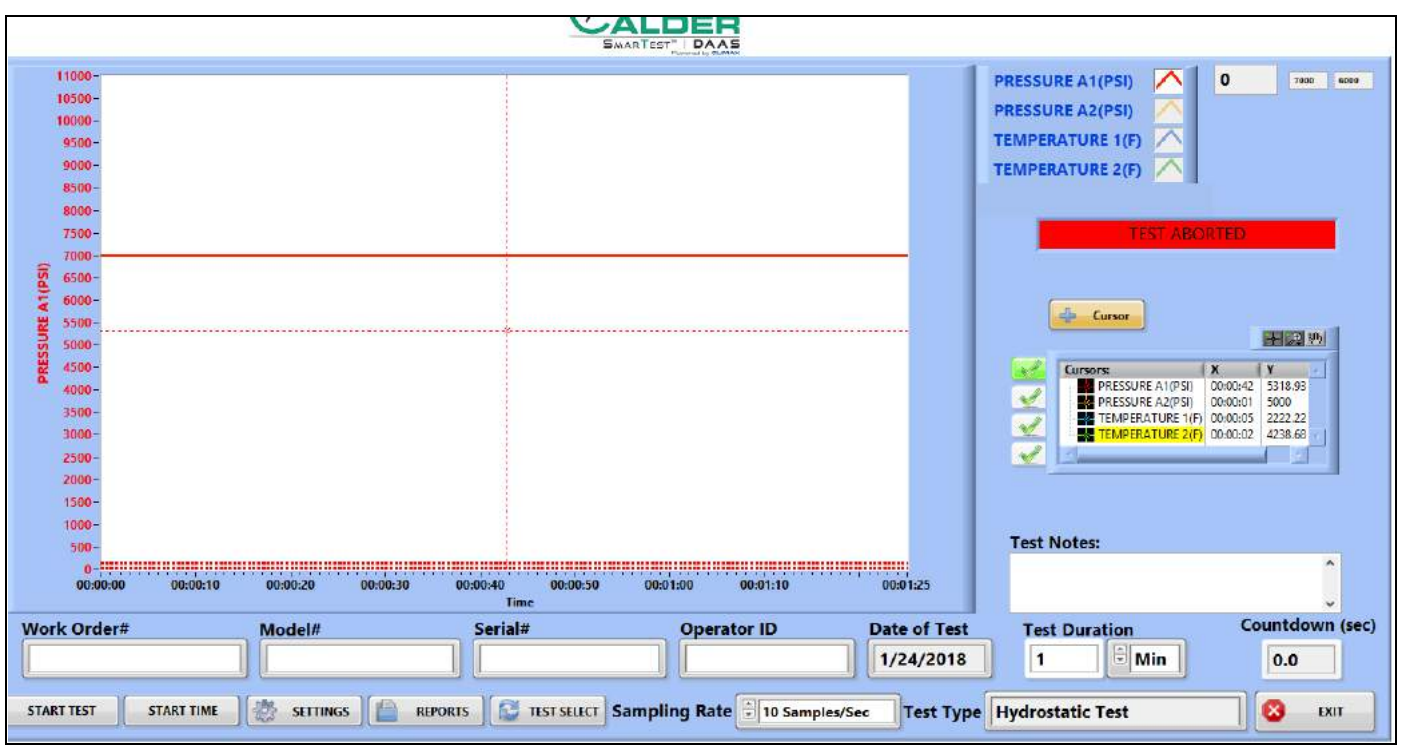

**ABBILDUNG 4-21. BILDSCHIRM FÜR DEN MANUELLEN SCHWENKMODUS**
$C$ ALDER

Gehen Sie beim manuellen Schwenken wie folgt vor:

- 1. Wählen Sie den Button für manuelles Schwenken (wird als Hand dargestellt).
- 2. Positionieren Sie den Cursor (weißes Kreuz) über der Schnittstelle der senkrechten und waagerechten Coursor-Linien.

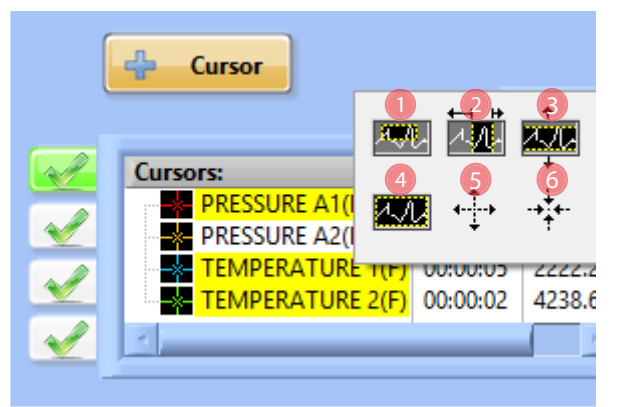

**FIGURE 4-22. SCHWENK- UND ZOOM-OPTIONEN**

- 3. Drücken Sie die linke Maustaste und halten Sie sie gedrückt.
- 4. Ziehen Sie den manuellen Cursor in die gewünschte Position.
- 5. Lassen Sie die linke Maustaste frei.

#### **TABELLE 4-11. FUNKTIONEN DER SCHWENK- UND ZOOM-OPTIONEN**

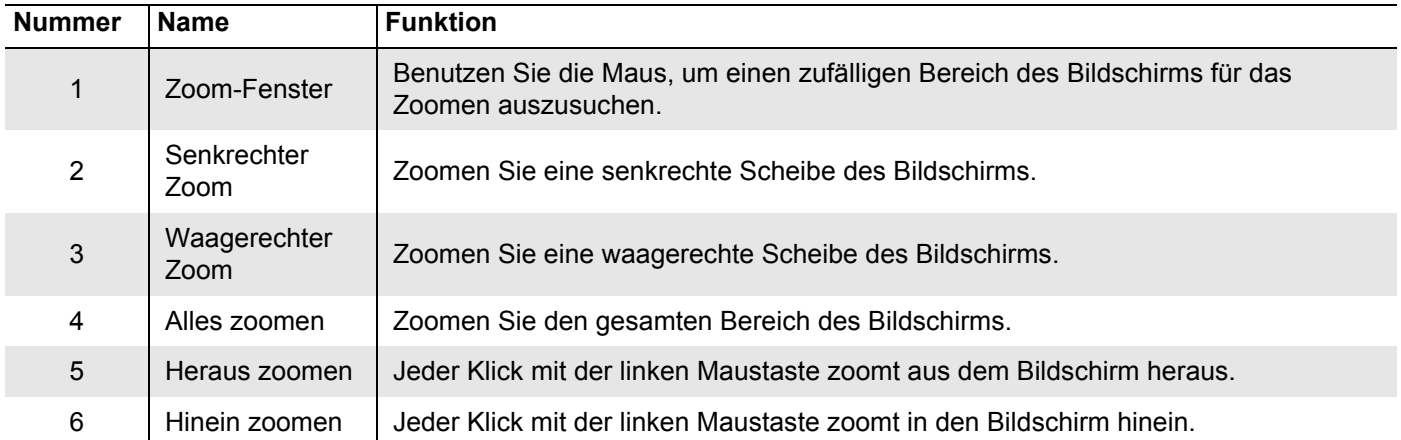

### [Abbildung 4-23](#page-73-0)Zeigt ein Beispiel für eine Testdaten-Bericht-Datei.

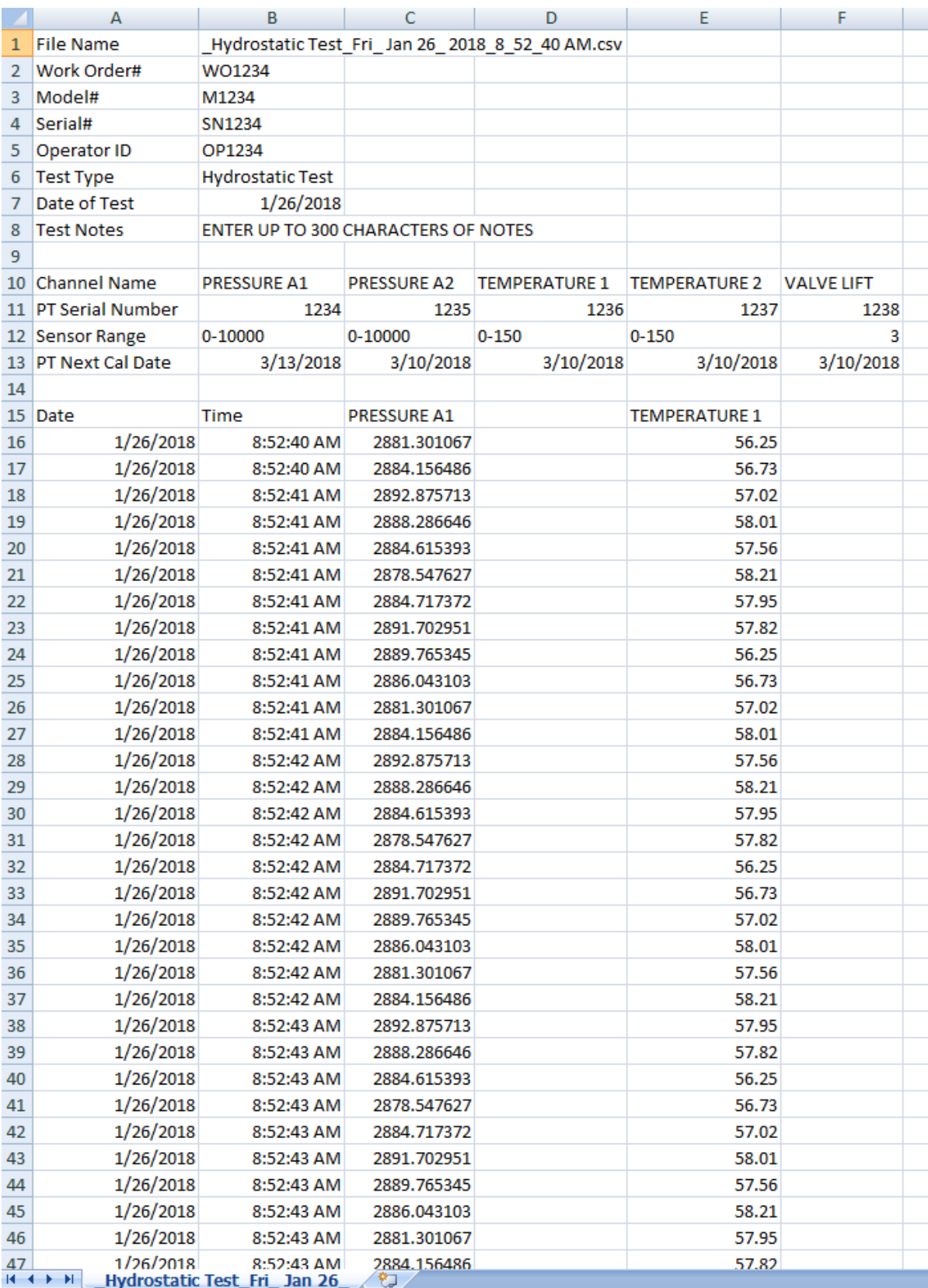

<span id="page-73-0"></span>**ABBILDUNG 4-23. BEISPIEL FÜR EINE TESTDATEN-DATEI**

## **4.6 KALIBRIERUNG**

[Abbildung 4-24](#page-74-0) Hier wird ein Muster für ein Kalibrierungs-Zertifikat des Herstellers gezeigt. Es enthält aller Informationen, die für richtige Skalierung der Eingaben in das DAAS-System benötigt werden.

OMEGA ENGINEERING TNC. PRESSURE TRANSDUCER FINAL CALIBRATION  $0.00 -$ 10000.00 PSIG Excitation 28.000 Vdc Job: WHS0007210 Serial: 122815D200 Model: PX319-10KG5V Tested By: GP Date: 4/21/2016 Temperature Range: - 20 to +85 C Calibrated:  $0.00 - 10000.00$  PSIG Specfile: PX319-5V+=100G Pressure Unit Data PSIG Vdc  $0.00$  $0.016$ 5000.00 2.509 10000.00 5.005 5000.00 2.512  $0.00$  $0.017$ Balance  $0.016$ Vdc. Sensitivity 4.989 Vdc ELECTRICAL LEAKAGE: PASS PRESSURE CONNECTION/FITTING: 1/4-18 NPT Male ELECTRICAL WIRING/CONNECTOR: Pin  $1 = +EXC$ Pin  $2 = -EXC$ Pin  $3 = 516$ This Calibration was performed using Instruments and Standards that are traceable to the United States National Institute of Standards Technology.  $S/N$ Description Range Reference Cal Cert 11568 Ametek 15K  $0 -$ 10000.00 PSIG  $C - 2505$  $C - 2505$ MY41005044 HP 34970A DMM Unit Under Test  $C - 2469$  $N/A$ Date: 4/21/2016 Q.A. Representative : Gary Para This transducer is tested to & meets published specifications. After final calibration our products are stored in a controlled stock room & considered in bonded storage. Depending on environment & severity of use factory calibration is recommended every one to three years after initial service installation date. Omega Engineering Inc., One Omega Drive, Stamford, CT 06907 http://www.omega.com email: info@omega.com phone (800) 826-6342

<span id="page-74-0"></span>**ABBILDUNG 4-24. MUSTER EINES KALIBRIERUNGS-ZERTIFIKATS**

Wenn Sie die Daten des Kalibrierungs-Zertifikats aus [Abbildung 4-24](#page-74-0) verwenden, werden die Neigungs- und Ausgleichs-Berechnungen (Slope und Offset) so durchgeführt, wie es in [Abbildung 4-25 auf Seite 65](#page-76-0) gezeigt wird.

## ANMERKUNG

Erinnern Sie sich beim Skalieren eines Sensors, dass:

- Rohwerte immer in Volt angegeben werden.
- Skalierte Werte immer in psi oder Grad Fahrenheit angegeben sind.
- Verwenden sie zum Skalieren keine metrischen Einheiten.

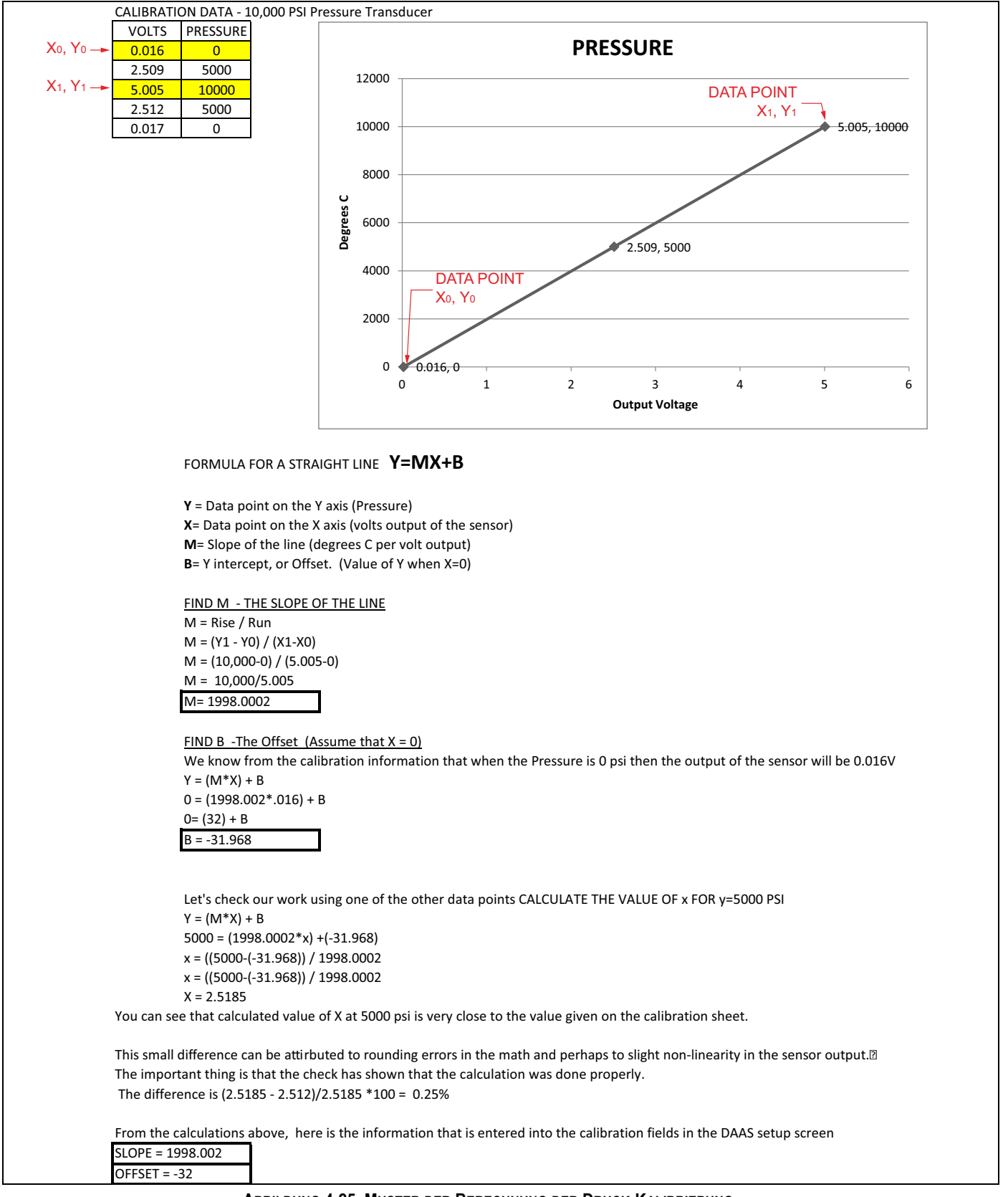

#### <span id="page-76-0"></span>**ABBILDUNG 4-25. MUSTER DER BERECHNUNG DER DRUCK-KALIBRIERUNG**

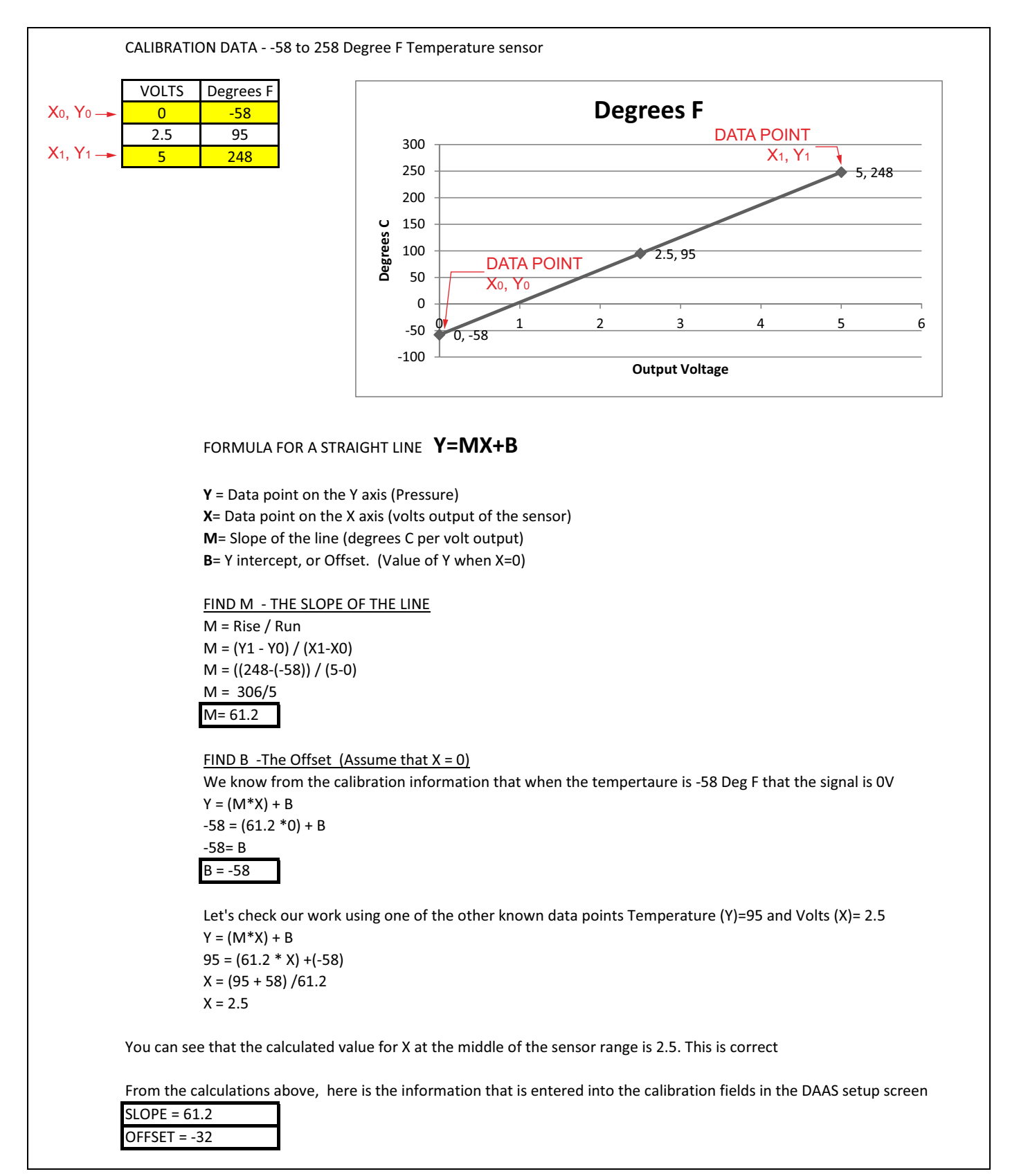

**ABBILDUNG 4-26. MUSTER DER BERECHNUNG DER TEMPERATUR-KALIBRIERUNG**

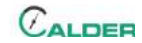

## **5 WARTUNG**

[Tabellle 5-1](#page-78-0) Aufstellung der Wartungsintervalle und der damit zusammenhängenden Aufgaben

#### **TABELLE 5-1. WARTUNGSINTERVALLE UND -AUFGABEN**

<span id="page-78-0"></span>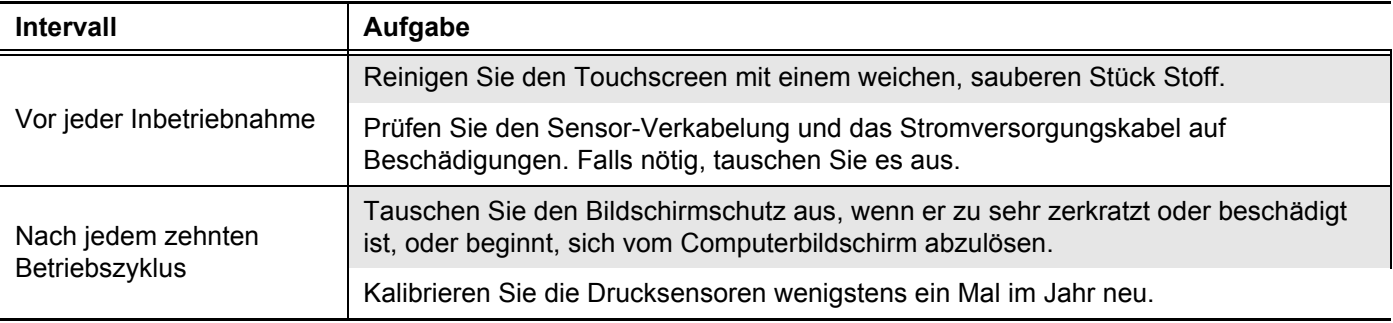

Diese Seite bleibt absichtlich unbeschriftet

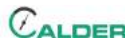

## **6 LAGERUNG UND TRANSPORT**

#### IN DIESEM KAPITEL:

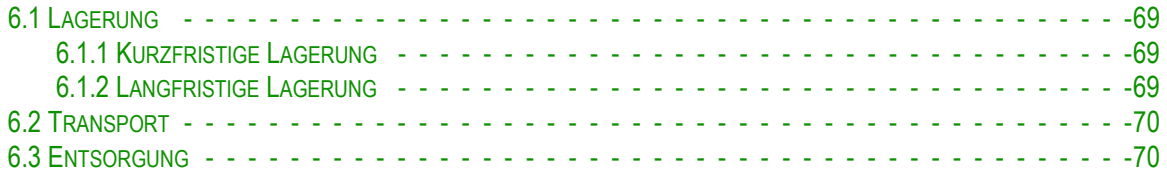

## <span id="page-80-0"></span>**6.1 LAGERUNG**

Eine ordentliche Lagerung des DAAS verlängert die Lebensdauer und schützt vor Beschädigung.

Vor der Lagerung müssen folgende Schritte unternommen werden:

- 1. Reinigen Sie die Konsole mit einem Putzlumpen. Verwenden Sie für den Computer-Bildschirm kein starkes Putzmittel oder Lösungsmittel.
- 2. Trennen Sie den Sensor vom Steuer-Paneel und bewahren Sie die Sensoren und die Kabel in einem gesonderten Kasten auf.

Lagern Sie das DAAS in seinem Original-Transportbehälter. Bewahren Sie das gesamte Verpackungsmaterial für das erneute Verpacken der Maschine auf.

#### <span id="page-80-1"></span>**6.1.1 Kurzfristige Lagerung**

Beim kurzfristigen Lagern (drei Monate oder weniger), gehen Sie wie folgt vor:

- 1. Trennen Sie die Haupt-Stromversorgung.
- 2. Reinigen Sie den Touchscreen mit einem weichen Putzlumpen.
- 3. Sichern Sie die Sensor-Kabel so, dass sie nicht beschädigt werden.
- 4. Entfernen Sie die Maschine vom Werkstück.
- 5. Reinigen Sie die Konsole und entfernen Sie Schmutz, Öl, Glykol oder Wasser.
- 6. Lagern Sie die Maschine in ihrem Original-Transportbehälter.

#### <span id="page-80-2"></span>**6.1.2 Langfristige Lagerung**

Beim langfristigen Lagern (länger als drei Monate), gehen Sie wie folgt vor:

- 1. Gehen Sie wie bei der kurzfristigen Lagerung vor.
- 2. Koppeln Sie die Sensor-Kabel von den Druckwandlern und den Temperatur-Sensoren ab.
- 3. Lagern Sie den Transportbehälter an einem Ort, der vor direkter Sonneneinstrahlung geschützt ist und bei einer Temperatur unter 70°F (21°C) und einer Luftfeuchtigkeit unter 50%.

## <span id="page-81-0"></span>**6.2 TRANSPORT**

Das DAAS kann in seinem original Transportbehälter transportiert werden.

## <span id="page-81-1"></span>**6.3 ENTSORGUNG**

Für die Entsorgung der Maschine bauen Sie zunächst den Computer aus der Konsole aus und entsorgen Sie ihn getrennt von den restlichen Bestandteilen der DAAS-Konsole.

## **ANHANG A MONTAGEZEICHNUNGEN**

### *Liste der Zeichnungen*

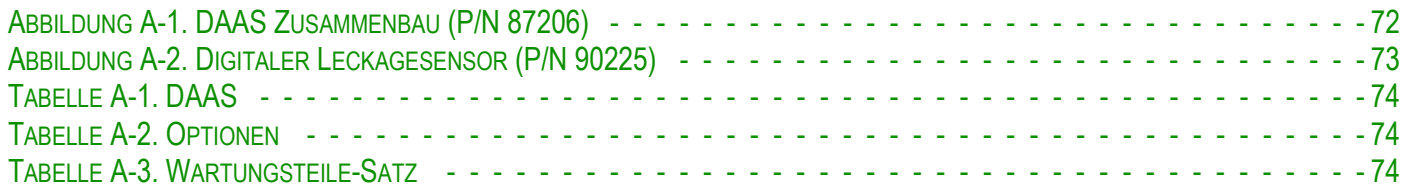

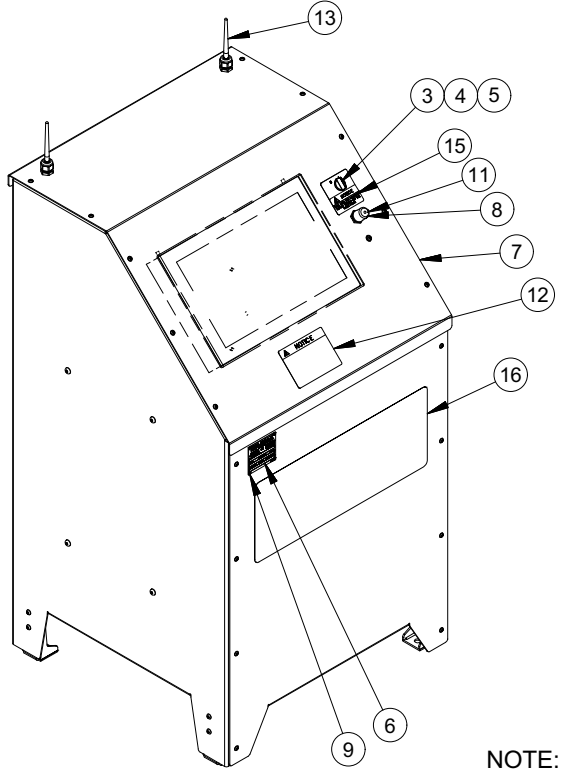

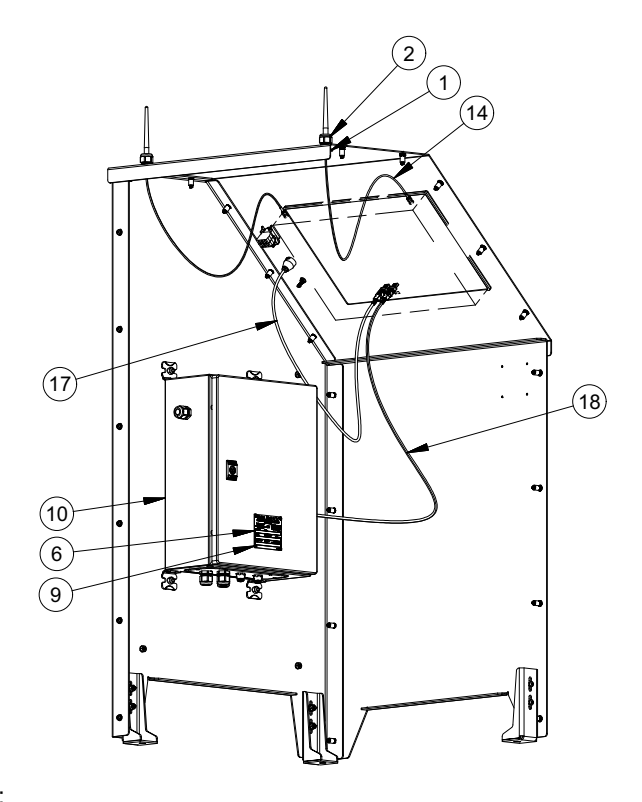

ITEM 8 (PN 87256) IS FOR USE WITH USB DONGLE

| <b>PARTS LIST</b> |                |         |                                                                        |
|-------------------|----------------|---------|------------------------------------------------------------------------|
| <b>ITEM</b>       | QTY            | $P/N$ : | <b>DESCRIPTION</b>                                                     |
| $\mathbf{1}$      | $\overline{2}$ | 12574   | CONDUIT NUT 1/2 NPT                                                    |
| $\overline{2}$    | 2              | 37739   | CORD GRIP NONMETALLIC .17-.47 DIA X 1/2 NPT                            |
| 3                 | 1              | 38040   | SELECTOR SWITCH 2 POS M-M 22MM                                         |
| 4                 | 1              | 38048   | MOUNTING COLLAR W/O CONTACTS 22MM                                      |
| 5                 | 2              | 38050   | CONTACT BLOCK 1 N.O.                                                   |
| 6                 | 2              | 47981   | NAMEPLATE ELECTRICAL CONTROL PANELS CE                                 |
| $\overline{7}$    | 1              | 87199   | 26" DAAS CONSOLE                                                       |
| 8                 | $\mathbf{1}$   | 87256   | CAP ROUND FLEXIBLE VINYL 3/4 TO 13/16 ID BLACK                         |
| 9                 | 8              | 87775   | RIVET BLIND 1/8 DIA SS 316                                             |
| 10                | 1              | 87958   | ASSY CALDER DAAS CONTROL PANEL 1-4 AXIS 120/230V                       |
| 11                | 1              | 88417   | CAP WATERPROOF L-COM USB RECEPTACLE                                    |
| 12                | $\mathbf{1}$   | 88837   | LABEL CALDER DAAS NOTICE PLUG SENSORS INTO THE CORRECT CHANNEL         |
| 13                | 2              | 88982   | ANTENNA WI-FI FOR ADVANTECH PANEL PC 10.9 CM LONG R/P SMA CONNECTION   |
| 14                | $\overline{2}$ | 88983   | CABLE COAX RP-SMA PLUG TO RP-SMA JACK BULKHEAD PIGTAIL 25 IN LONG      |
|                   |                |         | 100-SERIES                                                             |
| 15                | $\mathbf{1}$   | 88992   | LABEL SHUT DOWN THE COMPUTER BEFORE TURNING OFF POWER                  |
| 16                | 1              | 89110   | LABEL CALDER SMARTEST DAAS 20 X 8                                      |
| 17                | 1              | 88416   | USB CABLE WATERPROOF PANEL MOUNT TYPE A FEMALE - STANDARD TYPE A       |
|                   |                |         | MALE 0.5M LONG                                                         |
| 18                | $\mathbf{1}$   | 88767   | CABLE USB 3.0 TYPE A MALE TO A MALE TO A MALE SHIELDED 2M LONG         |
| 19                | 6              | 13243   | (NOT SHOWN) WIRE TIE MEDIUM .14 x 8                                    |
| 20                | 6              | 13296   | (NOT SHOWN) MOUNTING BASE WIRE TIE ADHESIVE BACKED LARGE               |
| 21                | 1              | 48430   | (NOT SHOWN) SCHUKO PLUG 2P +G RUBBER BLACK FIELD ASSEMBLABLE           |
| 22                | $\mathbf{1}$   | 88838   | (NOT SHOWN) LABEL DAAS CHANNELS 0-3                                    |
| 23                | 1              | 88912   | (NOT SHOWN) PALLET AND ENCLOSURE SHIPPING KIT CALDER DAAS 38 X 37 X 54 |

<span id="page-83-0"></span>**ABBILDUNG A-1. DAAS ZUSAMMENBAU (P/N 87206)**

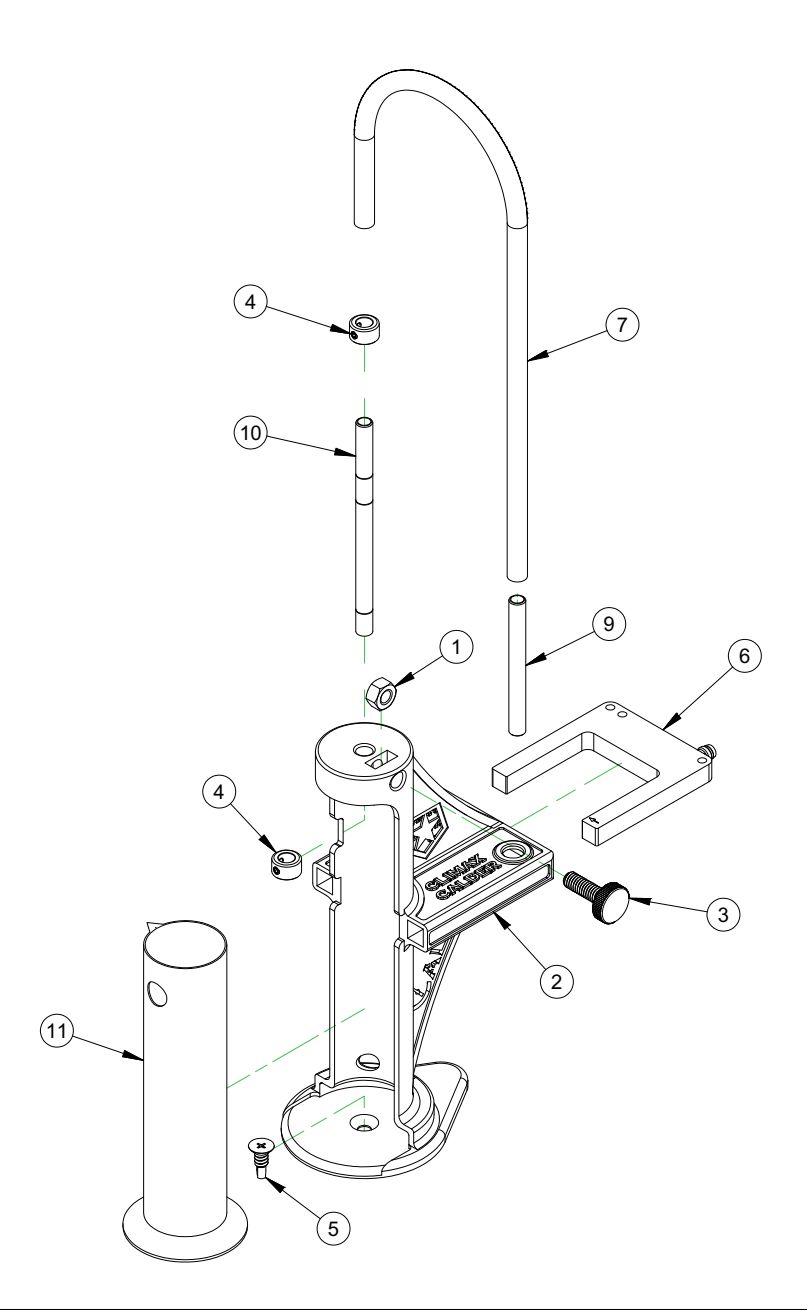

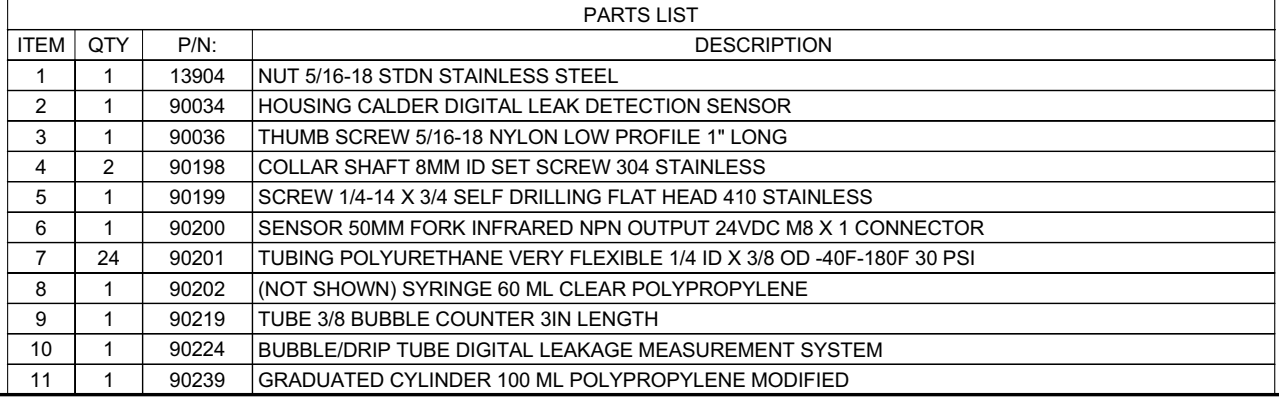

<span id="page-84-0"></span>**ABBILDUNG A-2. DIGITALER LECKAGESENSOR (P/N 90225)**

#### **TABELLE A-1. DAAS**

<span id="page-85-0"></span>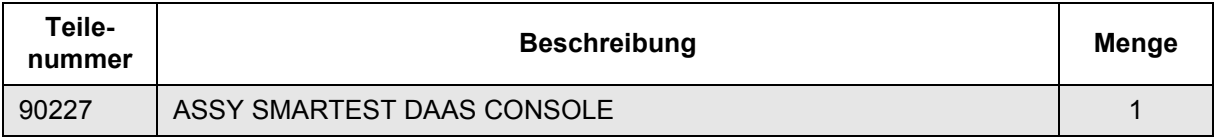

#### **TABELLE A-2. OPTIONEN**

<span id="page-85-1"></span>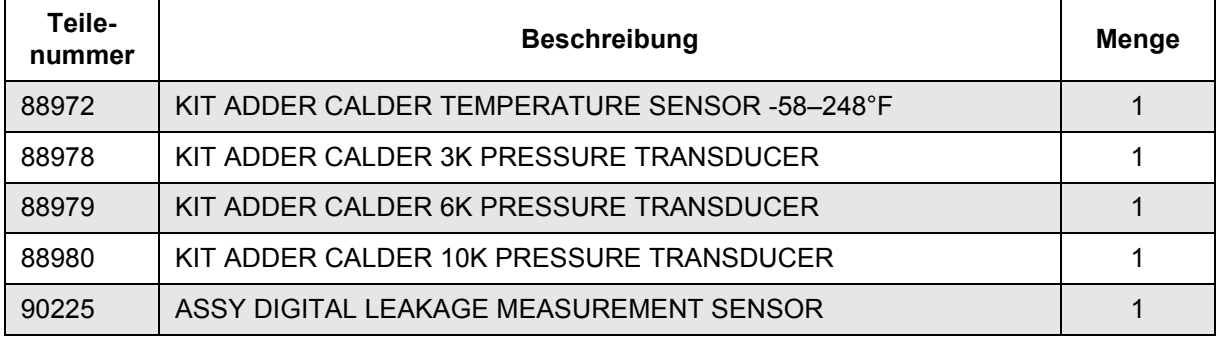

#### **TABELLE A-3. WARTUNGSTEILE-SATZ**

<span id="page-85-2"></span>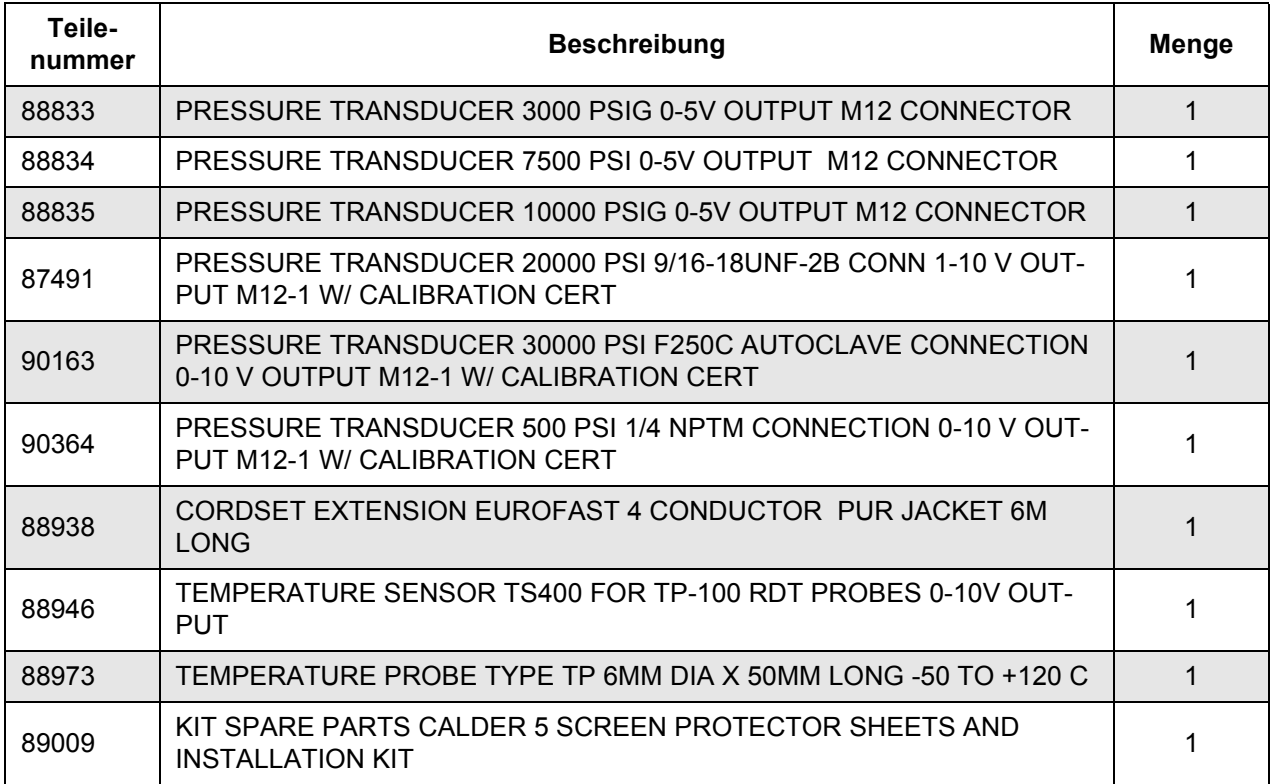

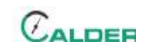

#### **TABELLE A-3. WARTUNGSTEILE-SATZ**

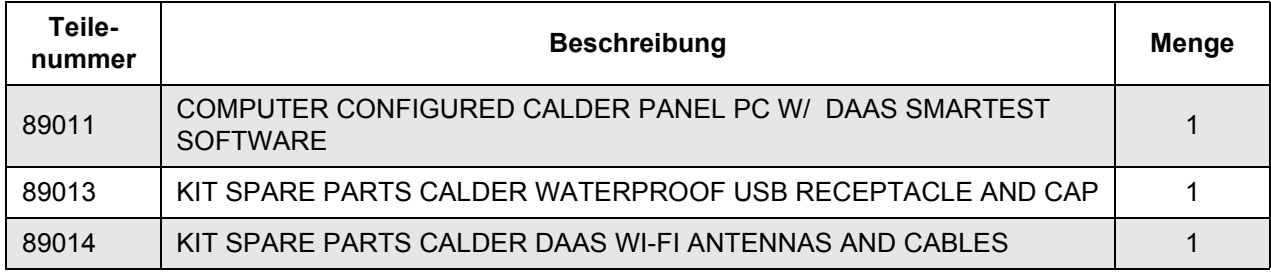

Diese Seite bleibt absichtlich unbeschriftet

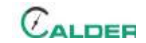

## **ANHANG B SCHEMA**

## *Schematische Darstellung*

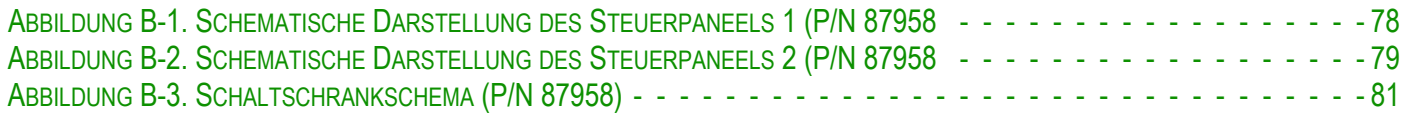

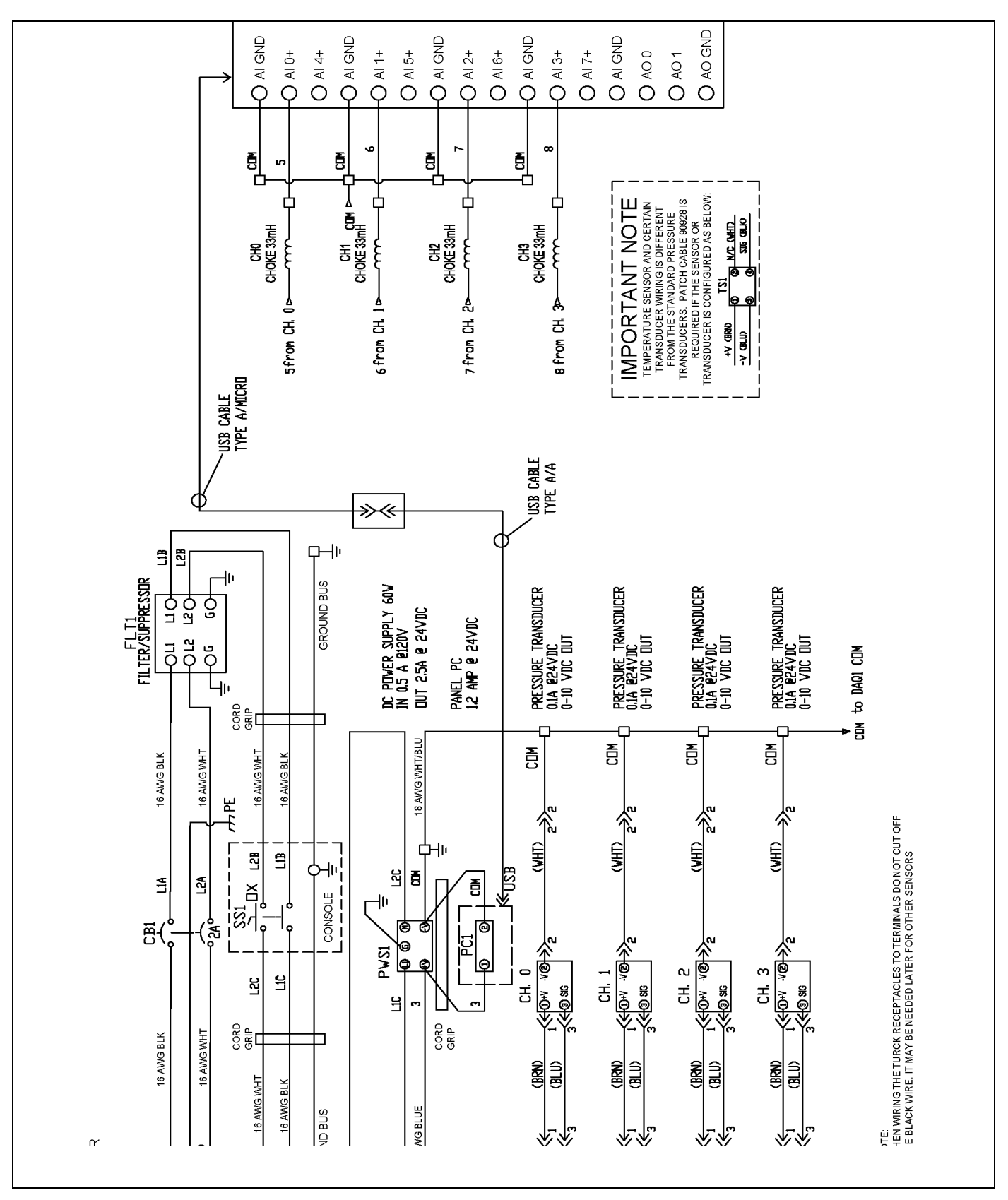

<span id="page-89-0"></span>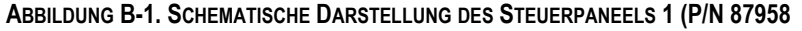

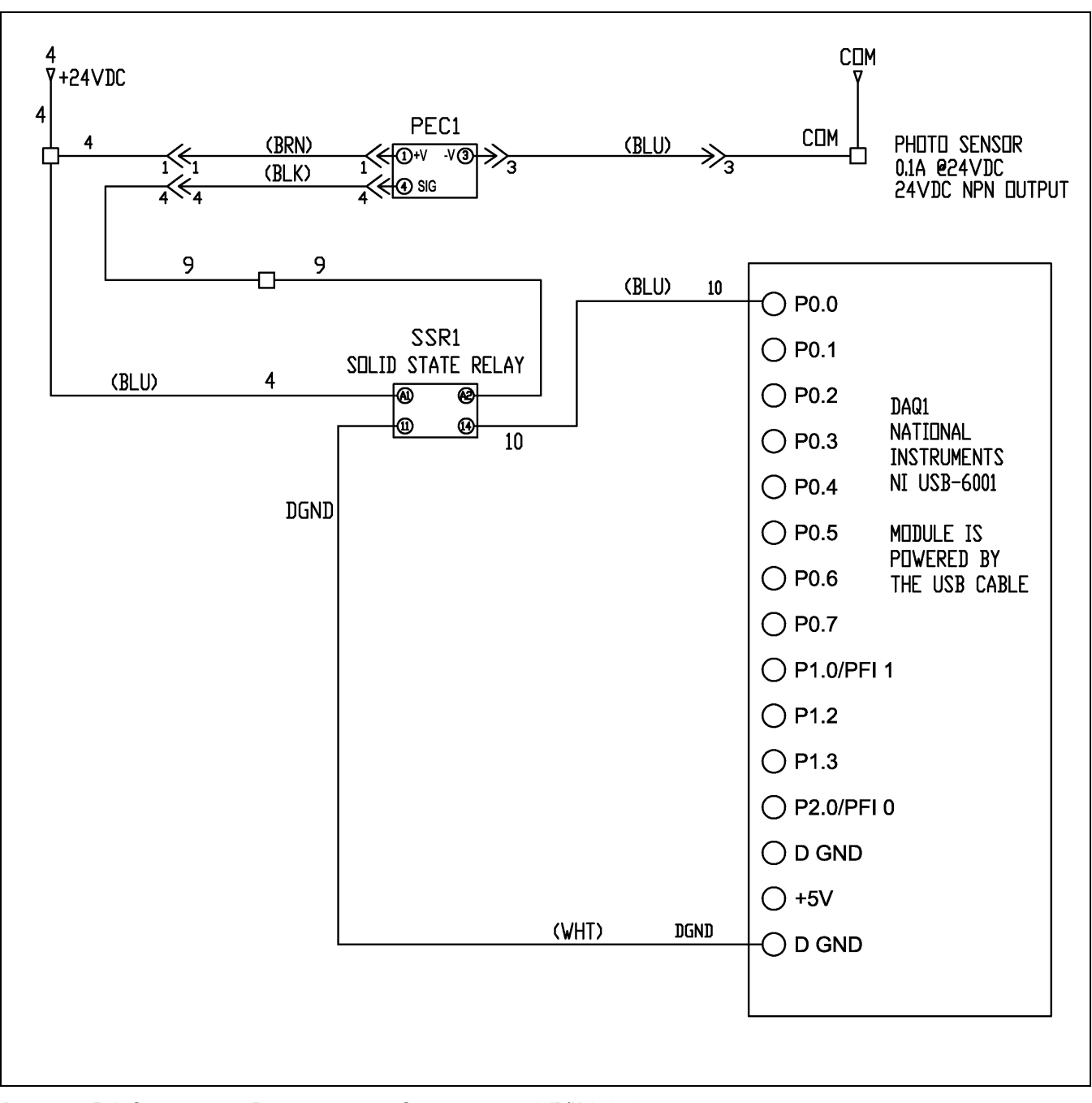

<span id="page-90-0"></span>**ABBILDUNG B-2. SCHEMATISCHE DARSTELLUNG DES STEUERPANEELS 2 (P/N 87958**

Diese Seite bleibt absichtlich unbeschriftet

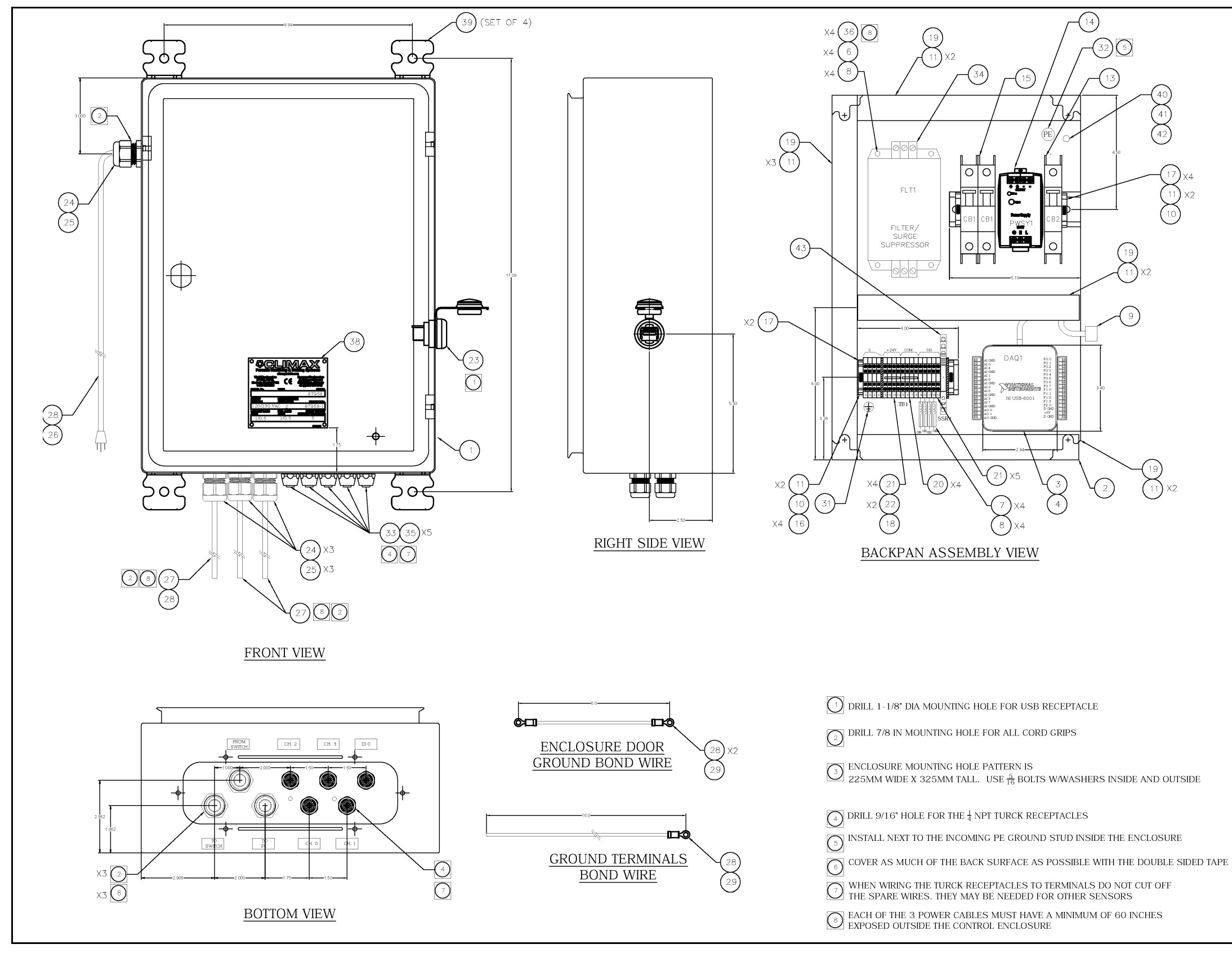

P/N 89360-G, Rev. 3 Seite 81 **ABBILDUNG B-3. SCHALTSCHRANKSCHEMA (P/N 87958)**

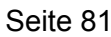

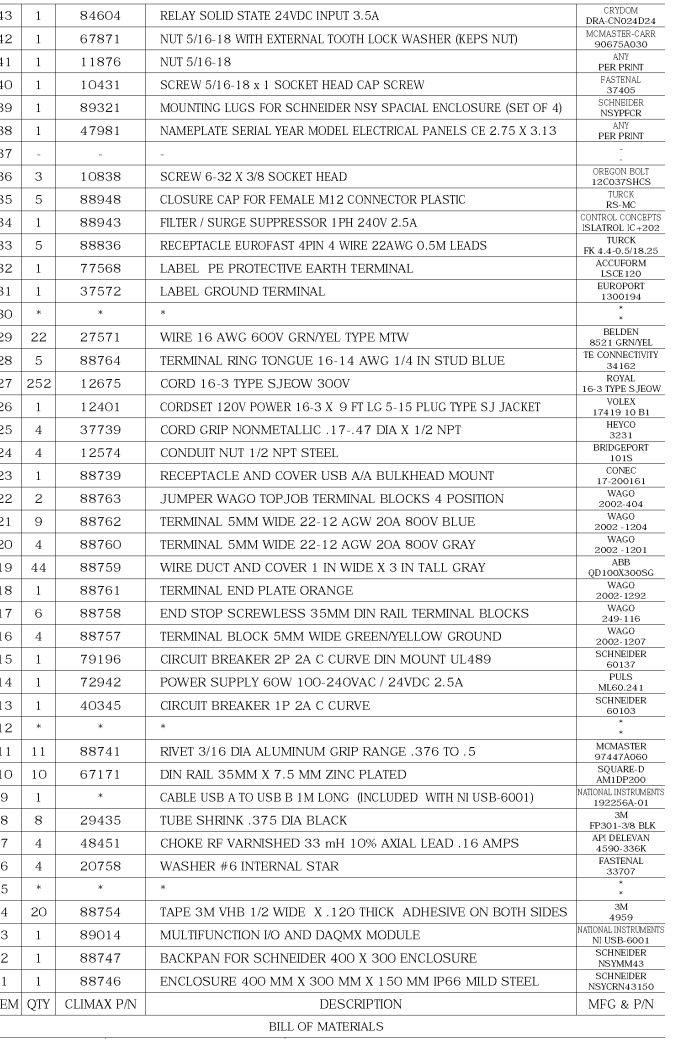

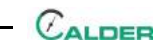

Diese Seite bleibt absichtlich unbeschriftet

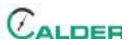

## **ANHANG D HERSTELLERHANDBÜCHER**

#### *Relevante Auszüge aus der Liste der Betriebshandbücher der Hersteller:*

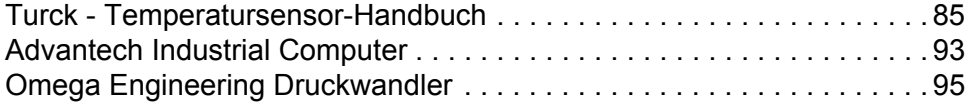

## **NOTICE**

Für zusätzliche Informationen über diesen Computer besuchen Sie Advantech.com und suchen Sie nach der Hersteller-Teilenummer PPC-4151W.

Diese Seite bleibt absichtlich unbeschriftet

**URCK** 

#### **Temperature measurement with voltage output and PNP/NPN transistor switching output TS-400-LUUPN8X-H1141**

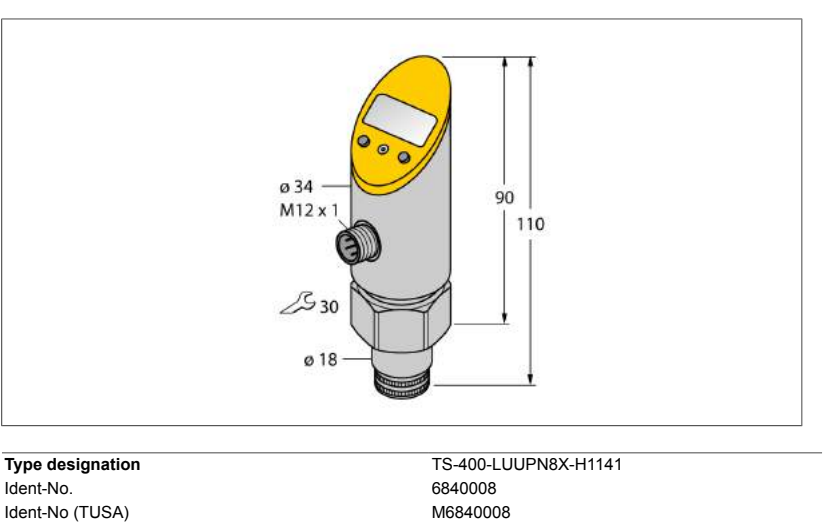

**Temperature range**  $-50...500$  °C Temperature operating range  $-58...932$  °F Measuring element For connection to probes of the TP series

#### **Power supply**

Operating voltage 18…30 VDC Current consumption  $\leq$  50 mA<br>Voltage drop at l.  $\leq$  2 V Voltage drop at I<sub>e</sub><br>Protective measure Short-circuit/reverse polarity protection yes/ yes Protection type and class IP67/ III

Response time 100

**Outputs**

Output 1 Switching output or IO-Link mode<br>
Output 2 analog output analog output 2

#### **Switching output** Output function NO/NC programmable, PNP/NPN

Switching point accuracy  $\pm 0.2$  K Rated operational current 0.2 A Switching frequency  $\leq 180$  Hz Switching point distance  $\geq 0.2$  K Switching cycles  $\geq 100$  mil. Release points -50...+499.8°C<br>Switching point -49.8...+500°C Switching point

**Analog output** Voltage output 0…10V Operating range 0…10 V/0…5 V/1…6 V (3-wire) Load  $\geq 2 k\Omega$ Accuracy (Lin. + Hys. + Rep.)  $\pm 0.2$  K Remark 0.1% of full scale applies to temperatures > +200 °C Repeatability 0.1 K

- **IO-Link** IO-Link IO-Link Specification Specified acc. to version 1.0 Programming FDT / DTM<br>Transmission physics example and the correspond Transmission physics<br>
Transmission rate<br>
Transmission rate<br>
COM 2 / 38.4 kbps<br>
COM 2 / 38.4 kbps  $COM$   $2 / 38.4$  kbps Process data width 16 bit Measured value information and the state of the 14 bit Switchpoint information 1 bit<br>
Frame type 2.2 Frame type 2.2 Genauigkeit
- A 2017-09-15T10:42:53+02:00 Edition • Rev. A • 2017-09-15T10:42:53+02:00 Rev. Edition

Industrial Automation

- **■ Reading of adjusted values without tools**
- **■ Recessed pushbutton and keylock for secure programming**
- **■ Permanent display of temperature unit (°C, °F, K, Ohm)**
- **■ Temperature peak memory**

#### **Wiring Diagram**

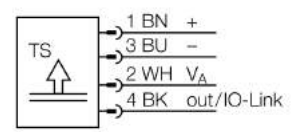

#### **General description**

The TS series is a compact processing unit with a 4-digit, 7-segment display. Available are versions with non-rotatable (TS400) or rotatable (TS500) body and various output types.

SELV; PELV according to EN 50178

analog output

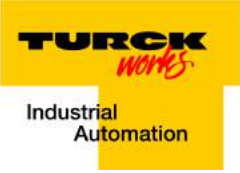

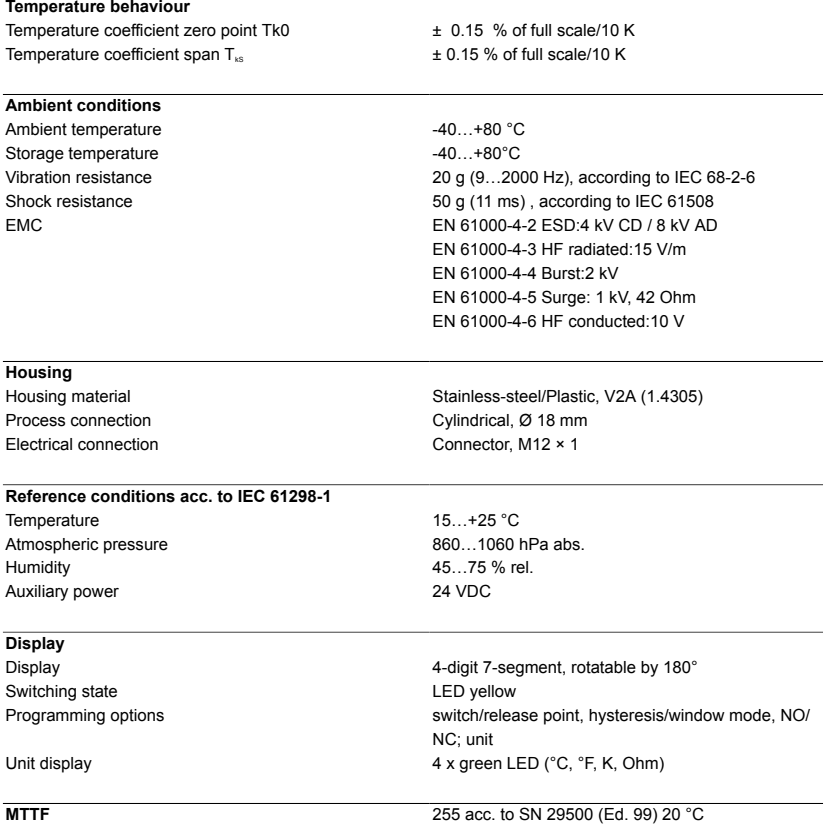

2 / 8 TURCK Inc. . 3000 Campus Drive Minneapolis, MN 55441-2656 . Phone: 763-553-7300 . Application Support: 1-800-544-7769 . Fax 763-553-0708 . www.turck.com

 $C_{ALDER}$ 

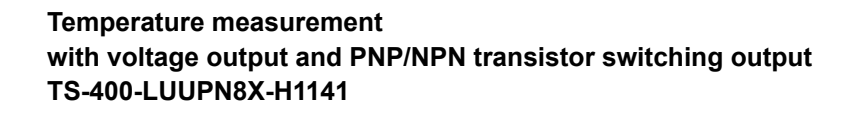

TURCK vork Industrial<br>Automation

#### **Accessories**

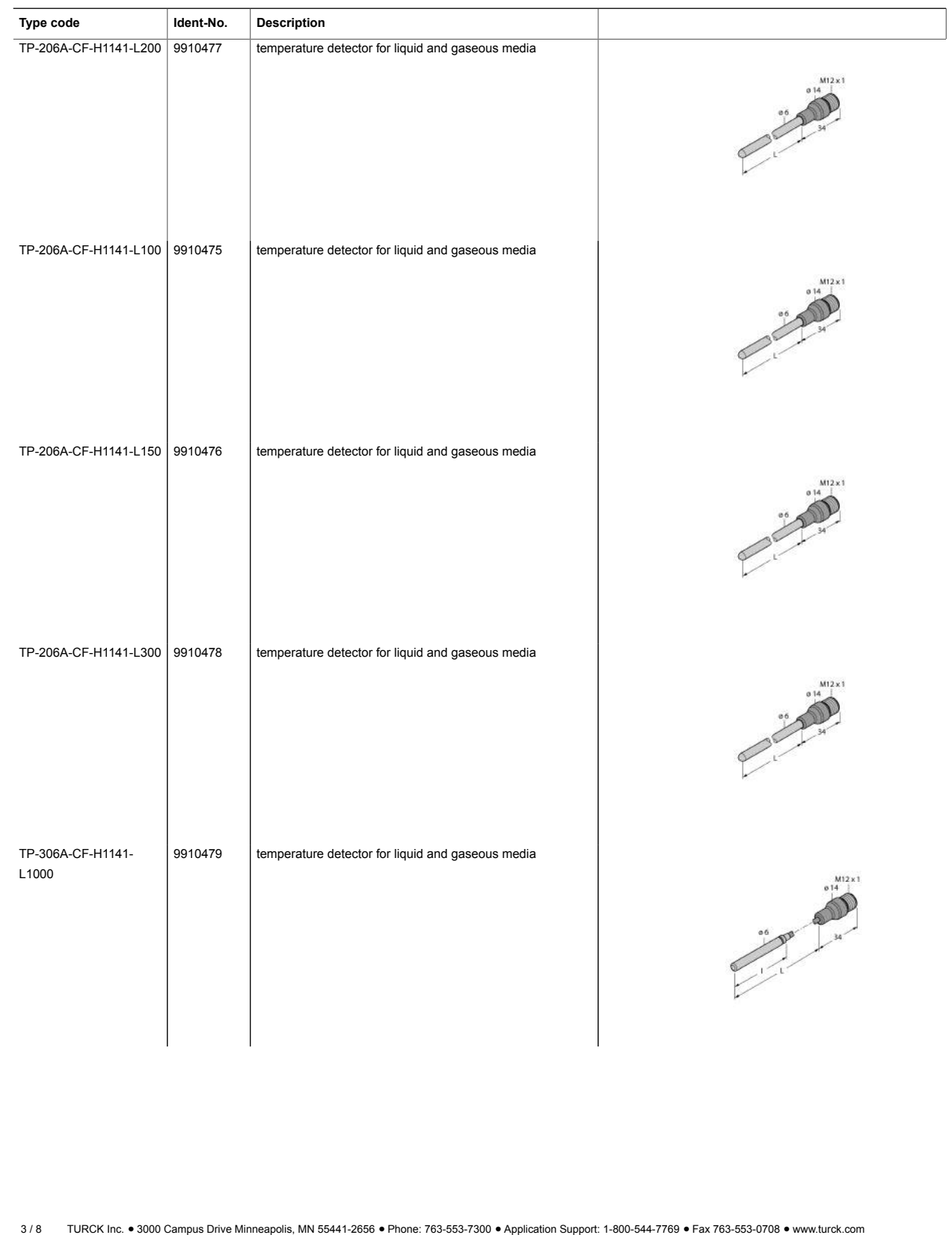

Edition • Rev. A • 2017-09-15T10:42:53+02:00

Edition • Rev. A • 2017-09-15T10:42:53+02:00

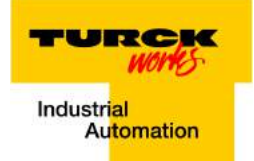

#### **Accessories**

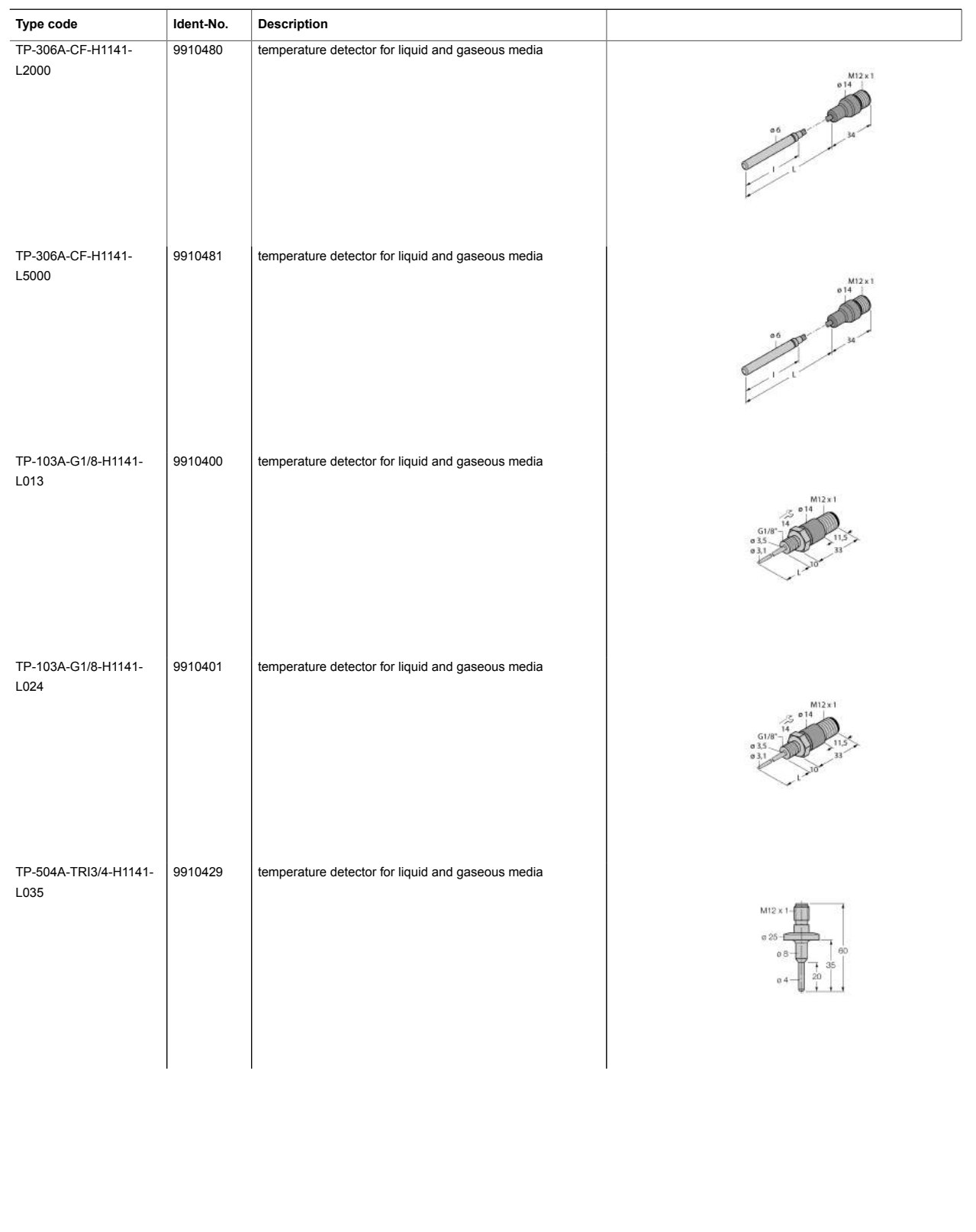

4 / 8 TURCK Inc. . 3000 Campus Drive Minneapolis, MN 55441-2656 . Phone: 763-553-7300 . Application Support: 1-800-544-7769 . Fax 763-553-0708 . www.turck.com

TURCK vork Industrial<br>Automation

#### **Accessories**

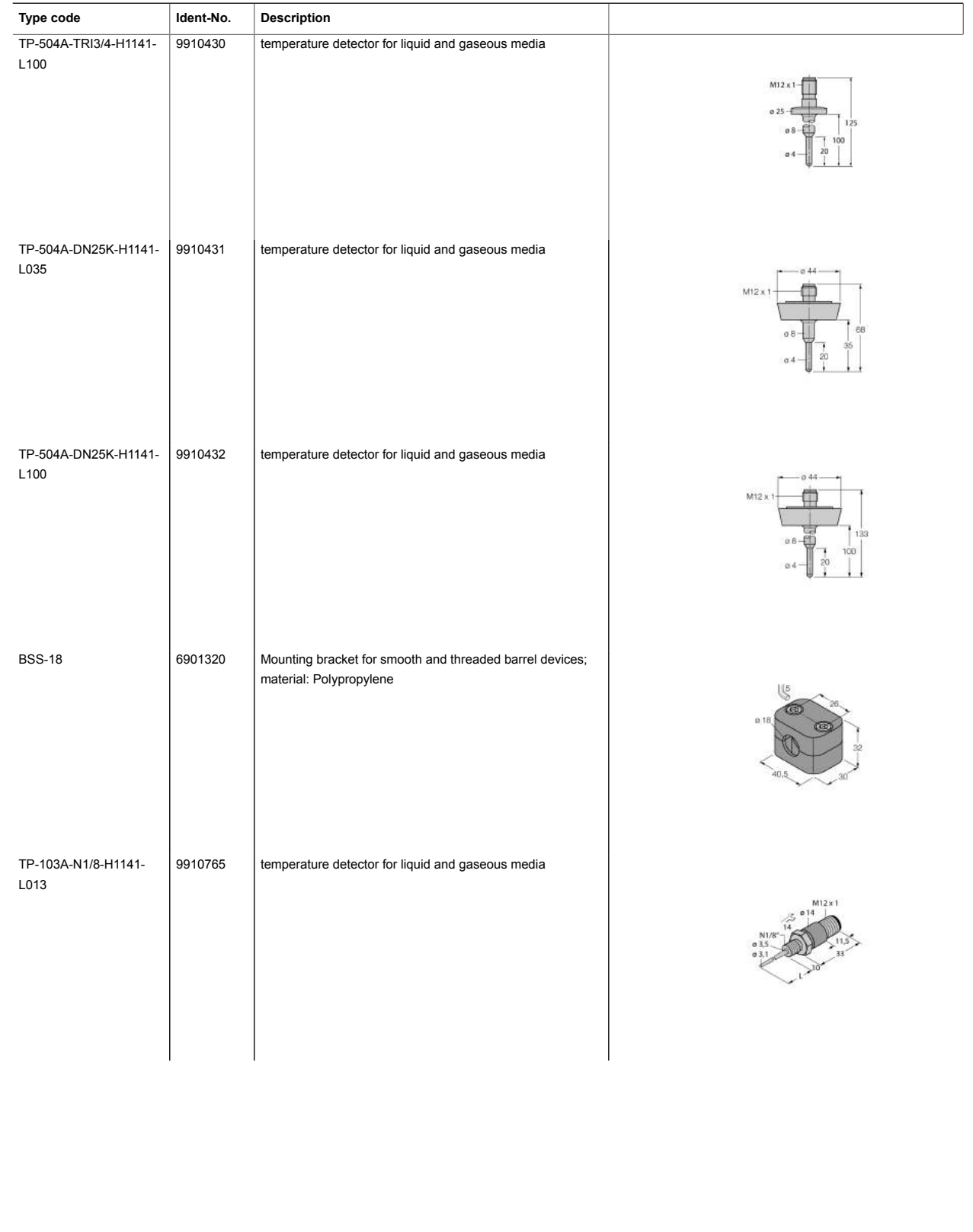

5 / 8 TURCK Inc. . 3000 Campus Drive Minneapolis, MN 55441-2656 · Phone: 763-553-7300 · Application Support: 1-800-544-7769 · Fax 763-553-0708 · www.turck.com

Edition • Rev. A • 2017-09-15T10:42:53+02:00

Edition • Rev. A • 2017-09-15T10:42:53+02:00

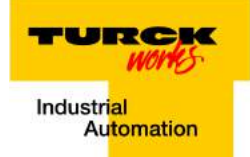

#### **Accessories**

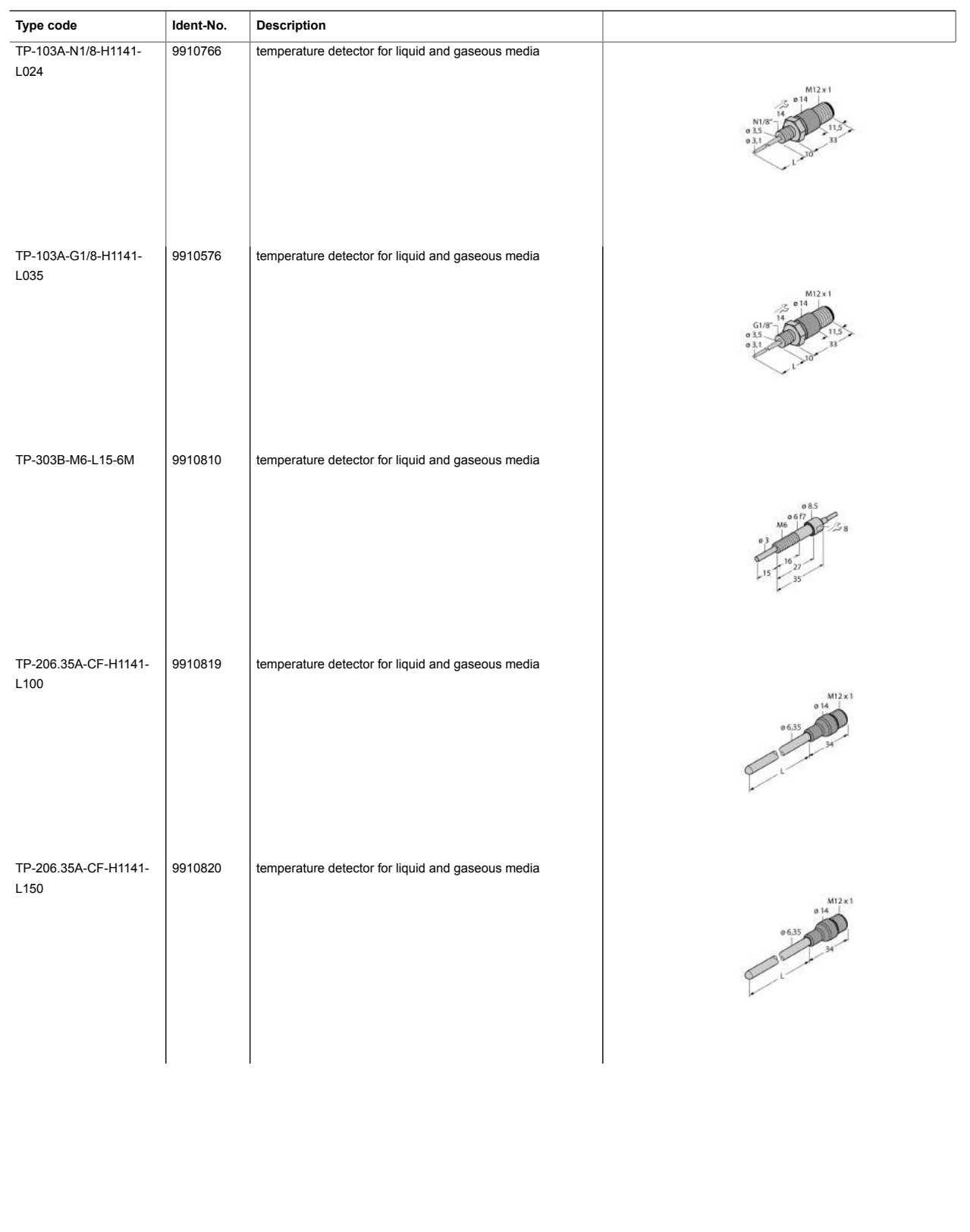

6 / 8 TURCK Inc. . 3000 Campus Drive Minneapolis, MN 55441-2656 . Phone: 763-553-7300 . Application Support: 1-800-544-7769 . Fax 763-553-0708 . www.turck.com

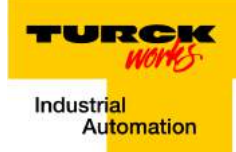

#### **Accessories**

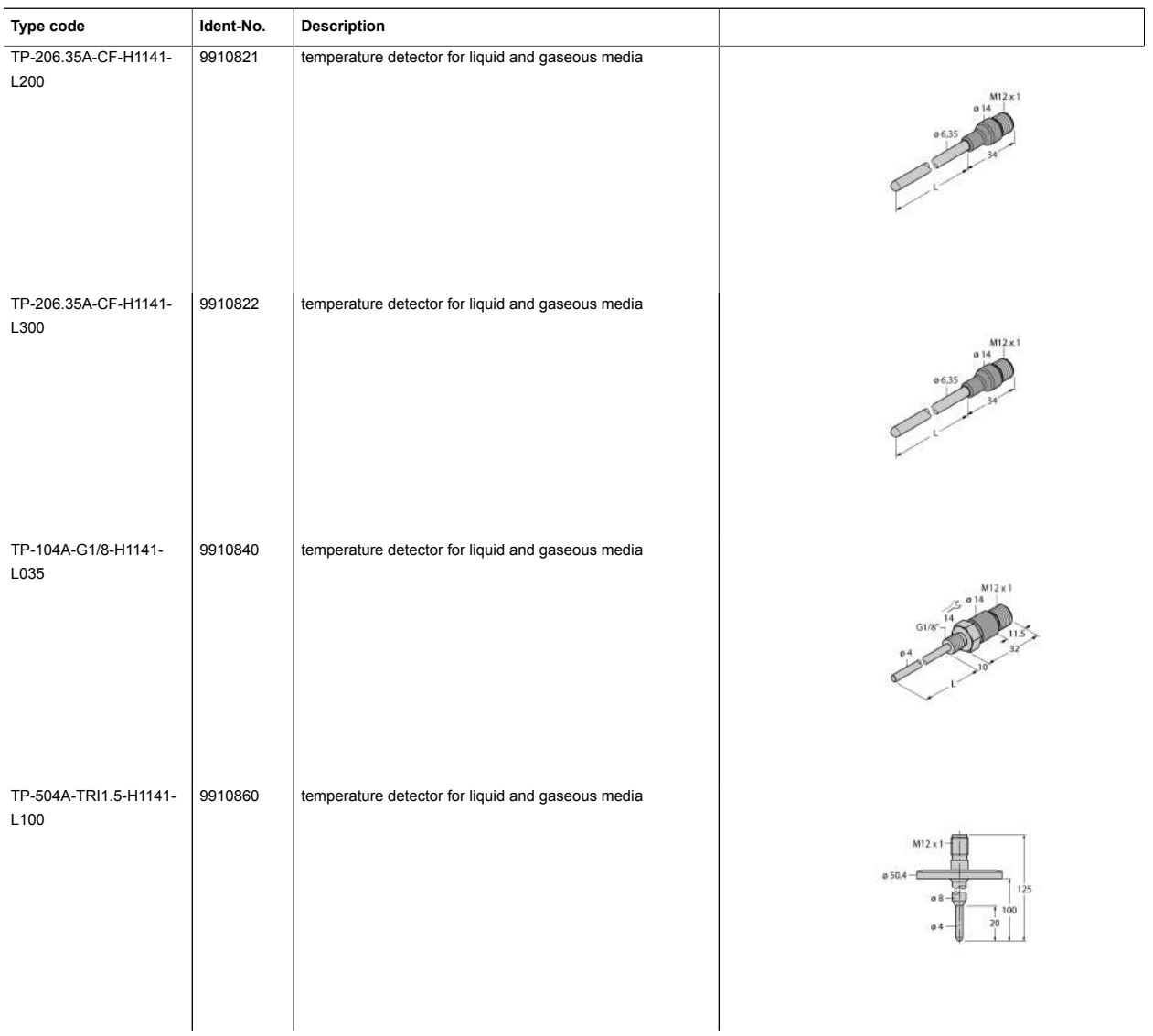

#### **Wiring accessories**

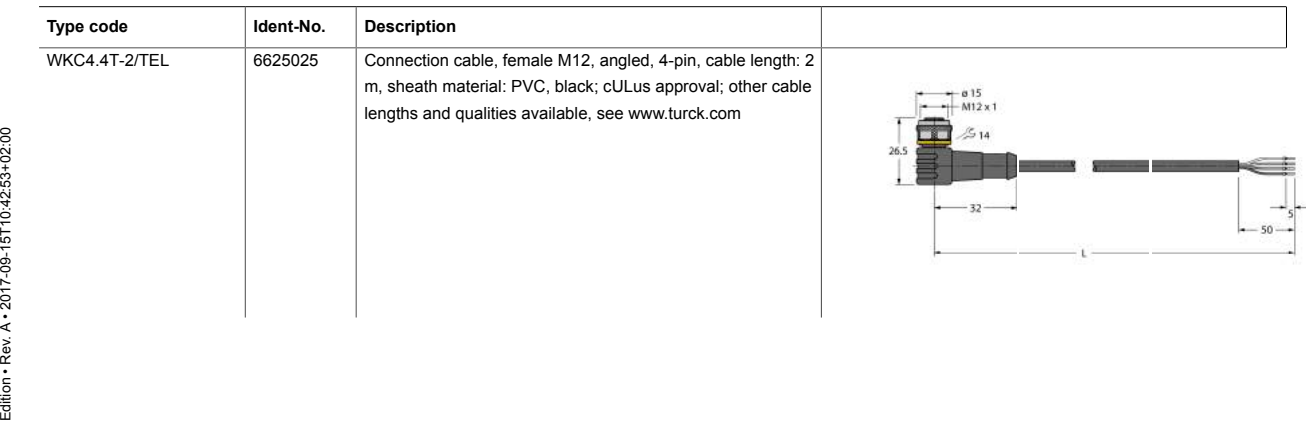

7/8 TURCK Inc. . 3000 Campus Drive Minneapolis, MN 55441-2656 · Phone: 763-553-7300 · Application Support: 1-800-544-7769 · Fax 763-553-0708 · www.turck.com

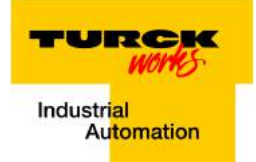

#### **Wiring accessories**

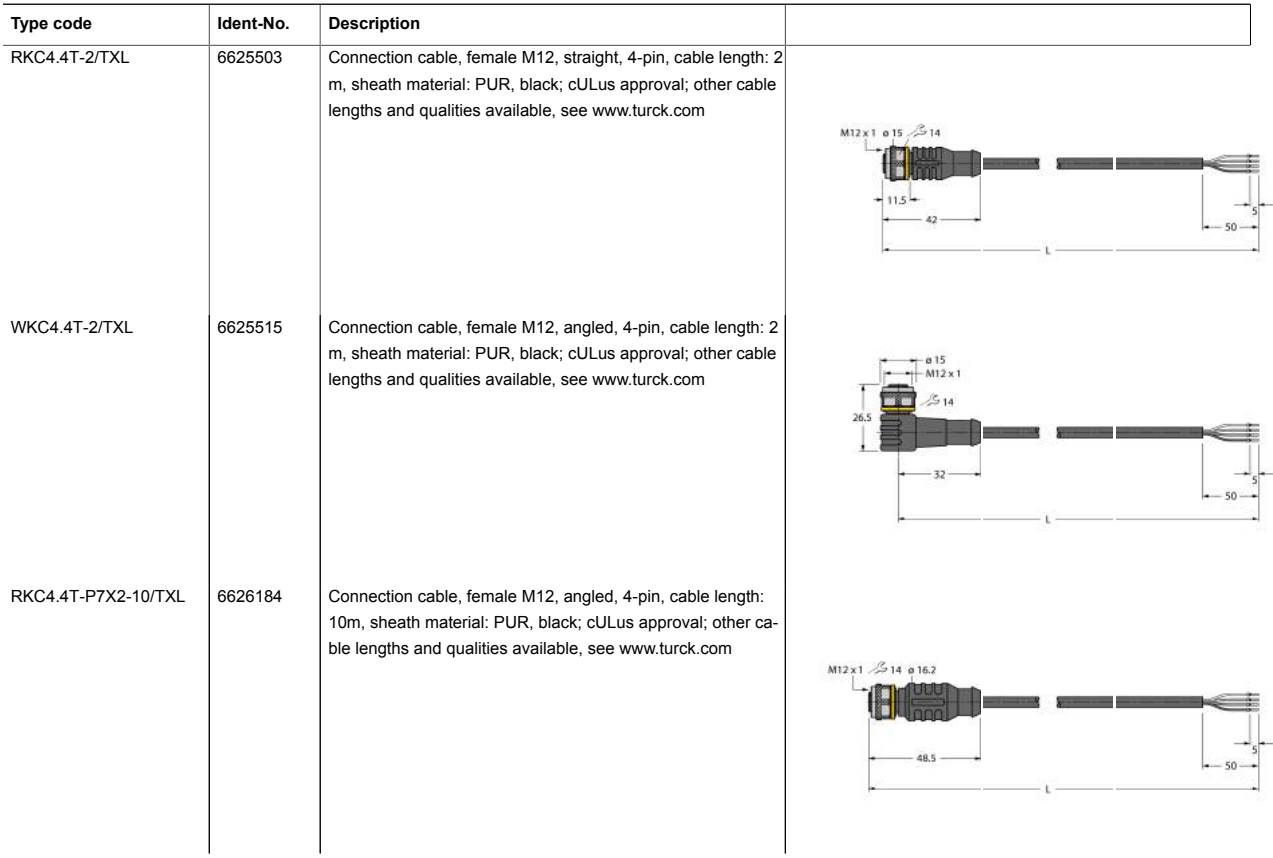

Edition • Rev. A • 2017-09-15T10:42:53+02:00 Edition • Rev. A • 2017-09-15T10:42:53+02:00

8 / 8 TURCK Inc. . 3000 Campus Drive Minneapolis, MN 55441-2656 · Phone: 763-553-7300 · Application Support: 1-800-544-7769 · Fax 763-553-0708 · www.turck.com

# **Features PPC-4151W**

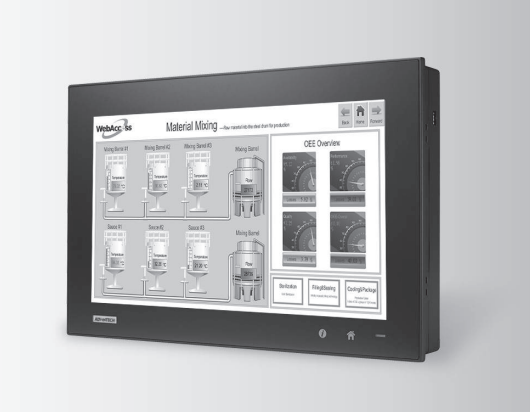

# SUSIÂCCESS A Windows (a) C HI & C E FCC  $\bigoplus$  ( $\bigoplus$  FCC  $\bigoplus$  ( $\bigoplus$  FCC  $\bigoplus$   $\bigoplus$  F

#### **Introduction**

#### 15.6" Fanless Wide Screen Panel PC with Intel® Core™ i5-4300U/i3-4010U Processor

- 15.6" WXGA entirely flat panel with Projected Capacitive Touchscreen or flat panel with resistive touchscreen
- High performance Intel Core i CPU with Fanless design
- PCIe x4 or PCI expansion support
- Automatic data flow control over RS-485
- Wide Range DC 9-32V support
- Dual Gigabit Ethernet, support IEEE1588
- $\blacksquare$  3 x Independent display

The PPC-4151W is a new generation Panel PC with a WXGA (1366 x 768) screen. Most importantly, the system is equipped with a high performance Intel® Core™ i CPU, yet operating heat is easily dispatched by the high efficiency, fanless thermal design. This is a big step forward in HMI, consolidating performance and reliability in one system. Besides, rich I/O such as 5 x COM, 5 x USB and dual Gigabit ethernet make device connection and integration easy. In addition, PCI/PCIe expansion allows adding field bus or proprietary cards for even more application possibilities. Last but not least, the multi touch screen makes the HMI more intuitive, delivering the best operating experience.

#### **Specifications**

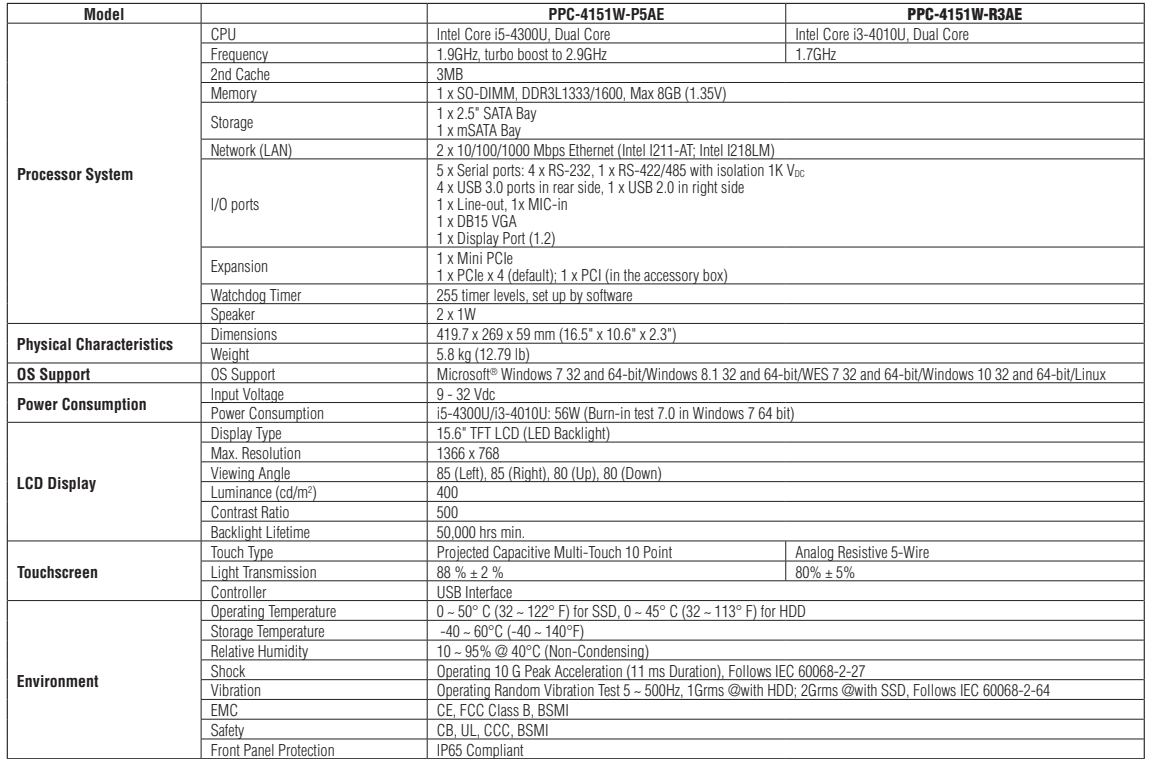

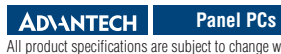

All product specifications are subject to change without notice Last updated : 18-Apr-2017

#### PPC-4151W

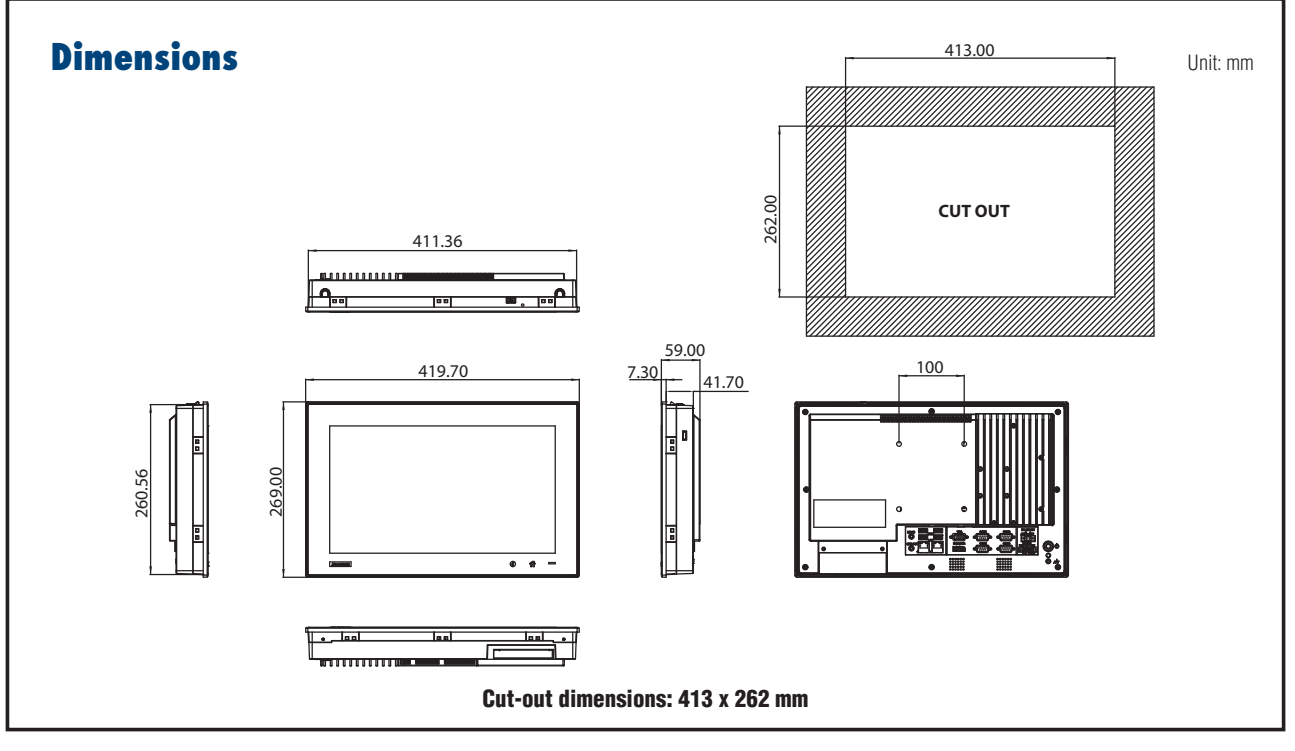

## **Ordering Information**

## **I/O Appearance**

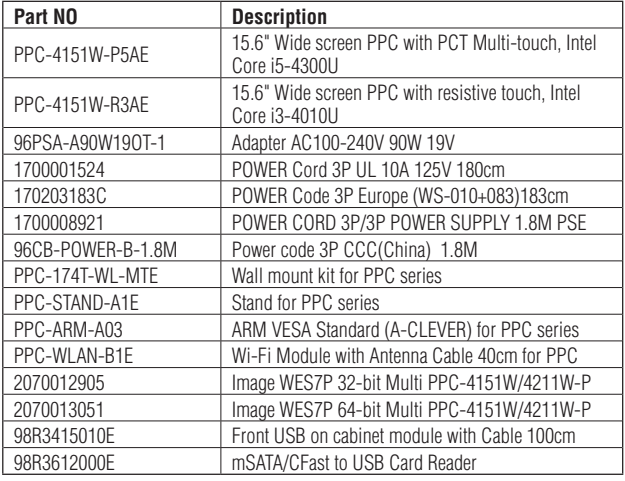

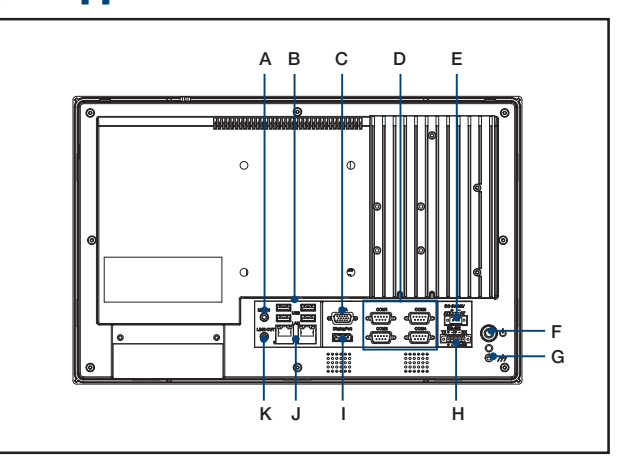

#### A. Mic-in

- B. 4 x USB 3.0
- C. VGA Port
- D. 4 x RS-232
- E. DC Inlet
- F. Power Button
- G. Ground Line
- H. 1 x RS-422/485
- I. Display Port
- J. 2 x 10/100/1000 Mbps Ethernet
- K. Line Out

# **All Stainless Steel Transducer/ Transmitter Multimedia Compatibility**

**High-Performance Silicon Technology Imperial Model**

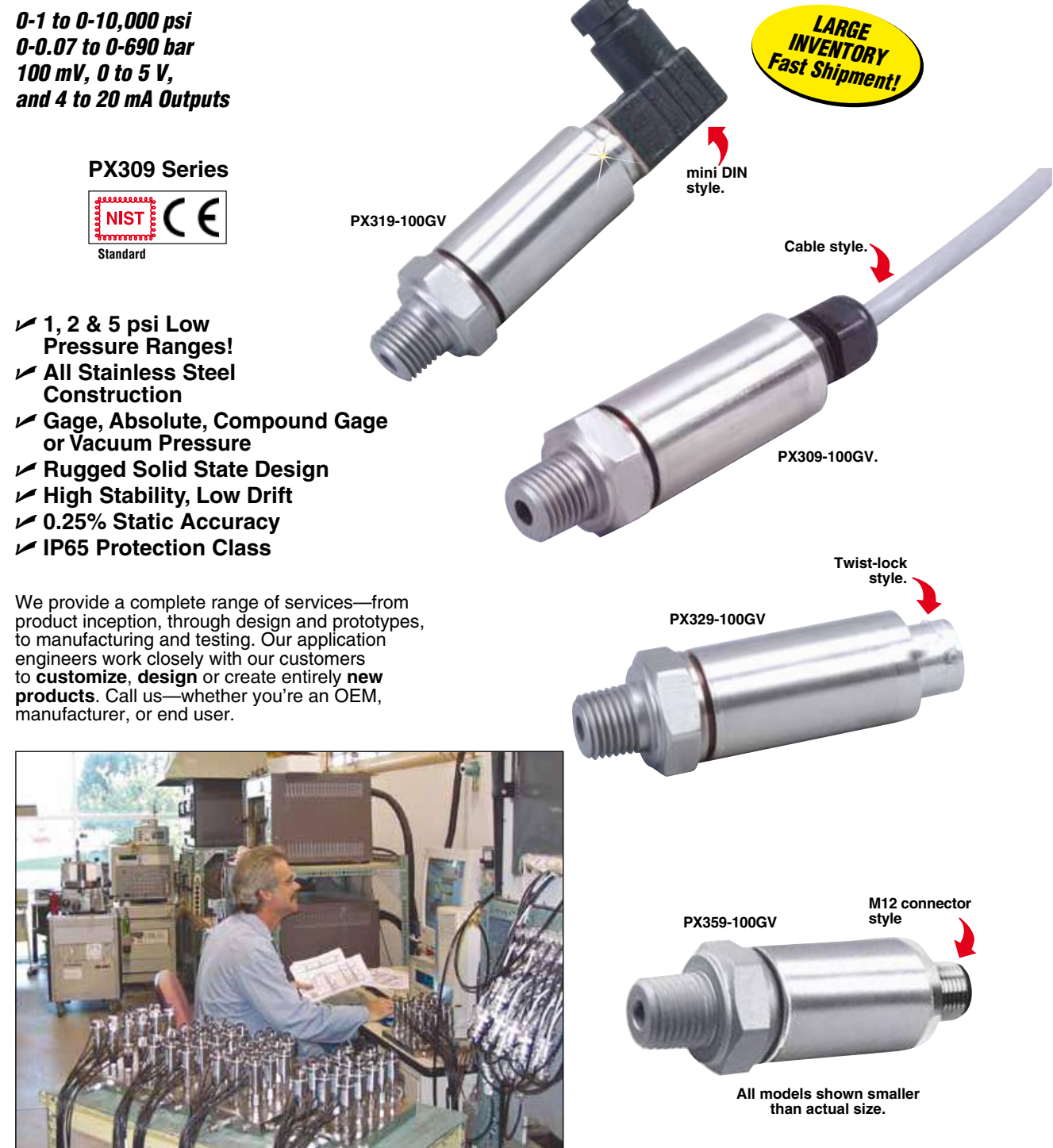

## **Rugged, General Purpose Transducer Common Specifications for 100 mV, 0 to 5 Vdc, and 4 to 20 mA Outputs**

- U **1, 2 & 5 psi Low Pressure Ranges!**
- U **All Stainless Steel Construction**
- U **Gage or Absolute Pressure**
- U **Rugged Solid State Design**
- U **High Stability, Low Drift**
- U **0.25% Static Accuracy**
- U **IP 65 Protection Class**

OMEGA's PX309 Series models below 100 psi use a highaccuracy silicon sensor protected to 10,000 psig: 5 times rated pressure by an oil-filled stainless steel diaphragm. Units 100 psi and above use silicon strain gages molecularly bonded to the stainless steel diaphragm.

#### **Common Specifications**

**Ranges:** -15 to 50 psig, 0 to 1000<br>psia, 100 to 10,000 psig **Accuracy (Combined Linearity, Hysteresis and Repeatability):**  $\pm$ 0.25% BSL, max

**Minimum Resistance Between Transducer Body and Any Wire:** 1M Ω @ 25 Vdc

**Calibration:** In vertical direction with fitting down

**Pressure Cycles:** 10 million, minimum **Pressure Overload:** -15 to 50 psig and 0 to 1000 psia: 3 times rated pressure or 20 psi whichever is greater, 100 to 10,000 psig: 2 times rated pressure **Burst Pressure:** -15 to 50 psig and 0 to 1000 psia: 4 times rated pressure

or 25 psi whichever is greater, 100

**Long Term Stability (1 Year):**<br>±0.25% of FS, typical **Operating Temperature:** -40 to 85°C

 $(-40 \text{ to } 185^{\circ} \text{F})$ **Pressure Port: 1/4-18 MNPT** 

PX309 **Response Time:** <1 millisecond **Pressure Port Material:** -15 to 50 psig and 0 to 1000 psia: 316 SS, 100 to 10,000 psig: 17-4 PH SS **Bandwidth:** DC to 1 kHz (typical) **CE**: Compliant **Shock:** 50 g, 11 ms half-sine **Vibration:** ±20 g **Weight: PX309:** 154 g (5.4 oz), **PX319/329/359:** 100 g (3.5 oz) **IP Rating:** IP65 **RoHS:** Compliant

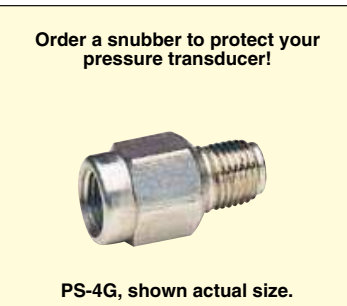

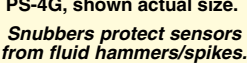

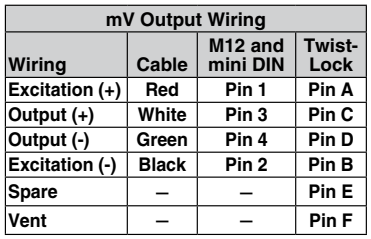

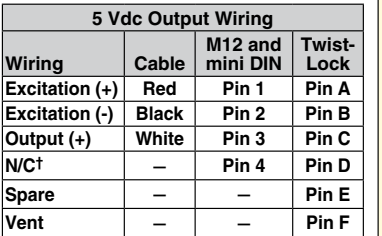

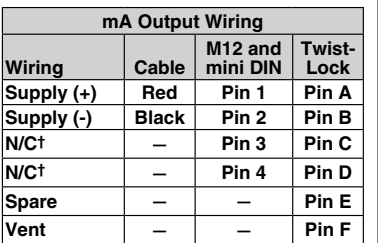

*† N/C: Do not connect any wires to this pin.*

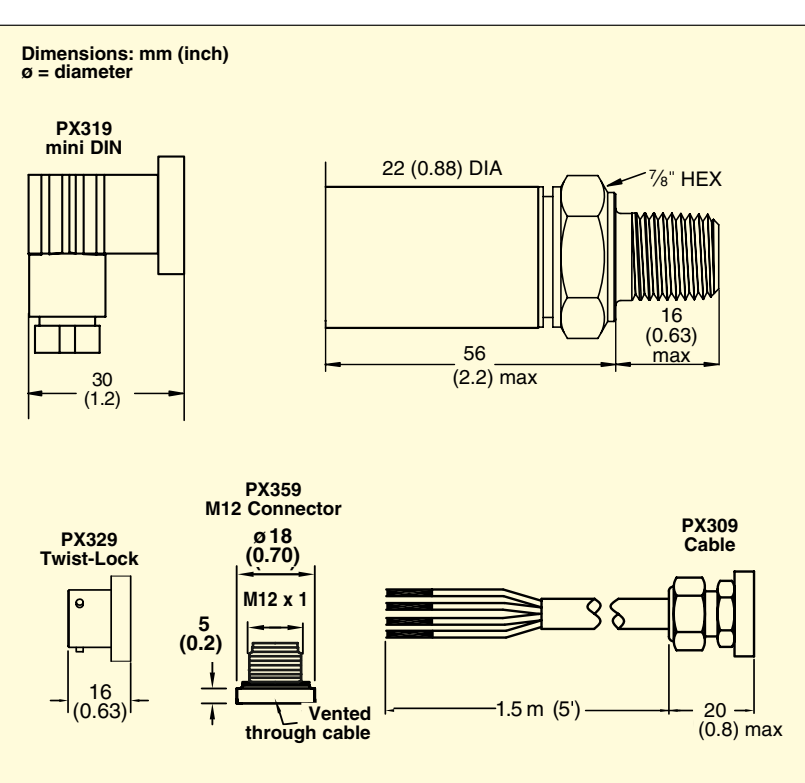
P/N 89360-G, Rev. 3 Seite 97

**Metric Versions of PX309 also available from OMEGA. Please see PXM309 series.**

## **How to Order PX309 Series with 0 to 5 Vdc Output**

*0 to 5 Vdc Output 0-1 to 0-10,000 psi 0-70 mbar to 0-690 bar*

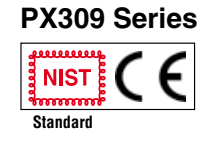

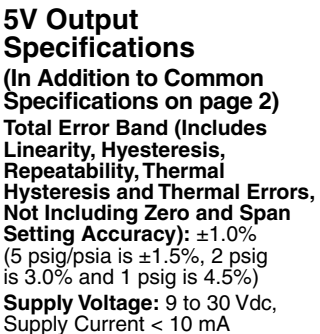

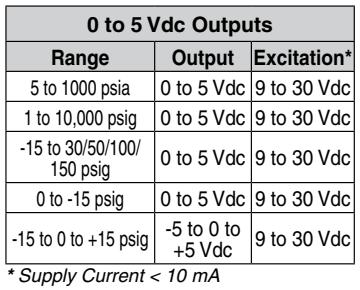

**Compensated Temperature:** -20 to 85°C (≤ 5 psig/psia is 0 to 50°C)

**PX329-015G5V shown smaller than actual size.**

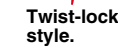

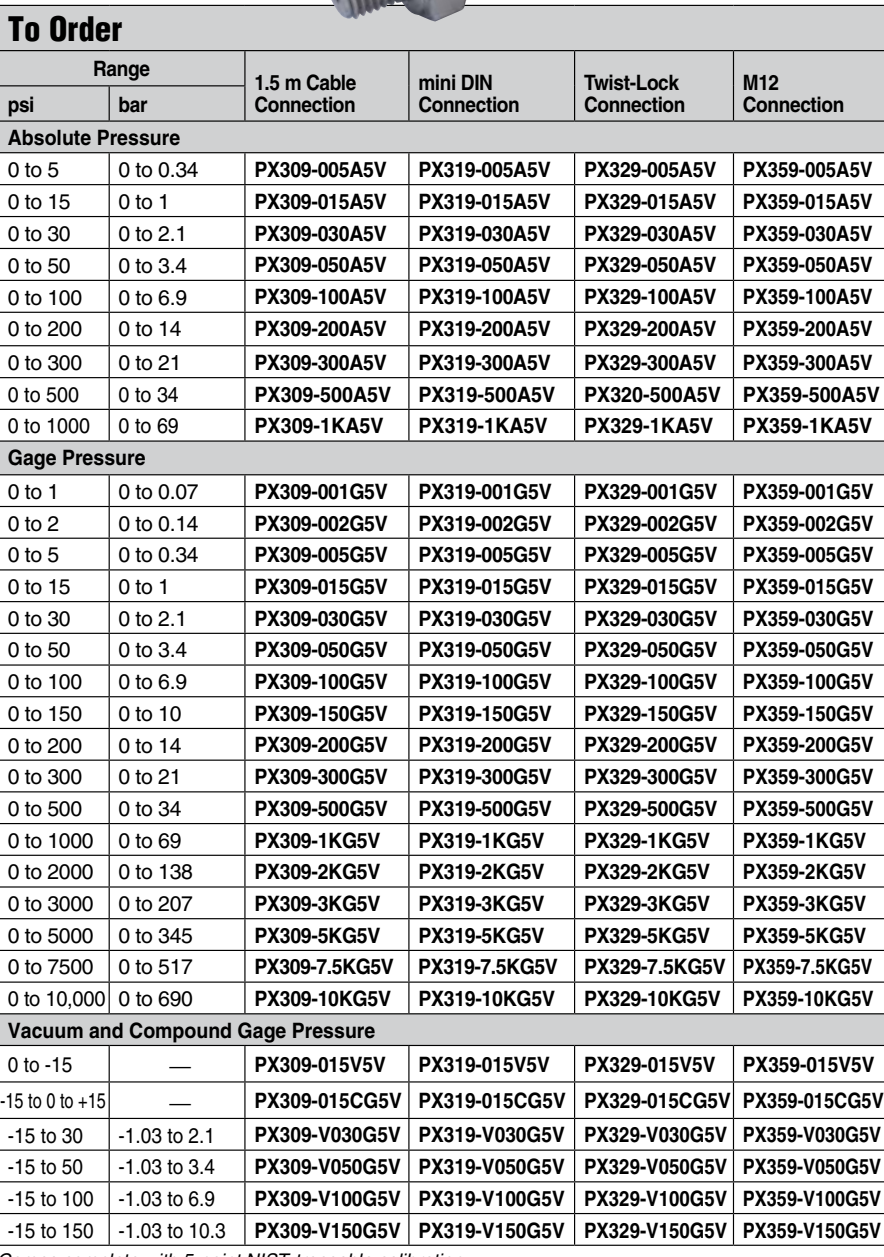

*Comes complete with 5-point NIST-traceable calibration.*

*\*Notes: 1. Units 100 psig and above may be subjected to vacuum on the pressure port without damage. 2. For alternative performance specifications to suit your application, contact Engineering.*

*Ordering Examples: PX309-100G5V, 100 psi gage pressure transducer with 0 to 5 Vdc output and 1.5 m cable termination.*

*PX319-015A5V, 15 psi absolute pressure transducer with 0 to 5 Vdc output and mini DIN termination.* **PX329-3KG5V,** 3000 psi gage pressure transducer with 0 to 5 Vdc output and twist-lock 6 pin connector<br>termination. Mating connector sold separately; order **PT06V-10-6S.** Consult Sales for OEM pricing.

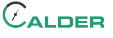

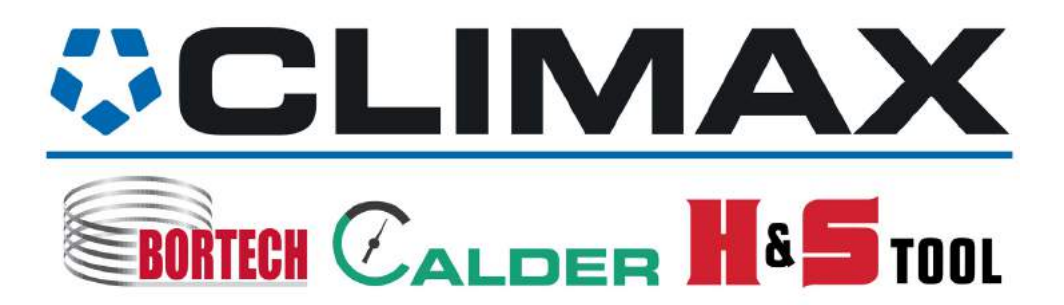